**Google** for Education

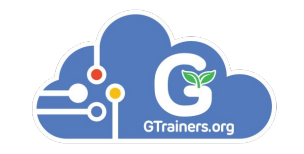

## 教育部國民及學前教育署 Chromebook MDM 管理

By GTrainers.org

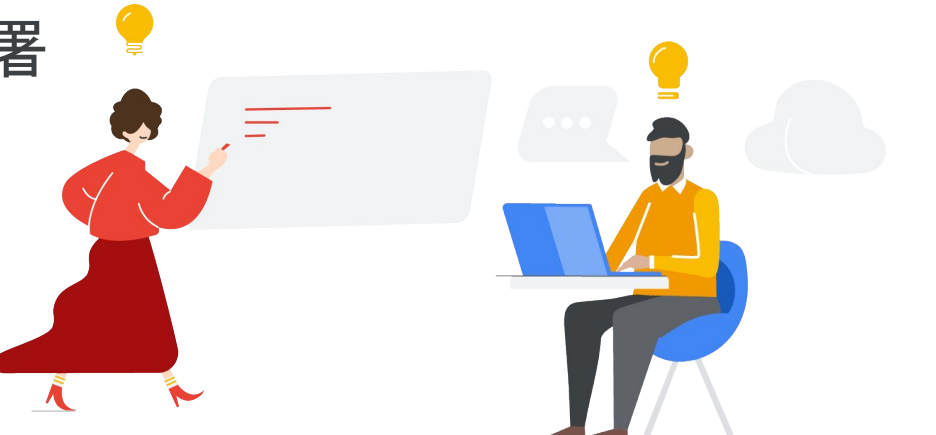

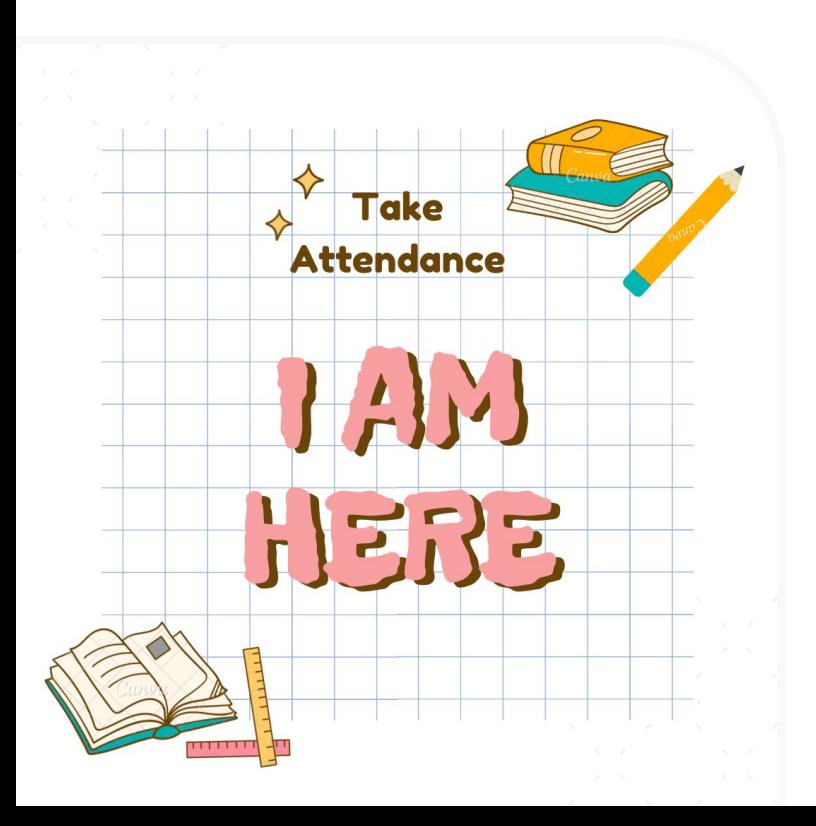

#### 老師記得填寫出席單喔~

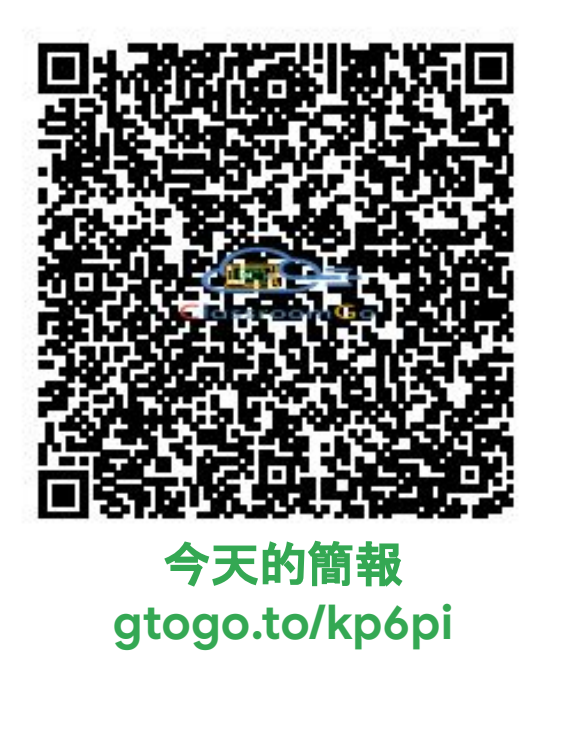

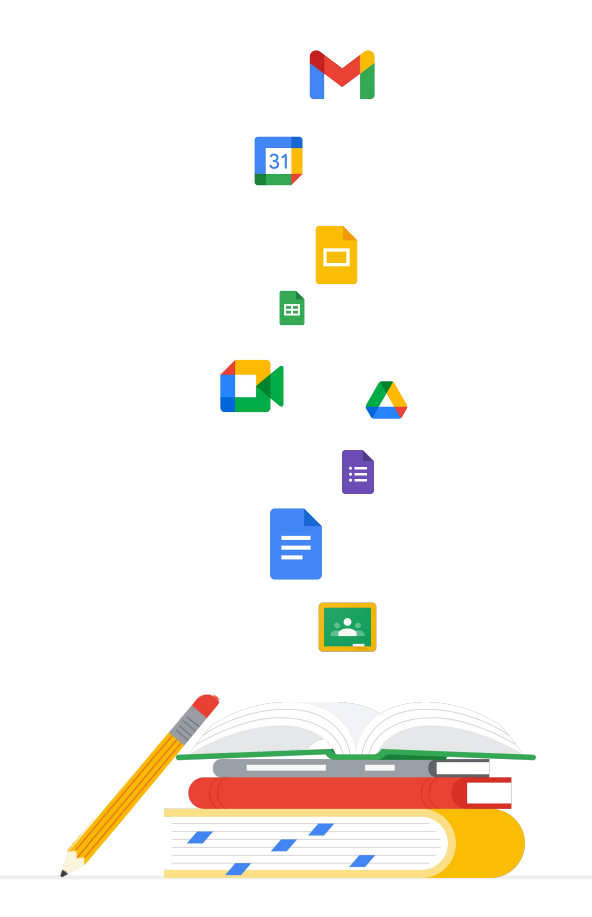

# 華人講師培訓中心簡介

#### 亞太地區首席Google培訓&規劃機構

華人講師培訓中心專門推廣Google workspace for Education 平台以及培訓Google認證講師,服務內容包括客製化行政管理 系統、專業師資培訓至協助規劃建置智慧教室等等,目前客戶 群遍及加拿大**,** 香港、澳門、上海、新加坡、印度、台灣及韓國等 亞洲地區一千三百多所學校。

#### Google官方認可專業發展夥伴

**2014**年六月,在Google的邀請下,華人講師培訓中心成為香港 及台灣兩地之Chromebook推廣合作伙伴以及指定專業培訓中 心,經過不斷地努力耕耘,Chromebook在教育市場開始有了迴 響,**2015**年我們協助了宜蘭縣教育局全面導入Google解決方案 ,讓全縣的國中小學生開始使用**Chromebook**,帶領著老師將 這個行動載具融入教學。由於在宜蘭縣推廣效果良好,Google Workspace for Education的效應也持續發酵擴散其他的縣市, 陸續開始有其他縣市的教育局願意嘗試並請我們擔任技術諮詢 並進行導入的工作,至今我們已完成了三百五十多場的**Google** 教學研習及專業培訓。

# 華人講師培訓中心簡介

#### 縣市GEG教育者社團推手

豐富政府專案導入經驗

在各個縣市巡迴的過程中,我們協助Google發掘有熱情、 願意為教育界做出改變的老師,在全台灣二十一個縣市成 **立Google Educators Group (GEG), 將教育領袖齊聚一** 堂,以虛擬以及實地的方式進行定期的聚會及互動,互相 切磋激發火花。

#### 推廣至今,我們的團隊在短時間內讓原本全球不多於十位 的**Google**講師人數躍升為八十多位,系統化的培訓課程也 引起了其他學界以及業界的夥伴關注,譬如台灣的文化大 學推廣教育部、資策會,以及香港最大的電信商香港電訊 也承諾要來加入推廣以及培訓的行列。

## 是日內容:GWfE管理員的基本技能

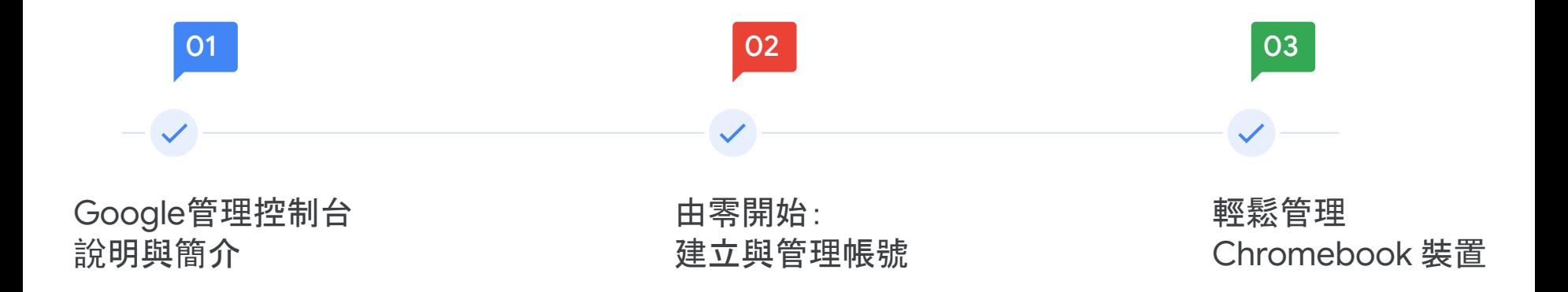

## 是日內容:GWfE管理員的基本技能(續)

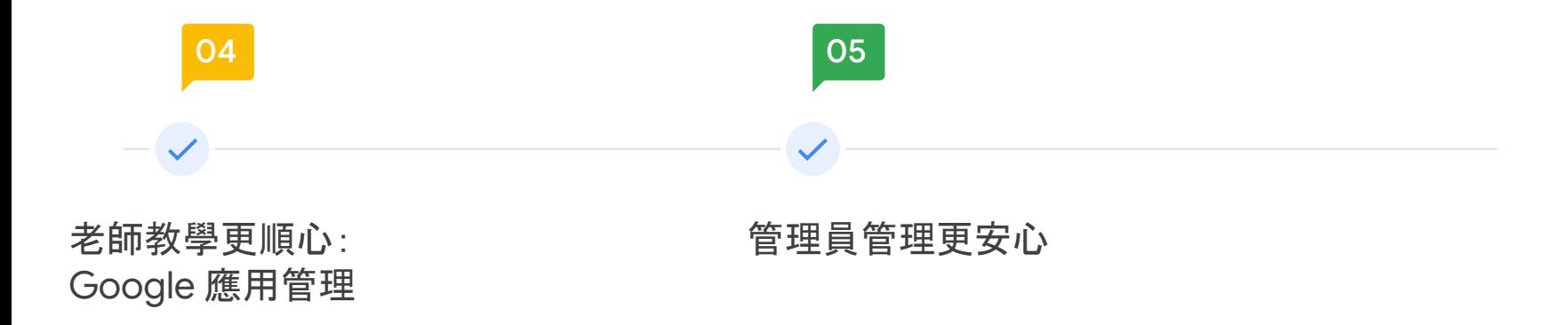

# Google管理控制台說明與簡介

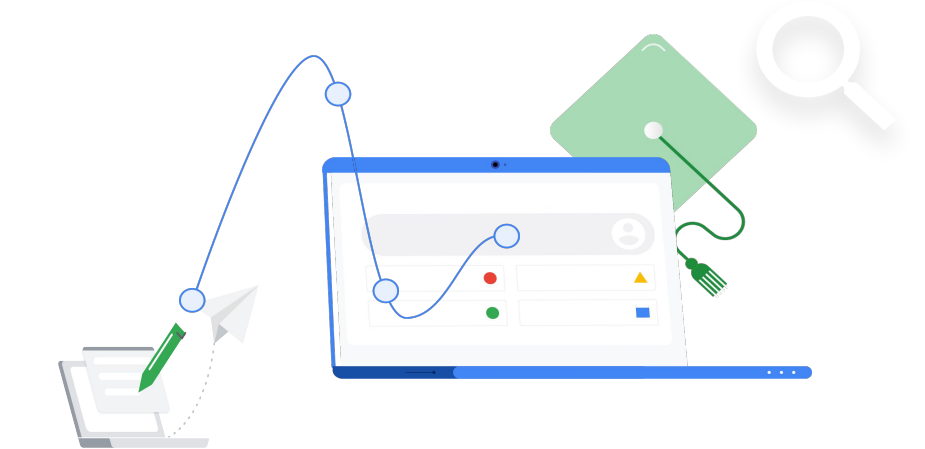

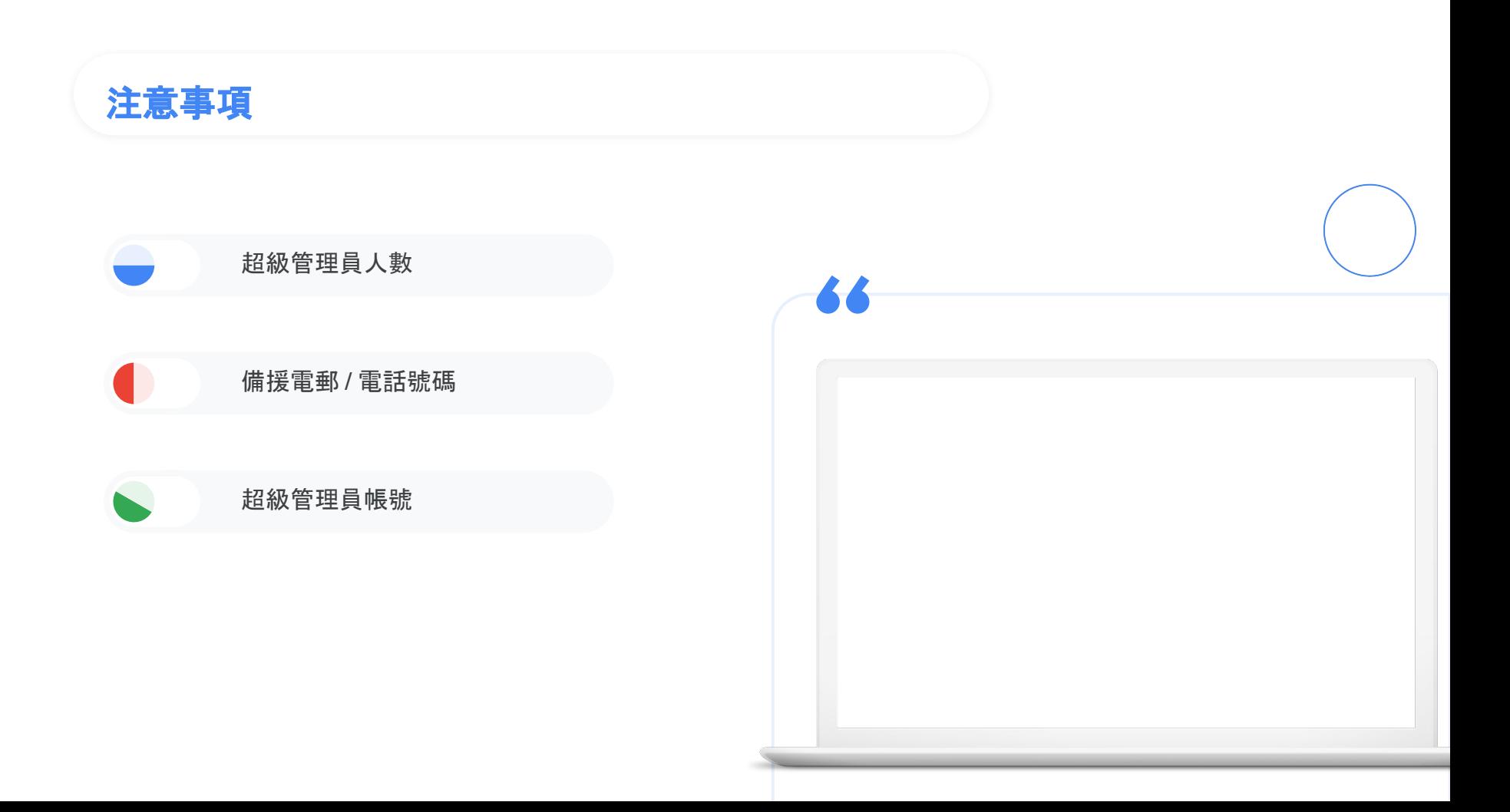

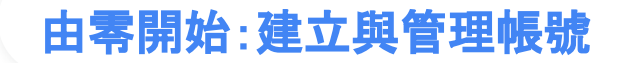

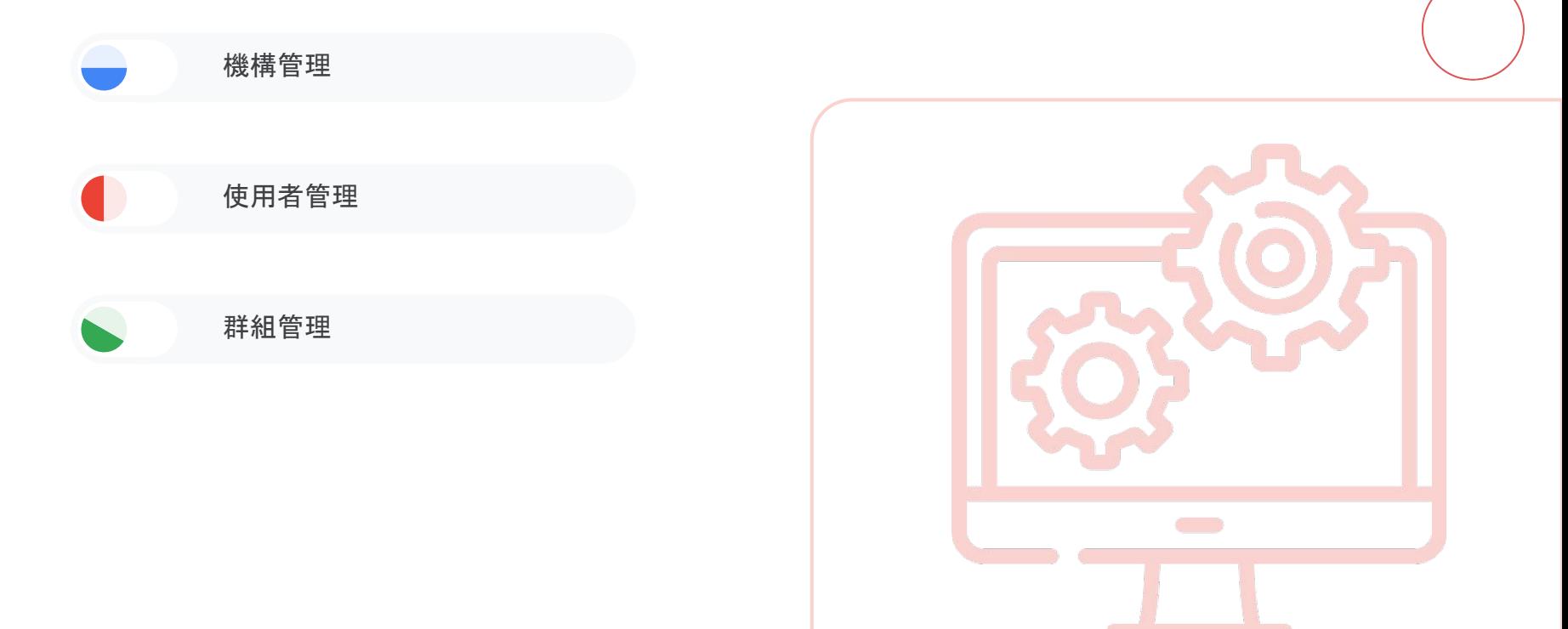

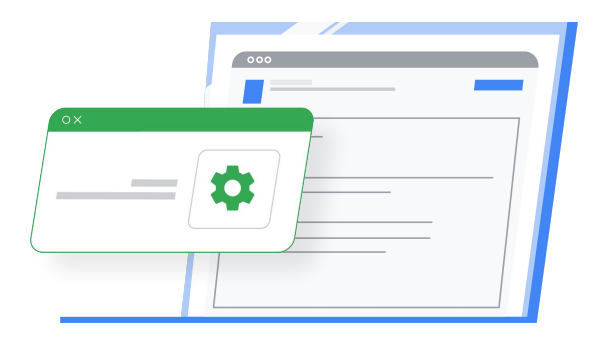

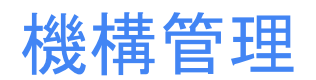

#### 技能清單

整棟學校 → 網域 G 樓層 → 子機構/OU G 班別 → 子機構/OU 學生 → 使用者(帳號) **G**教室→子機構/OU 教室設備 → Chromebook 特別室 → 子機構/OU 借用者 → 使用者(受管理的訪客) 特別室設備 → Chromebook

社團/本土語課(跨班分組上課)→群組

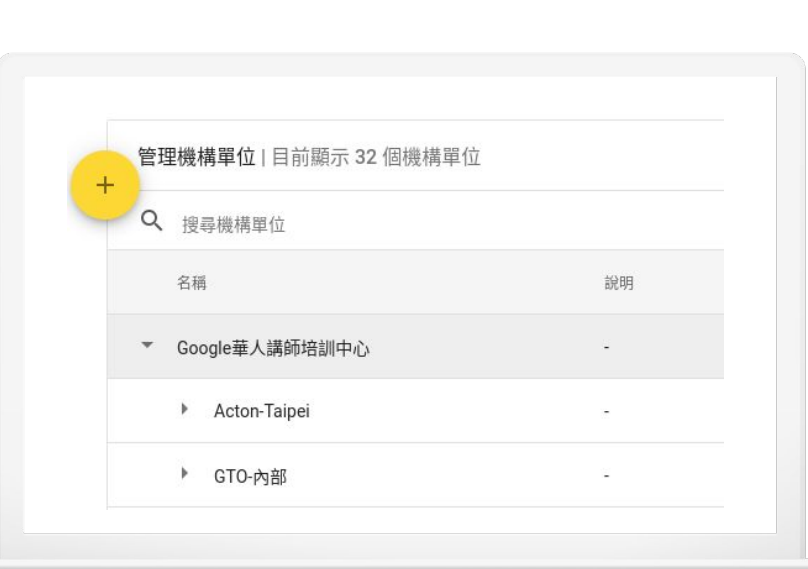

 $\blacktriangle$   $\blacktriangle$ 

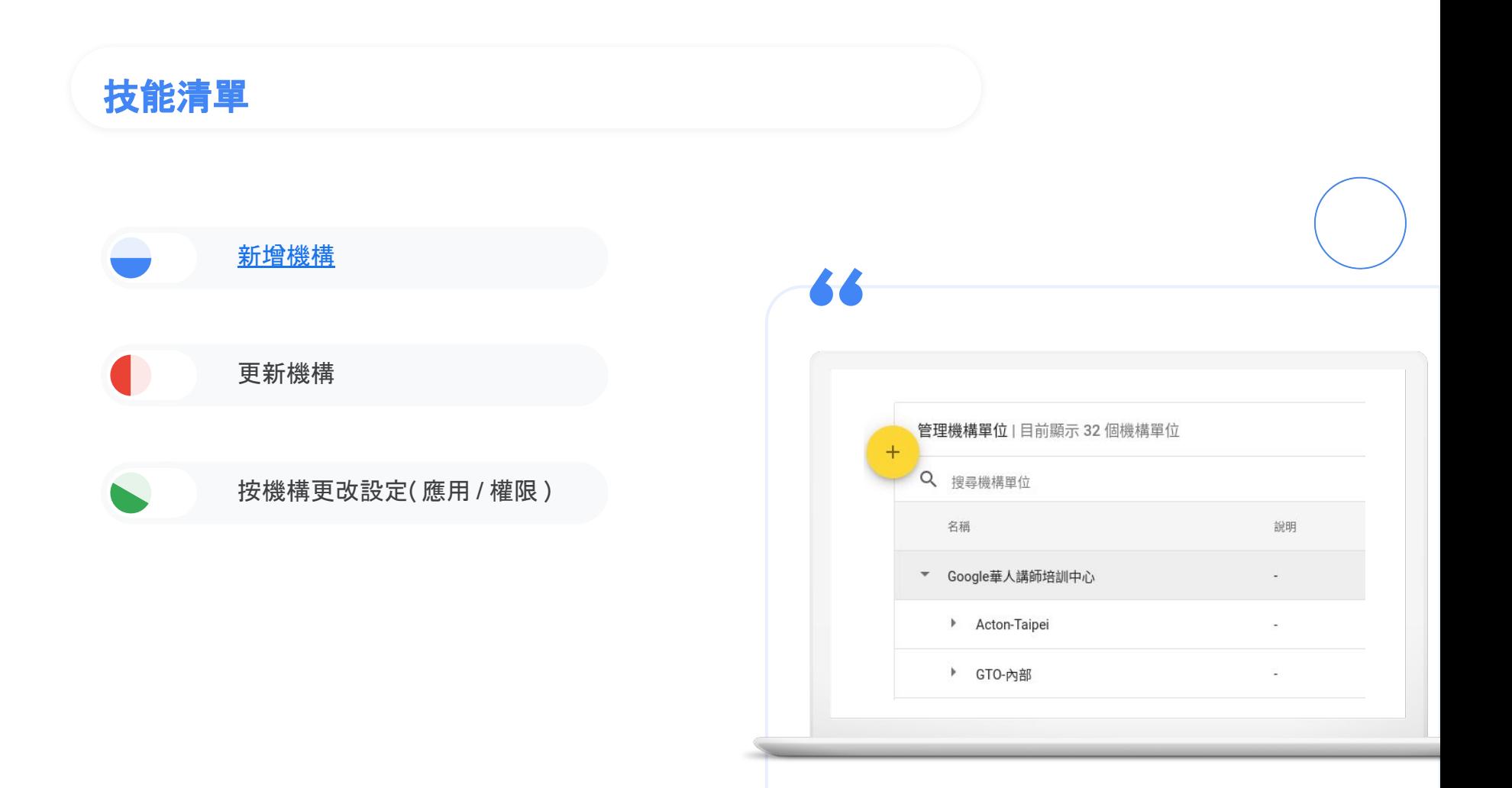

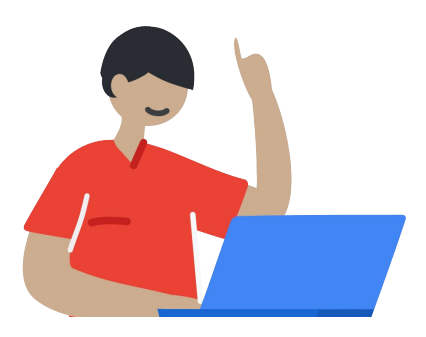

# 使用者管理

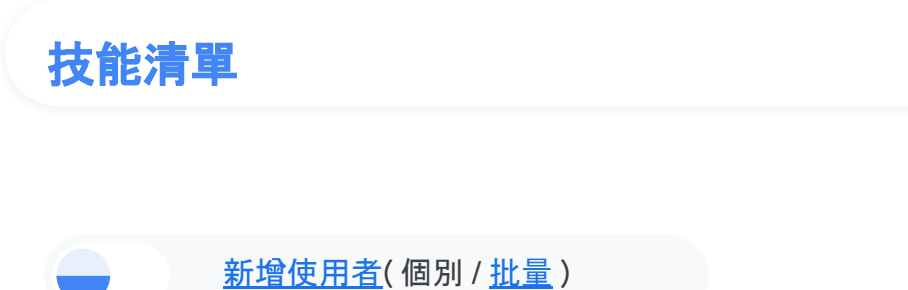

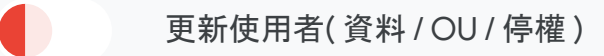

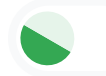

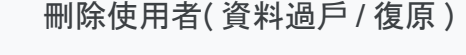

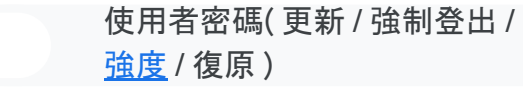

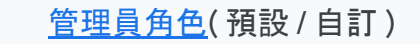

日錄設定 (共用 / 內容 / 瀏覽)

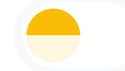

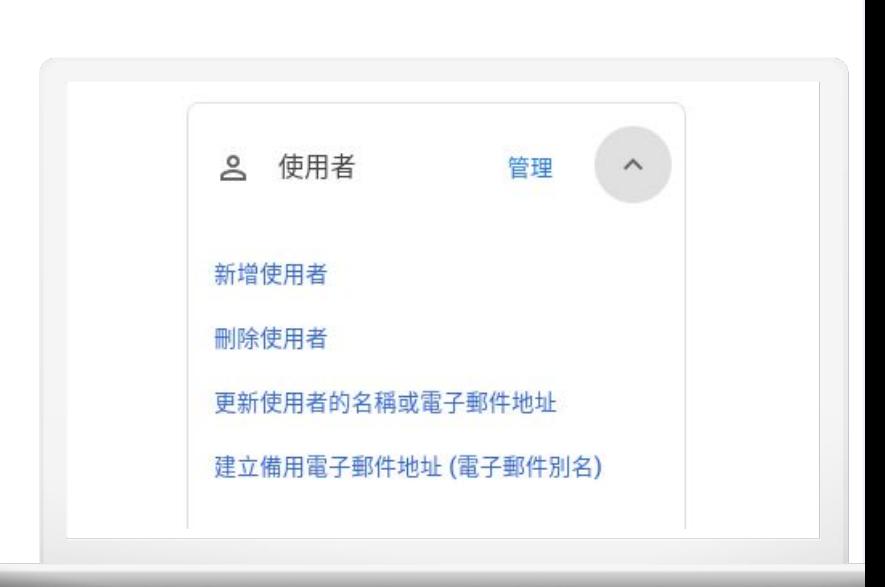

 $\blacktriangle$   $\blacktriangle$ 

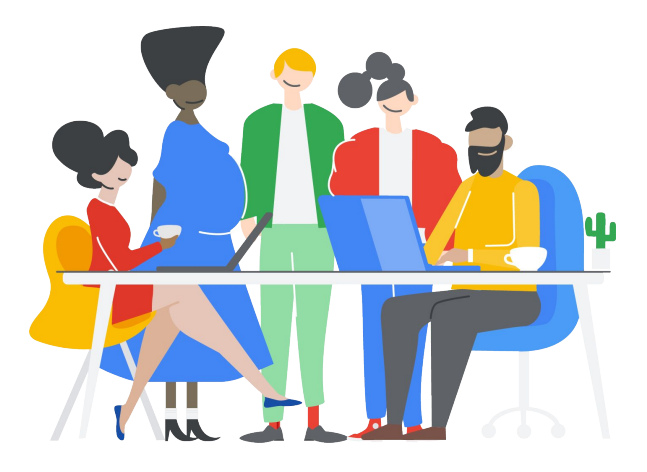

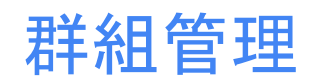

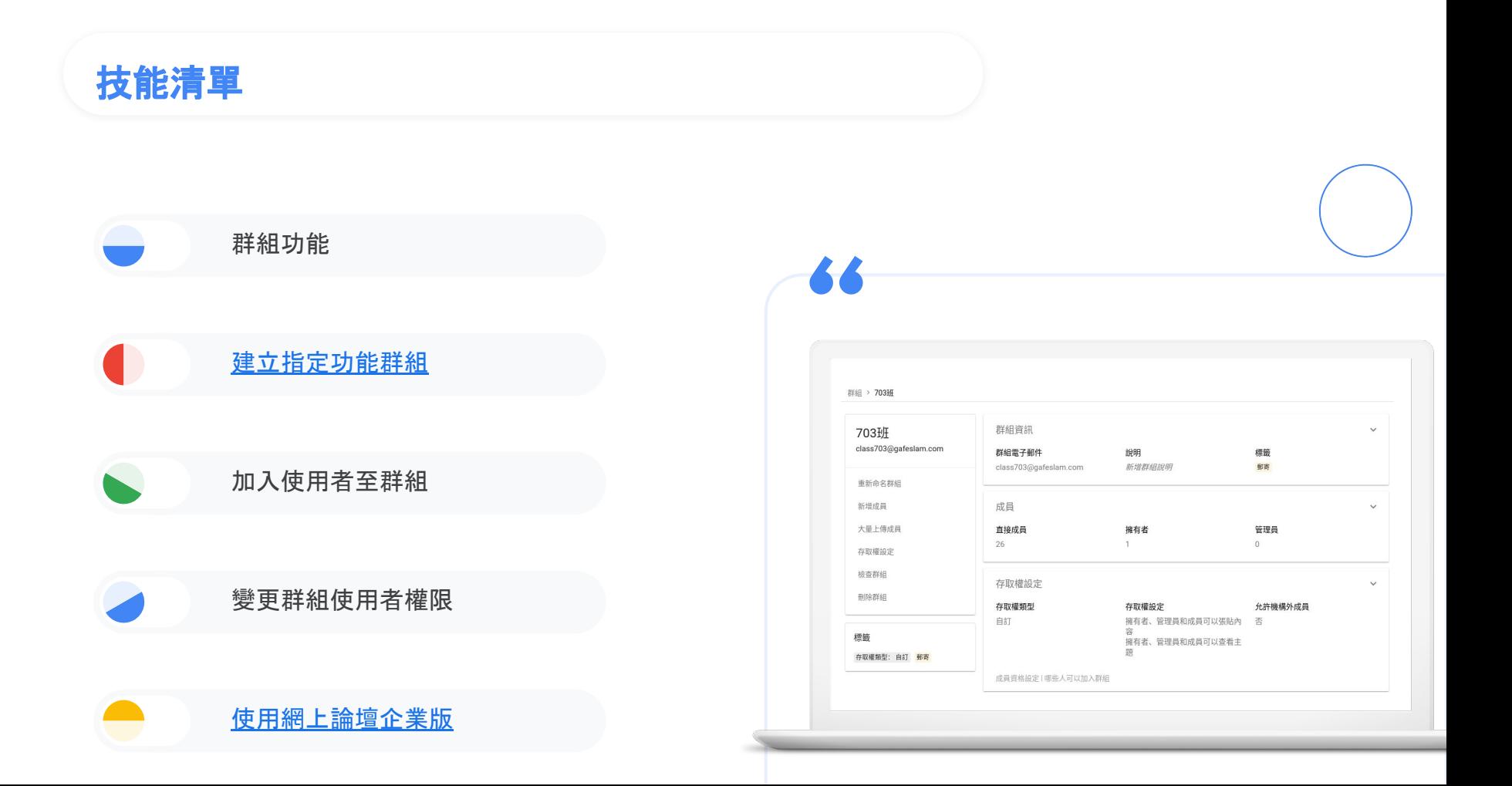

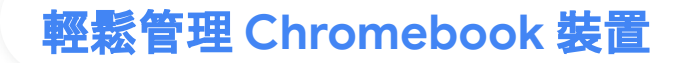

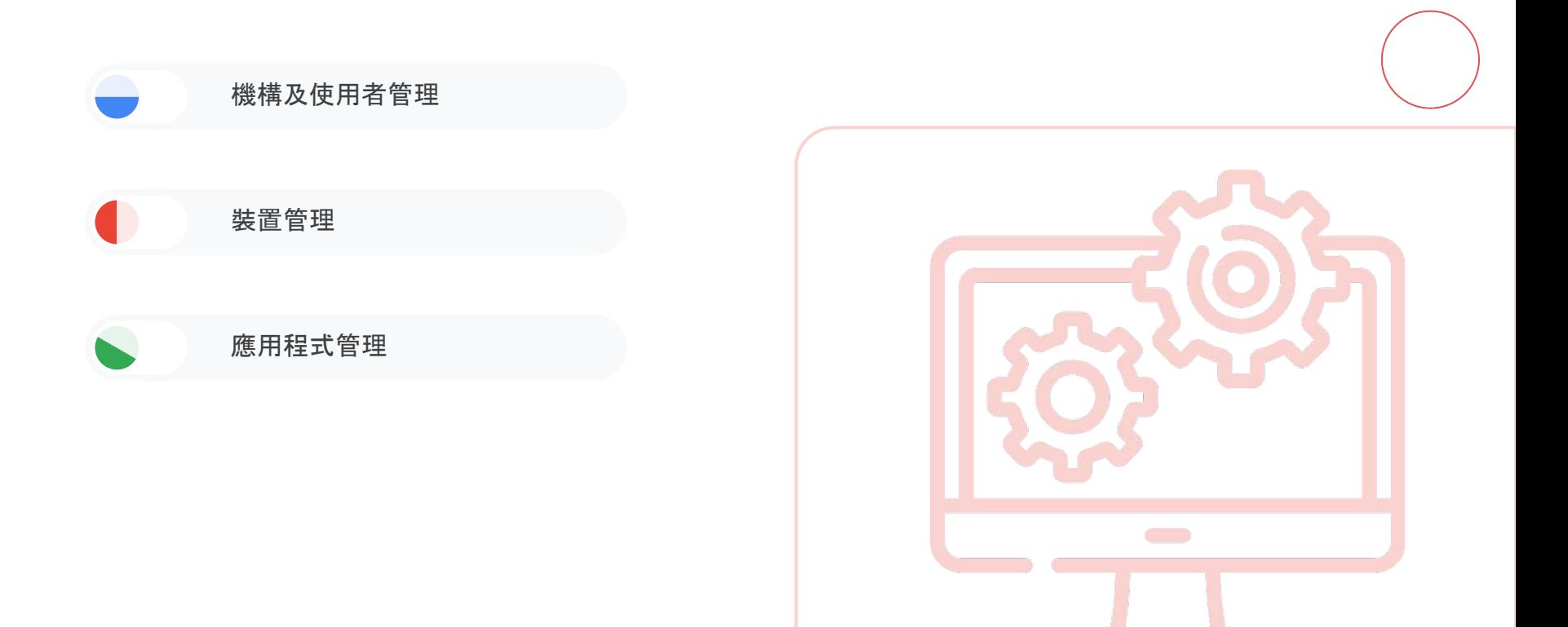

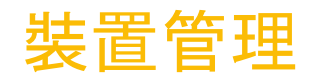

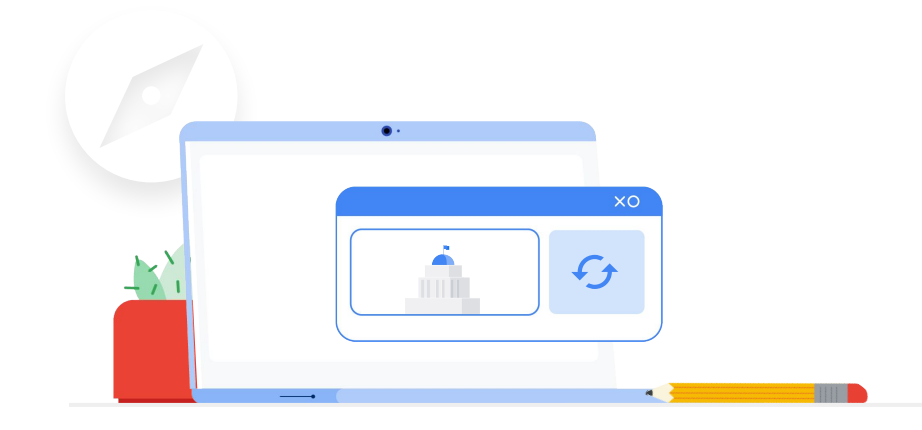

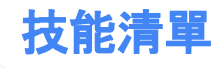

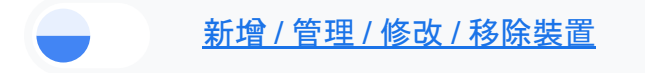

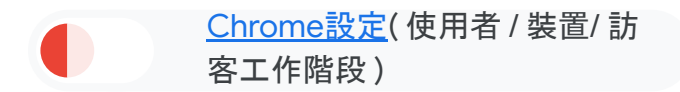

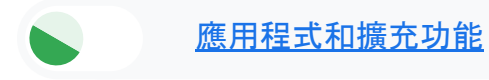

網路

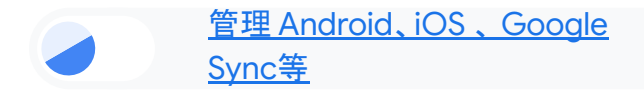

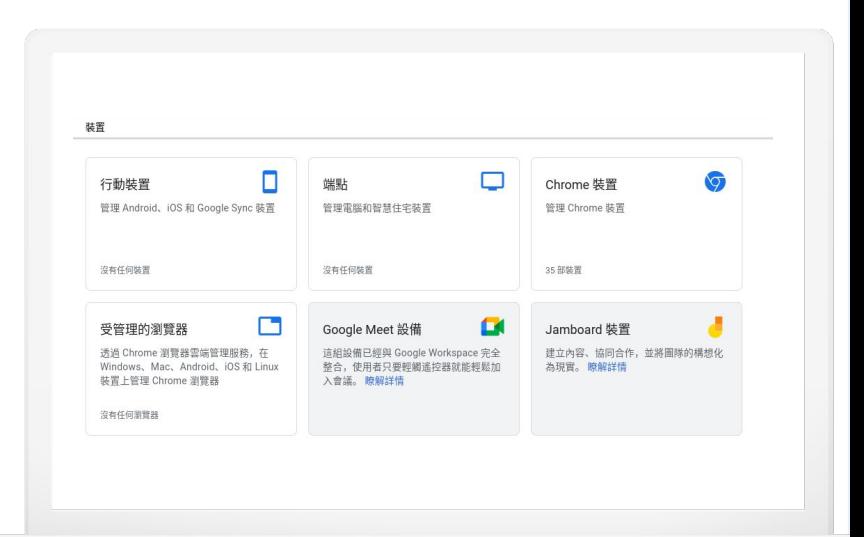

 $\blacktriangle$   $\blacktriangle$ 

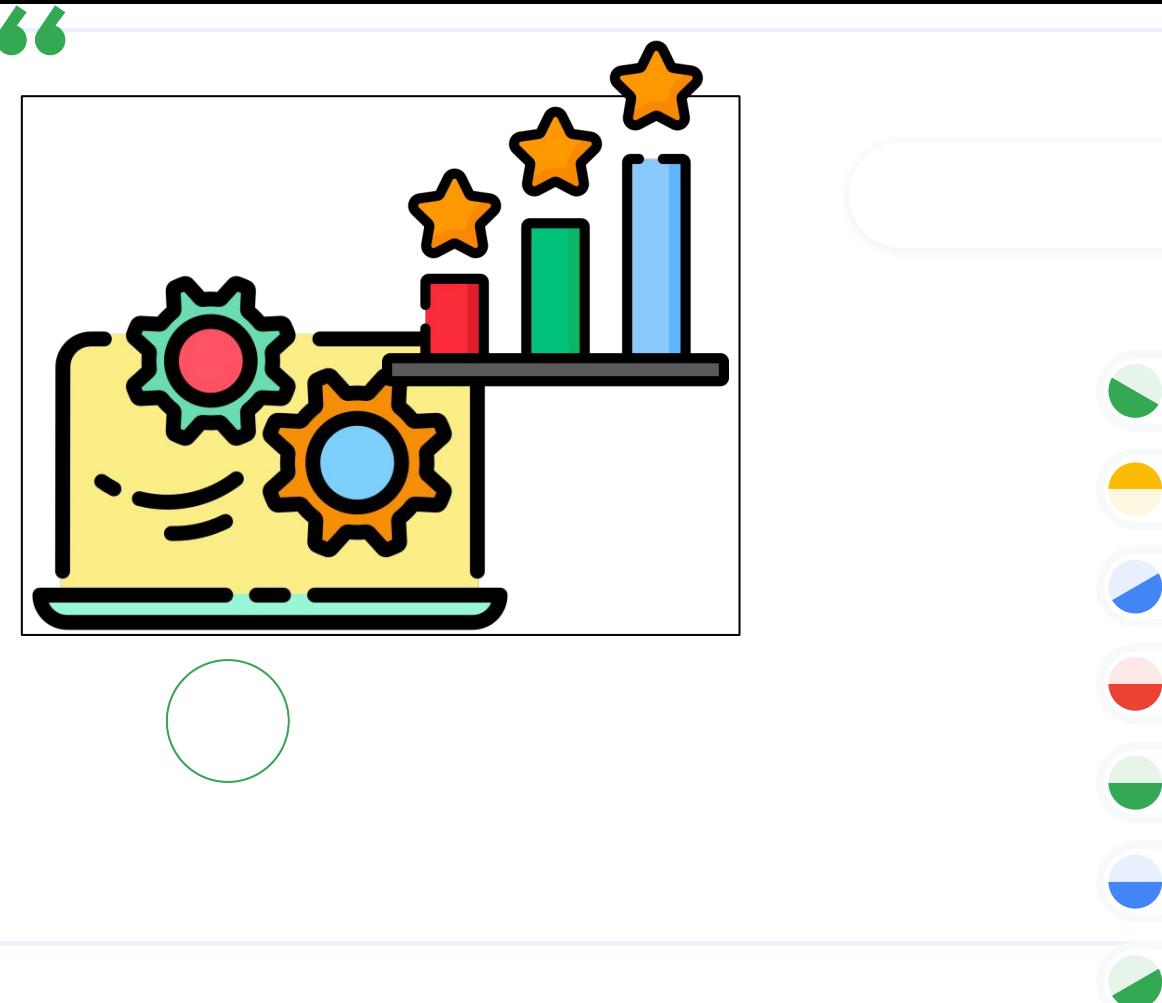

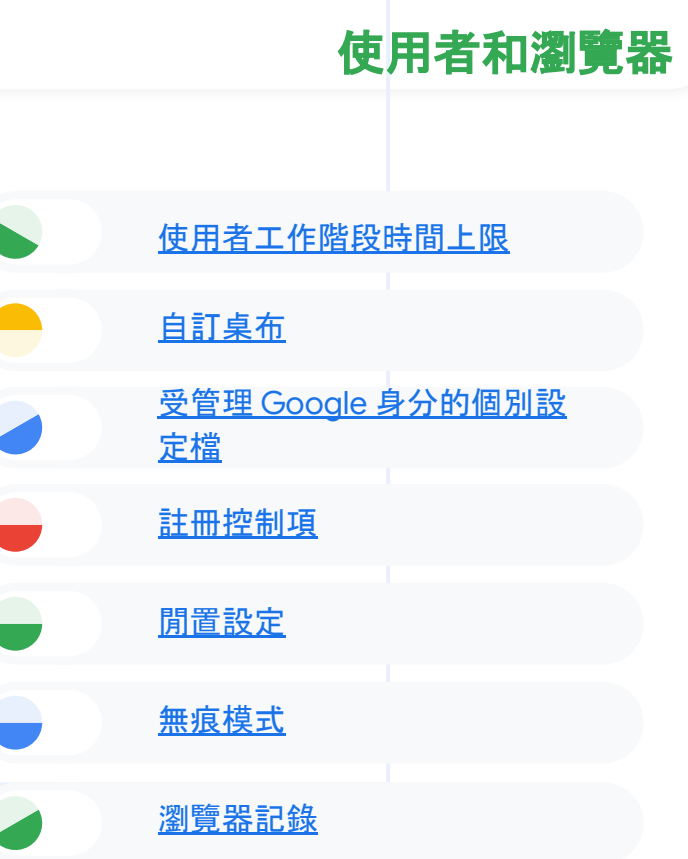

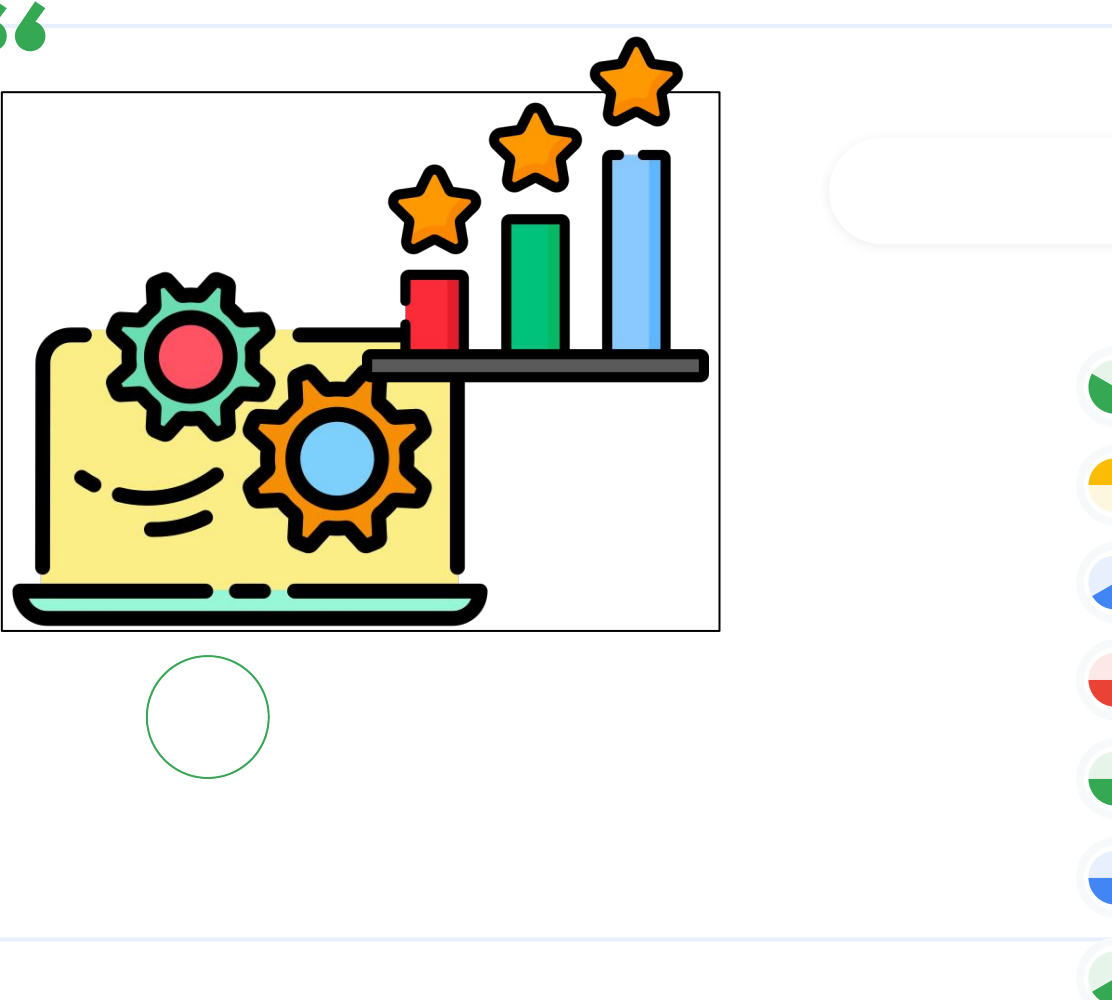

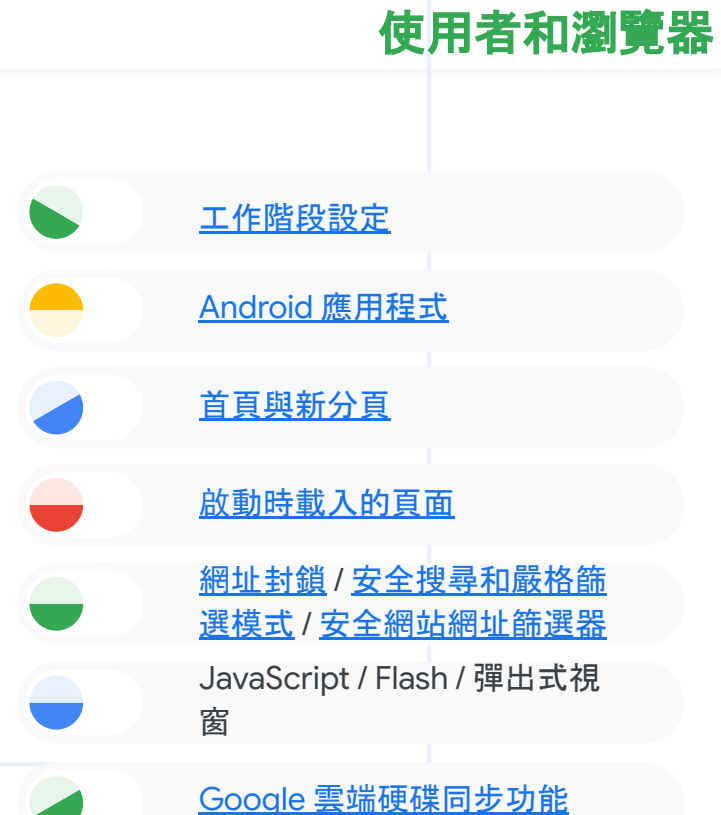

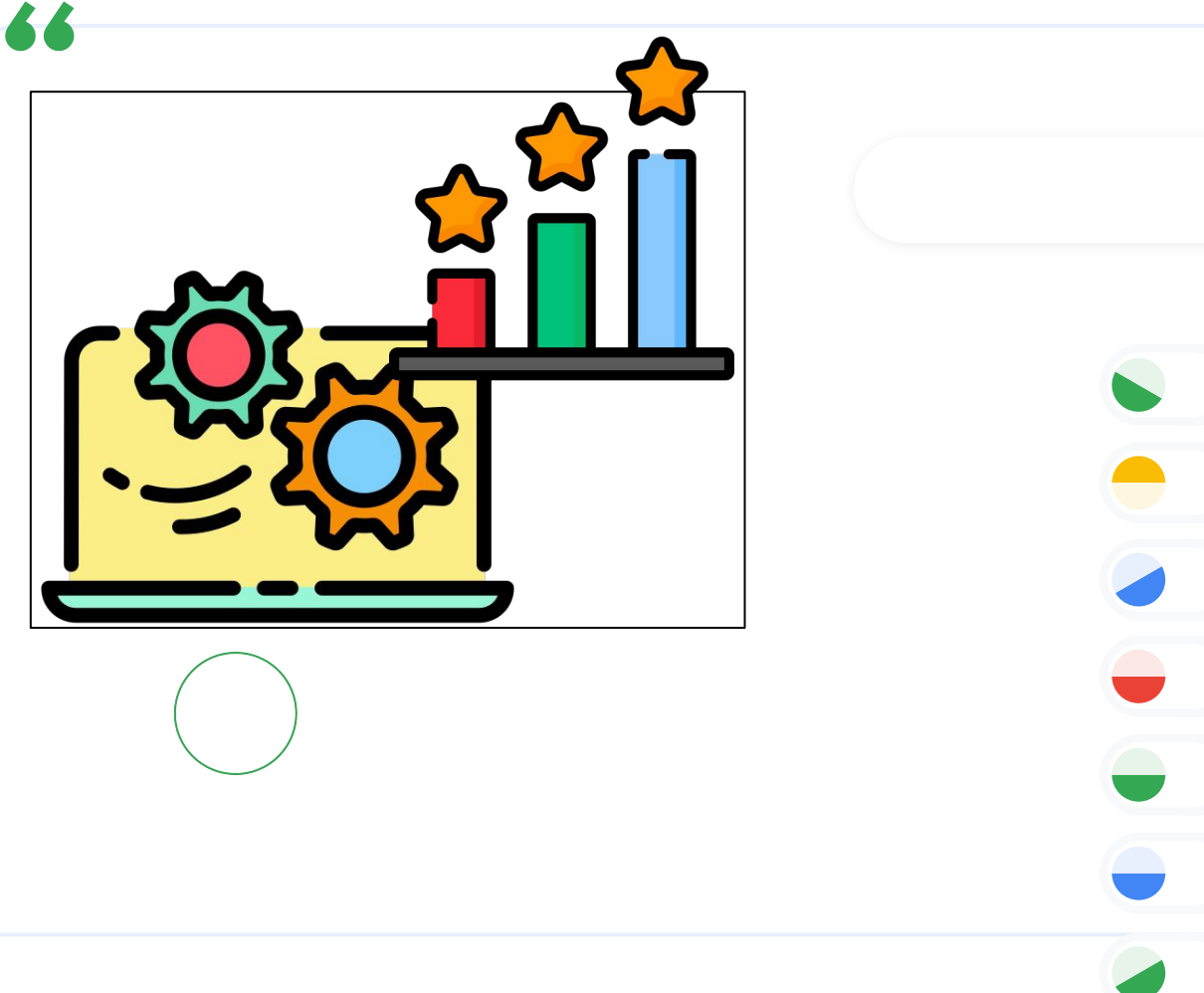

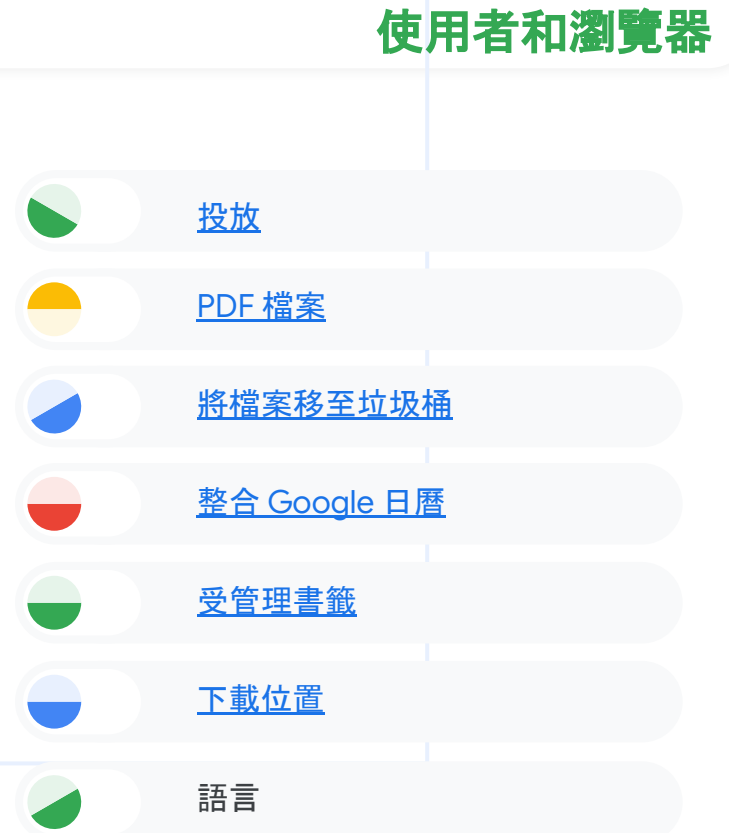

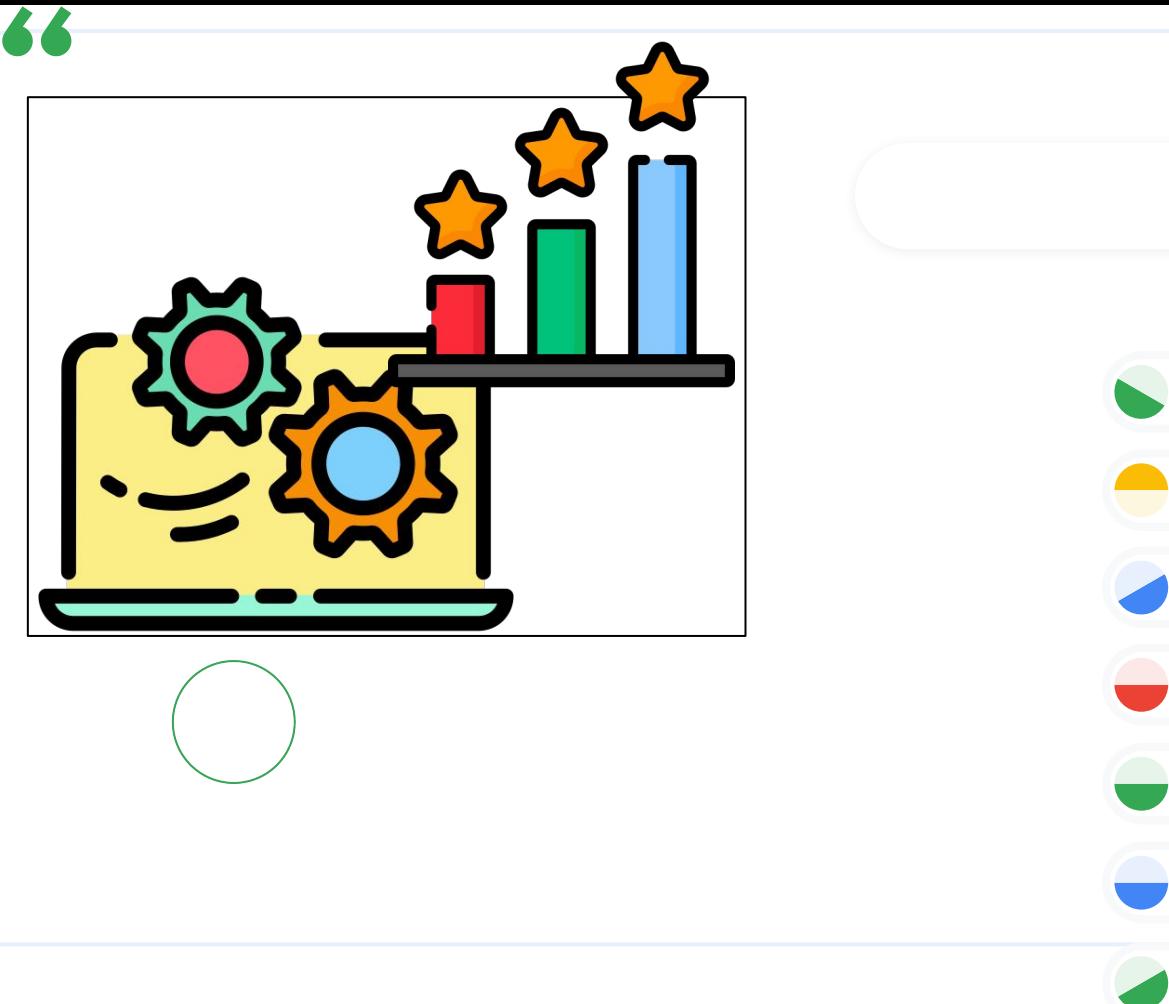

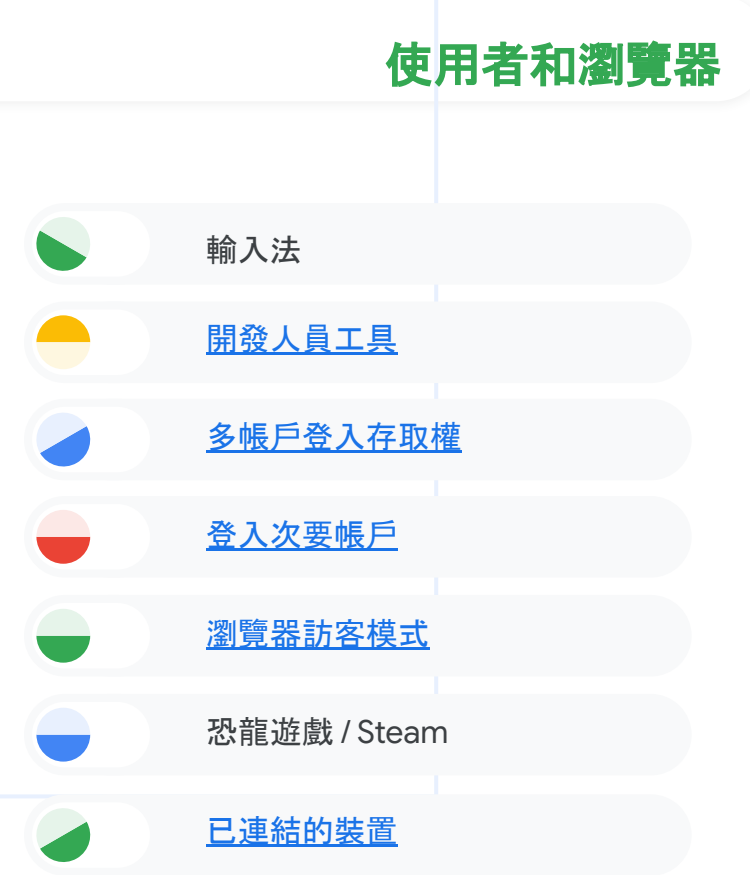

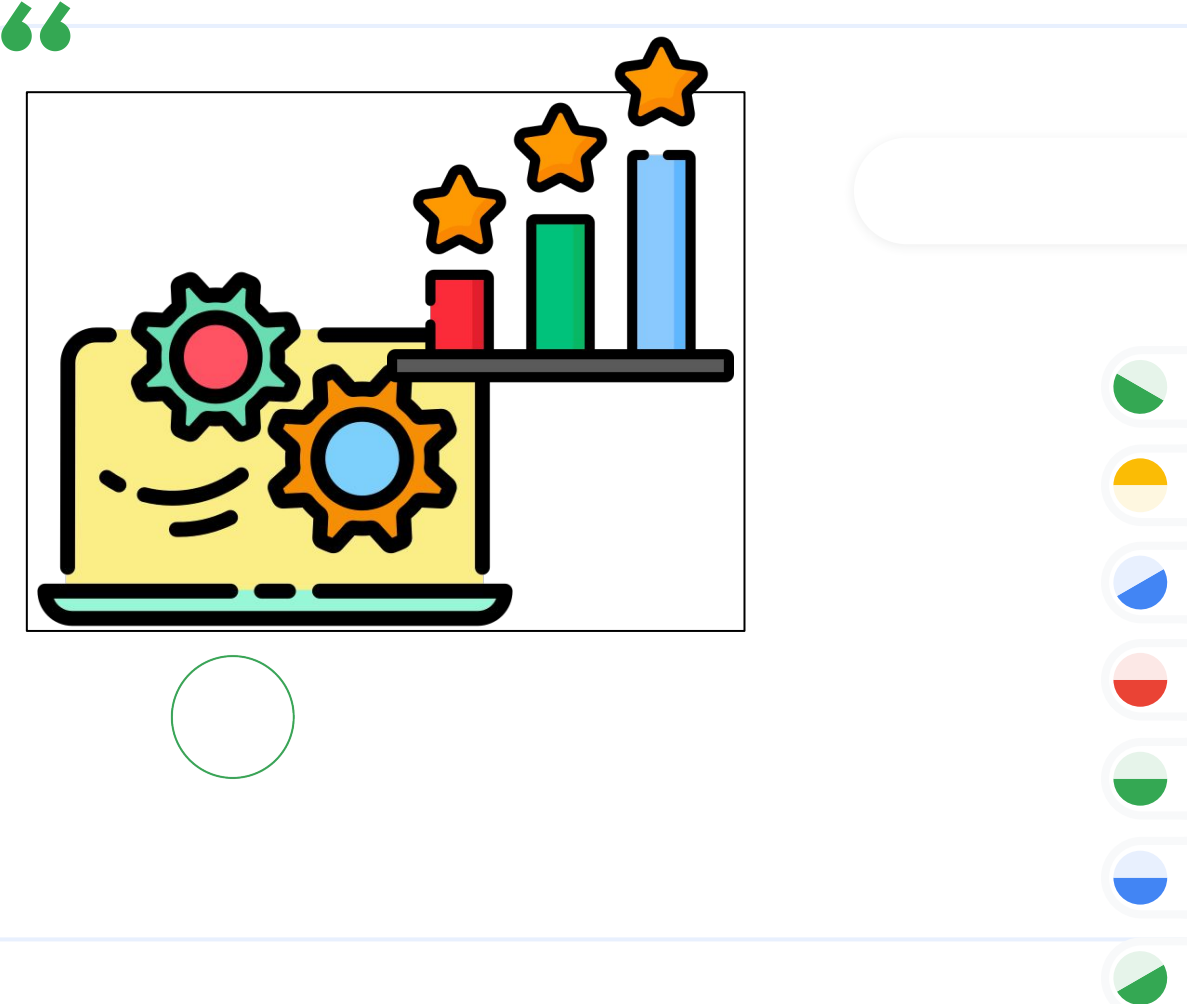

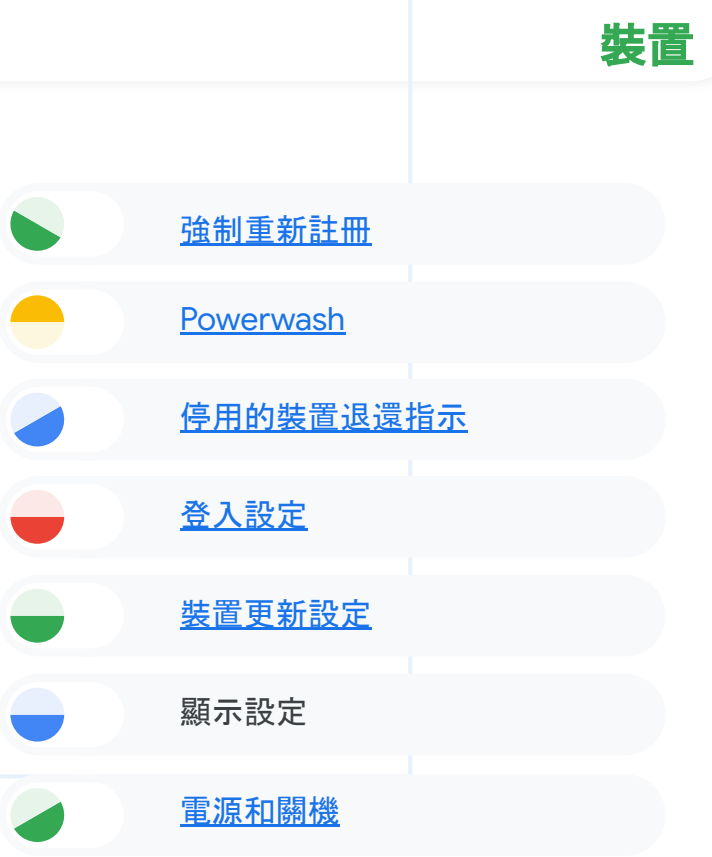

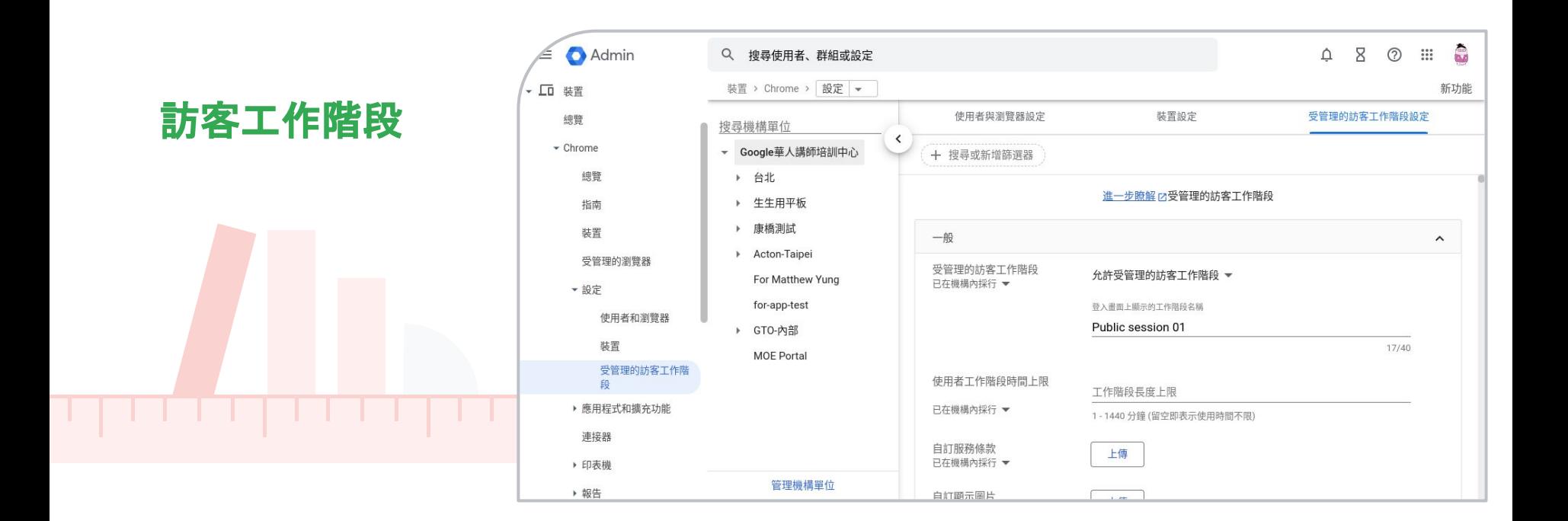

## 應用程式和擴充功能

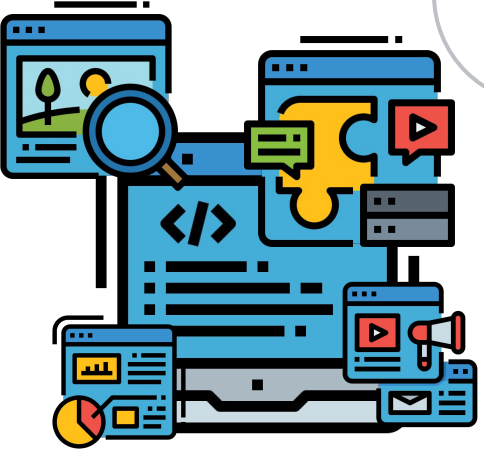

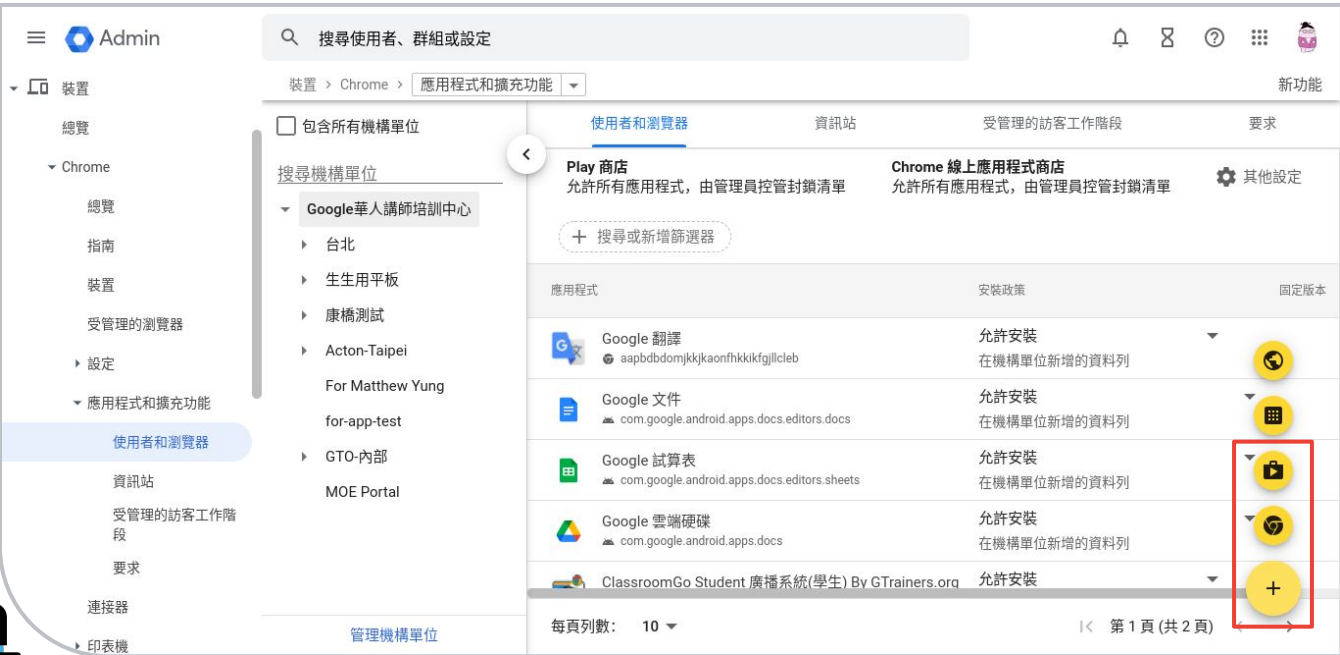

#### Chrome Web Store 私心推薦

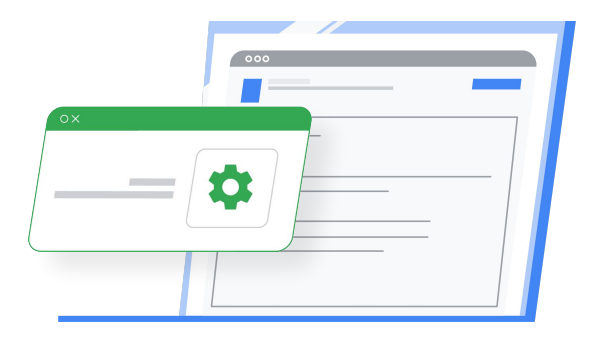

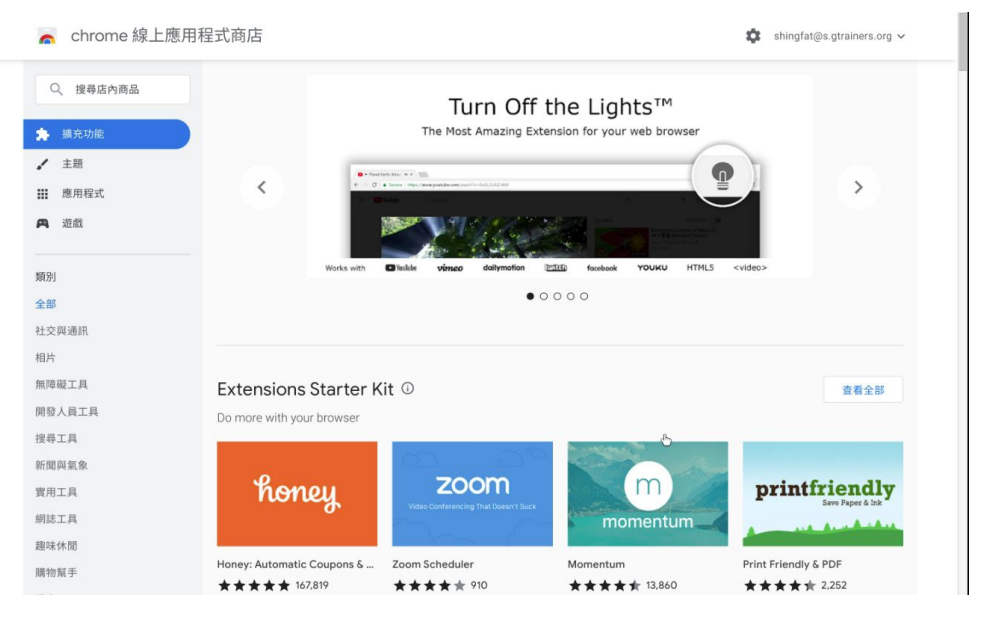

#### **Chrome Web Store** 私心推薦

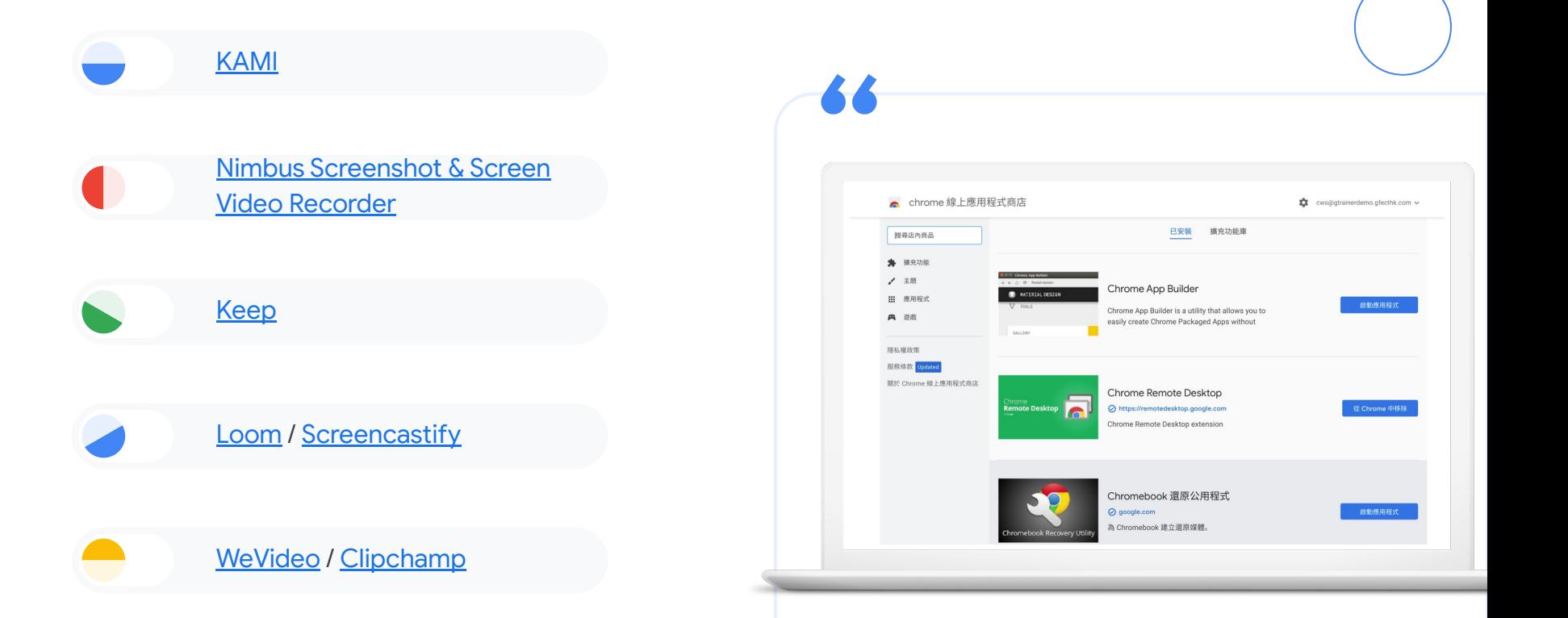

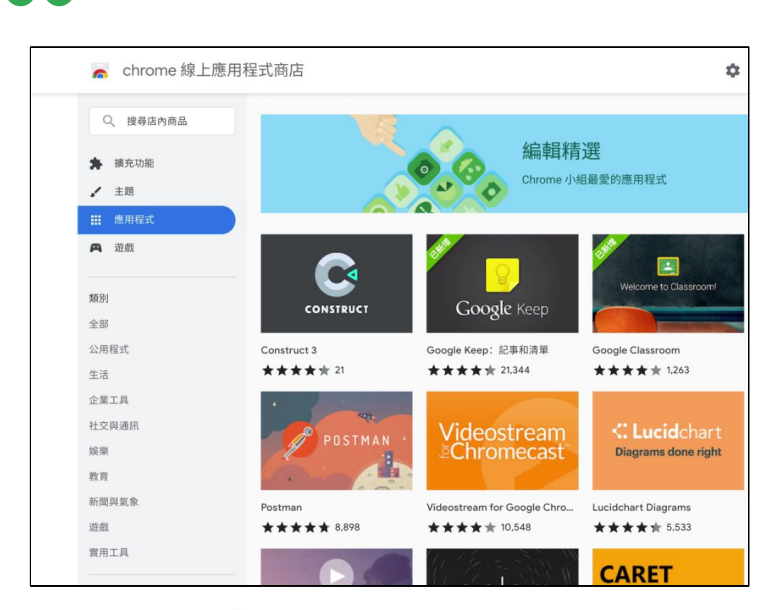

# **Chrome Web Store** 私心推薦

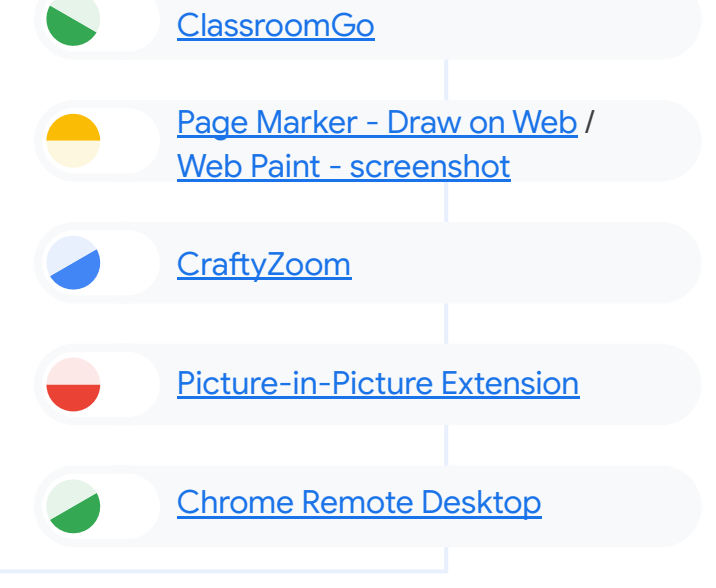

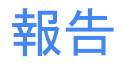

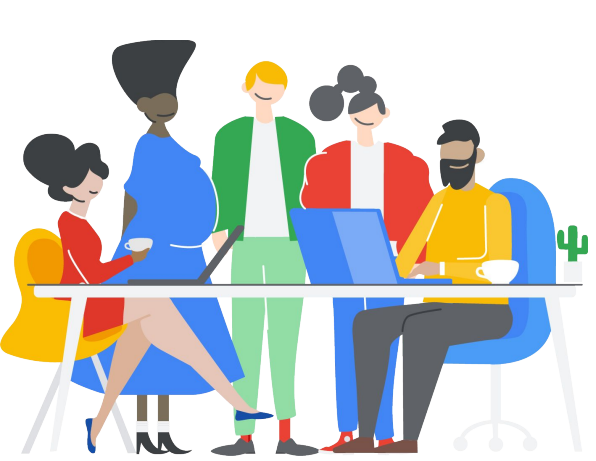

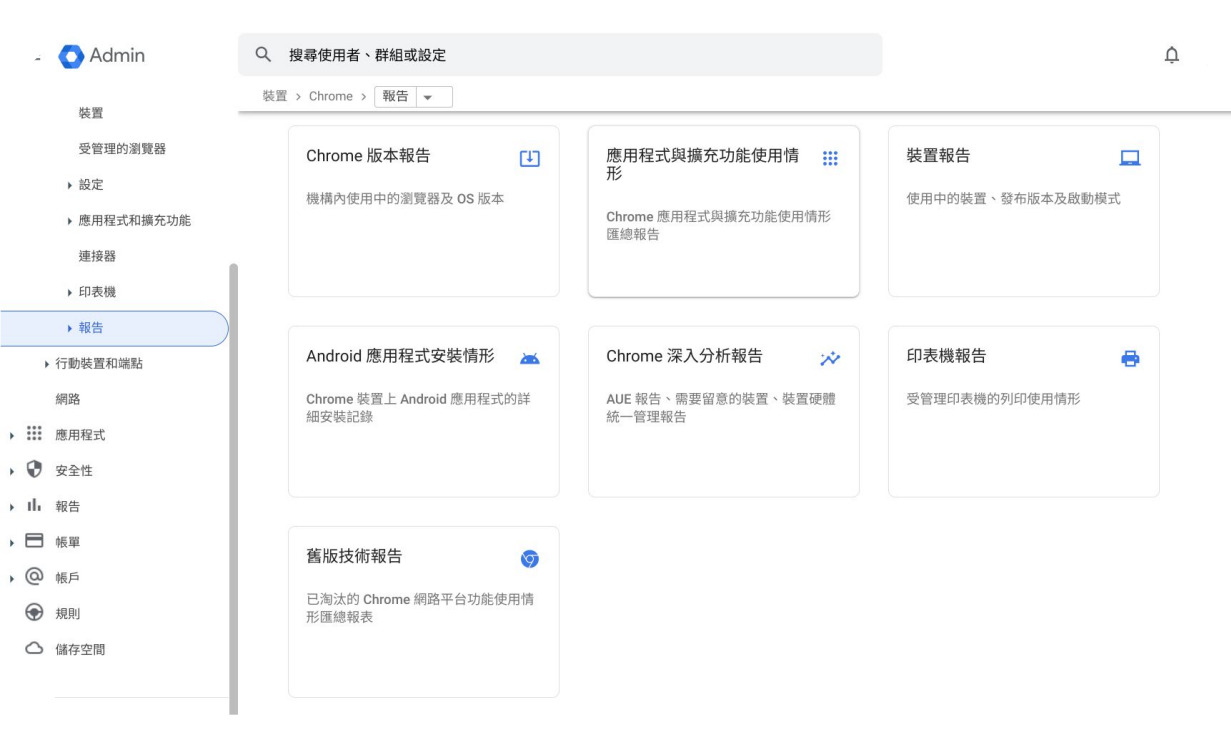

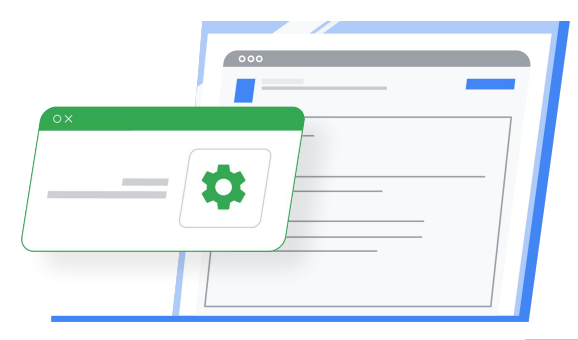

### 管理 Android、iOS 、 Google Sync等

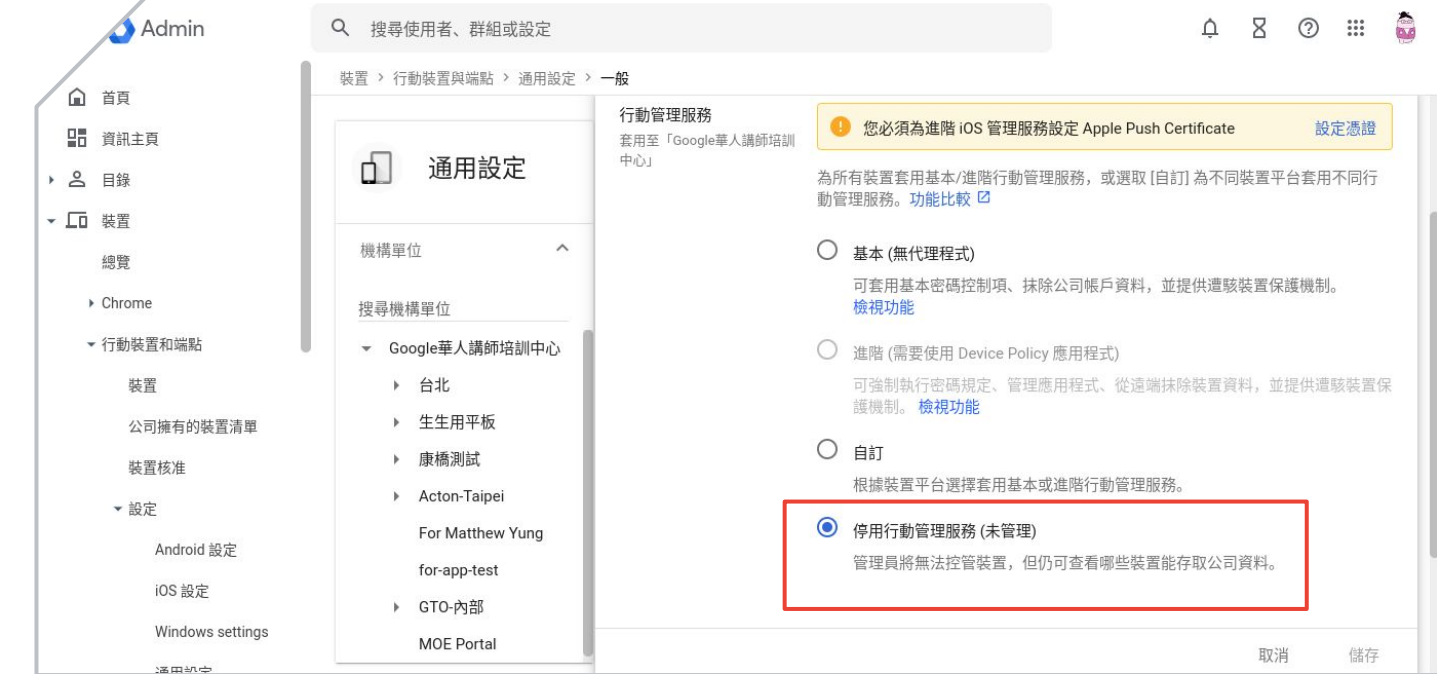

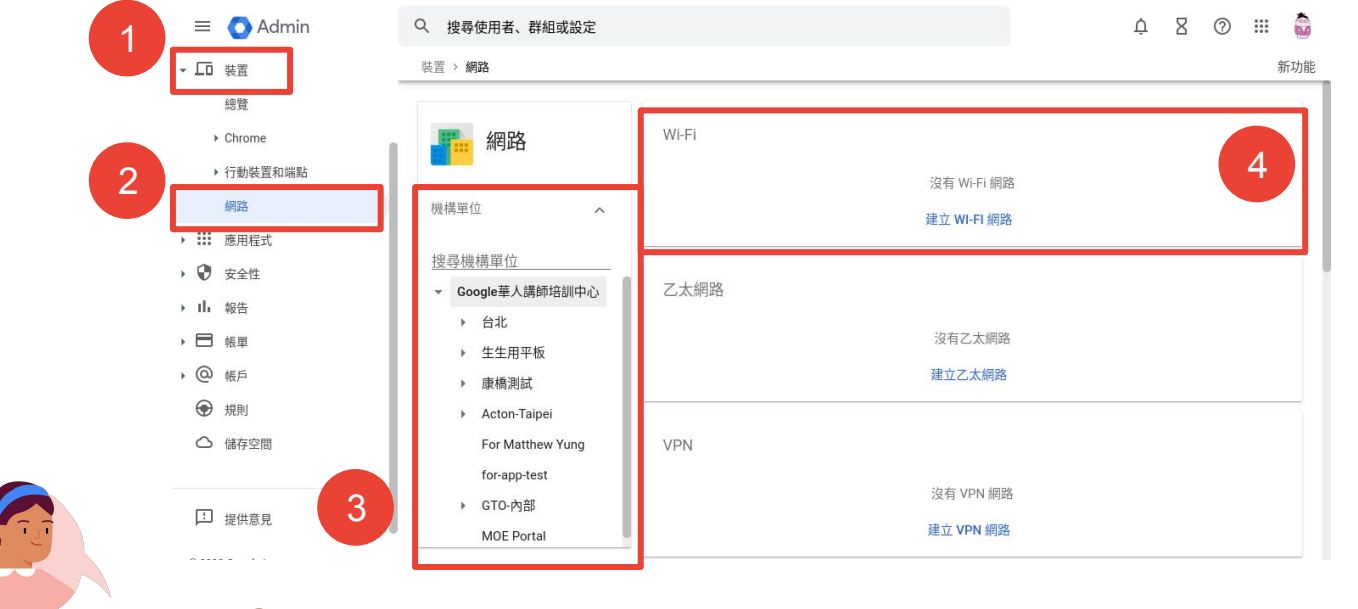

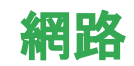

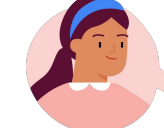

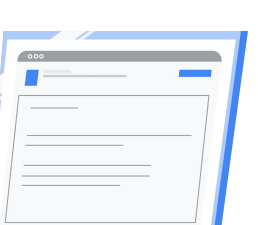

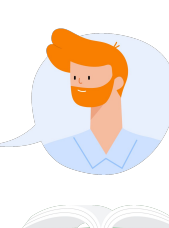

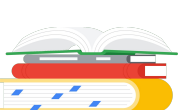

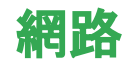

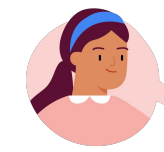

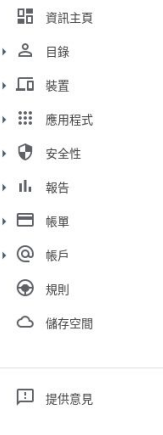

 $\equiv$  **O** Admin

( 首頁

Q 搜尋使用者、群組或設定

裝置 > 網路

機構單位

◎ 2022 Google Inc.<br>服務條款 - 帳單條款 - 腰私樺政策

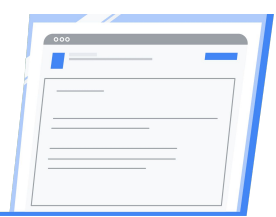

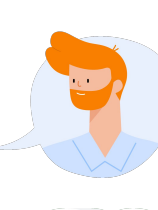

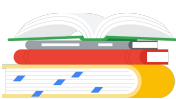

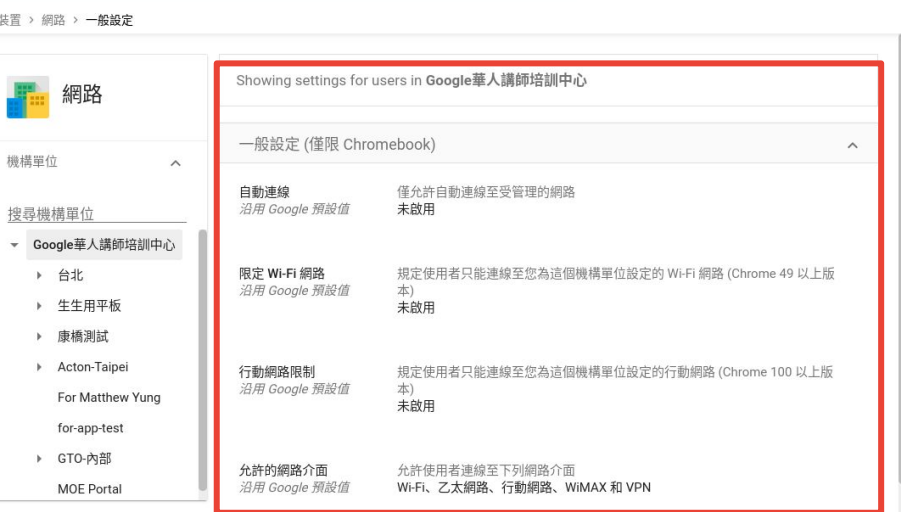

 $\begin{array}{ccccccccccccccccc} \bullet & \circ & \circ & \circ & \circ & \circ & \bullet \end{array}$ 

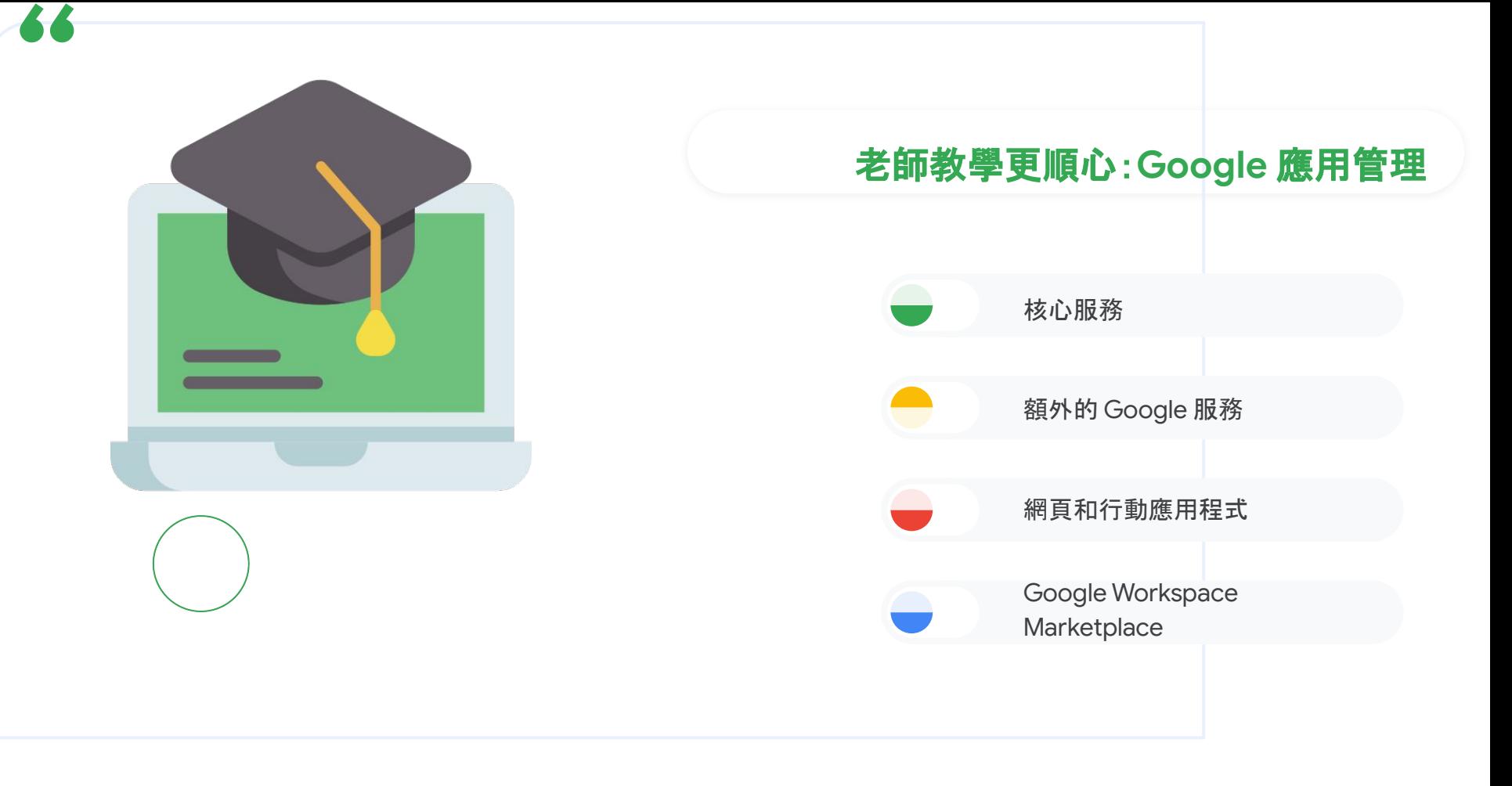

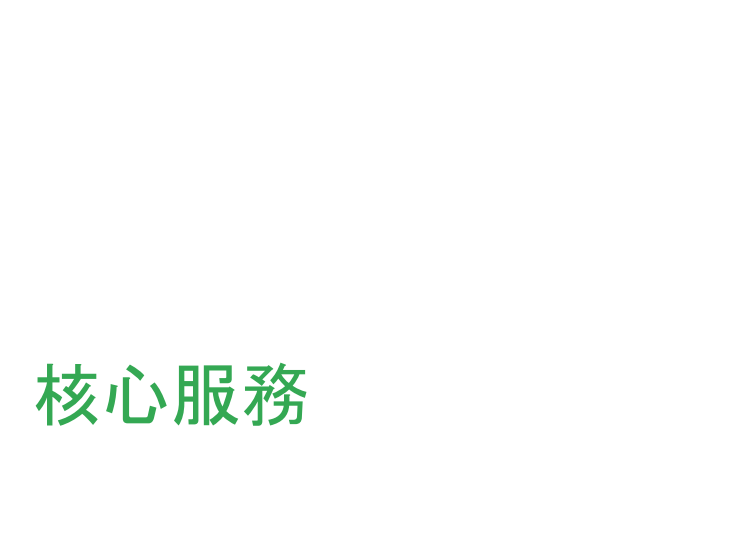

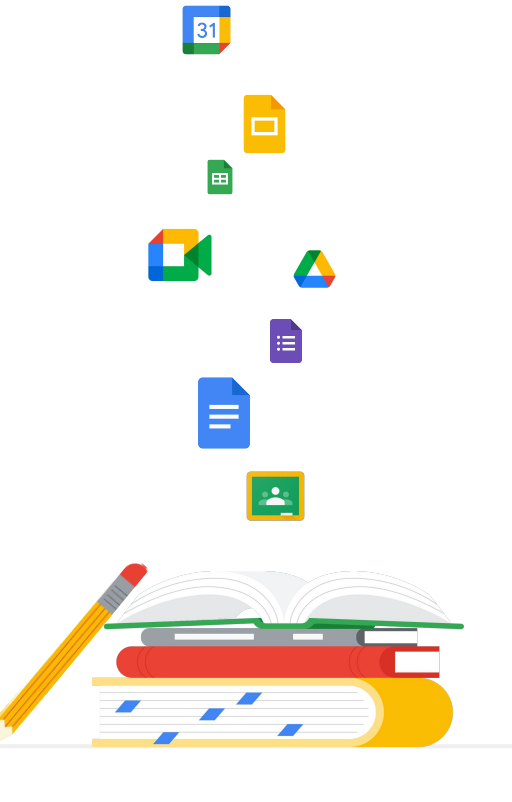

M
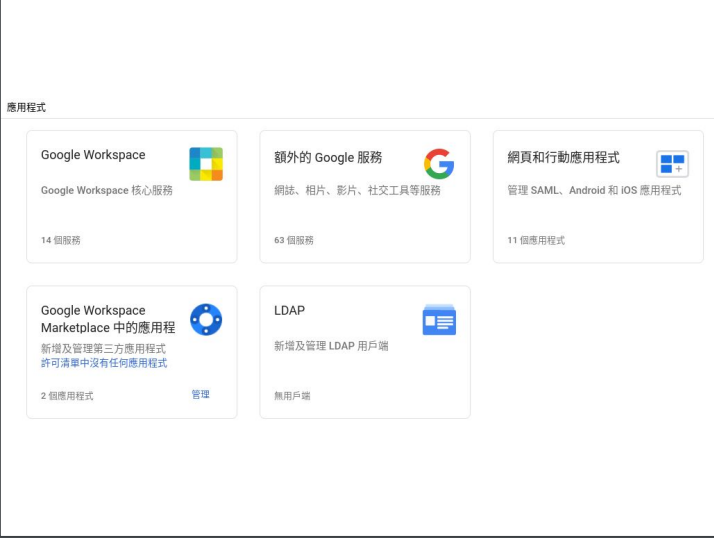

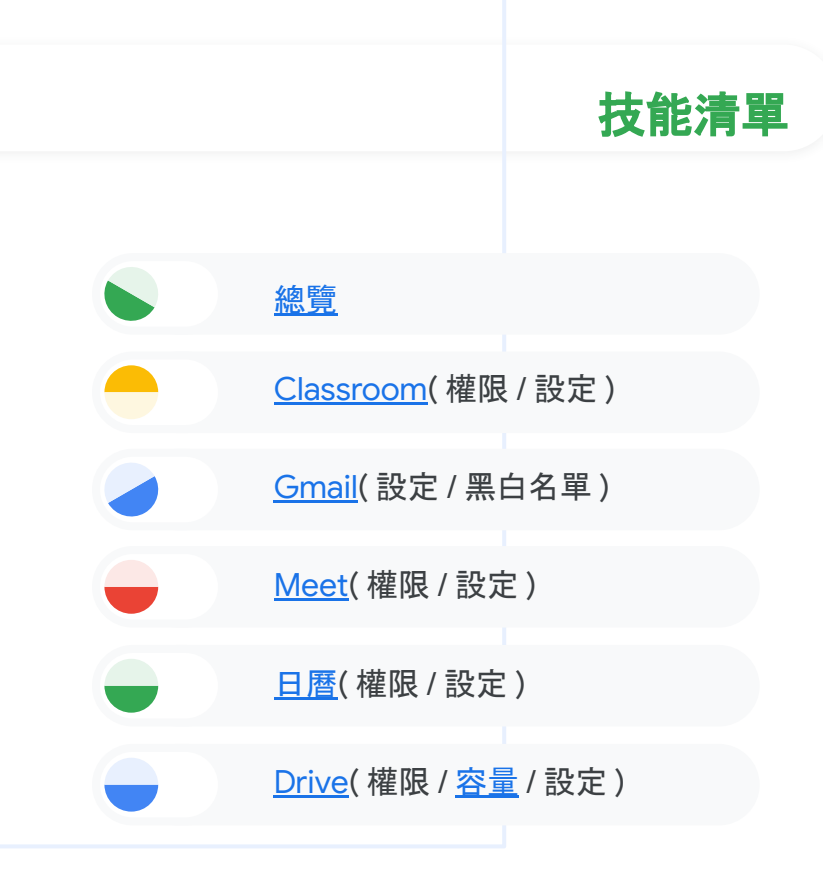

## 額外服務及應用程式

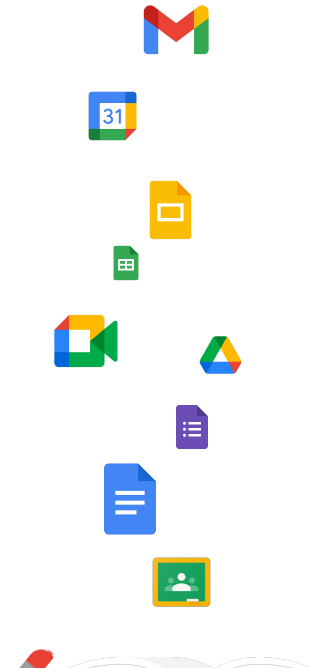

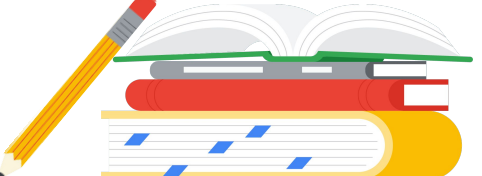

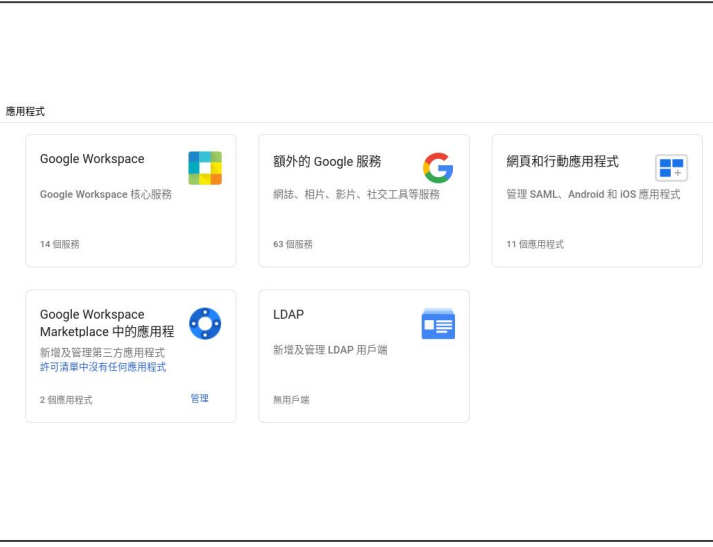

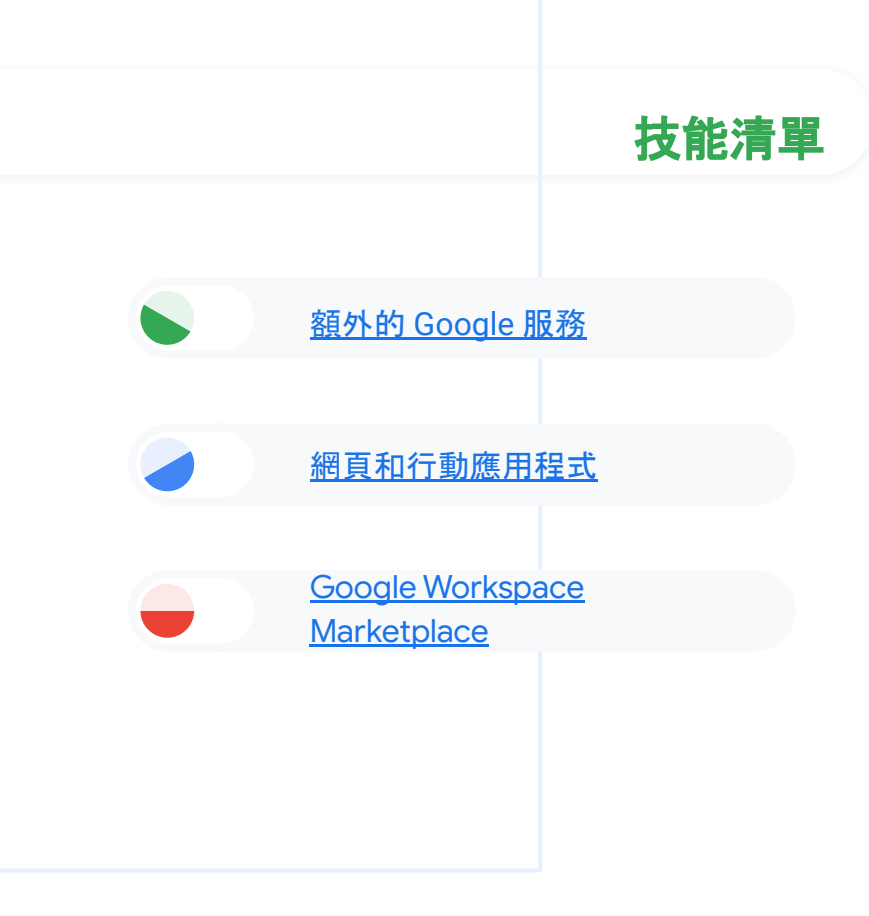

## 管理員管理更安心

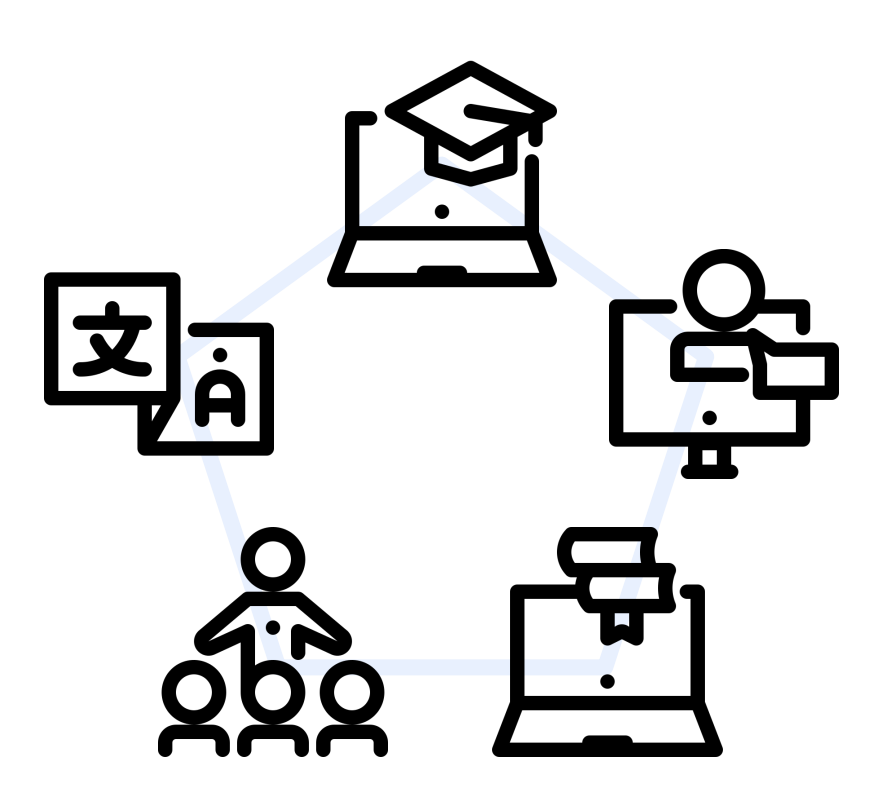

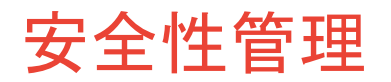

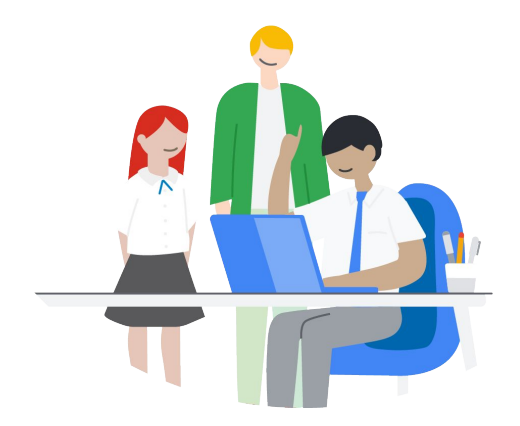

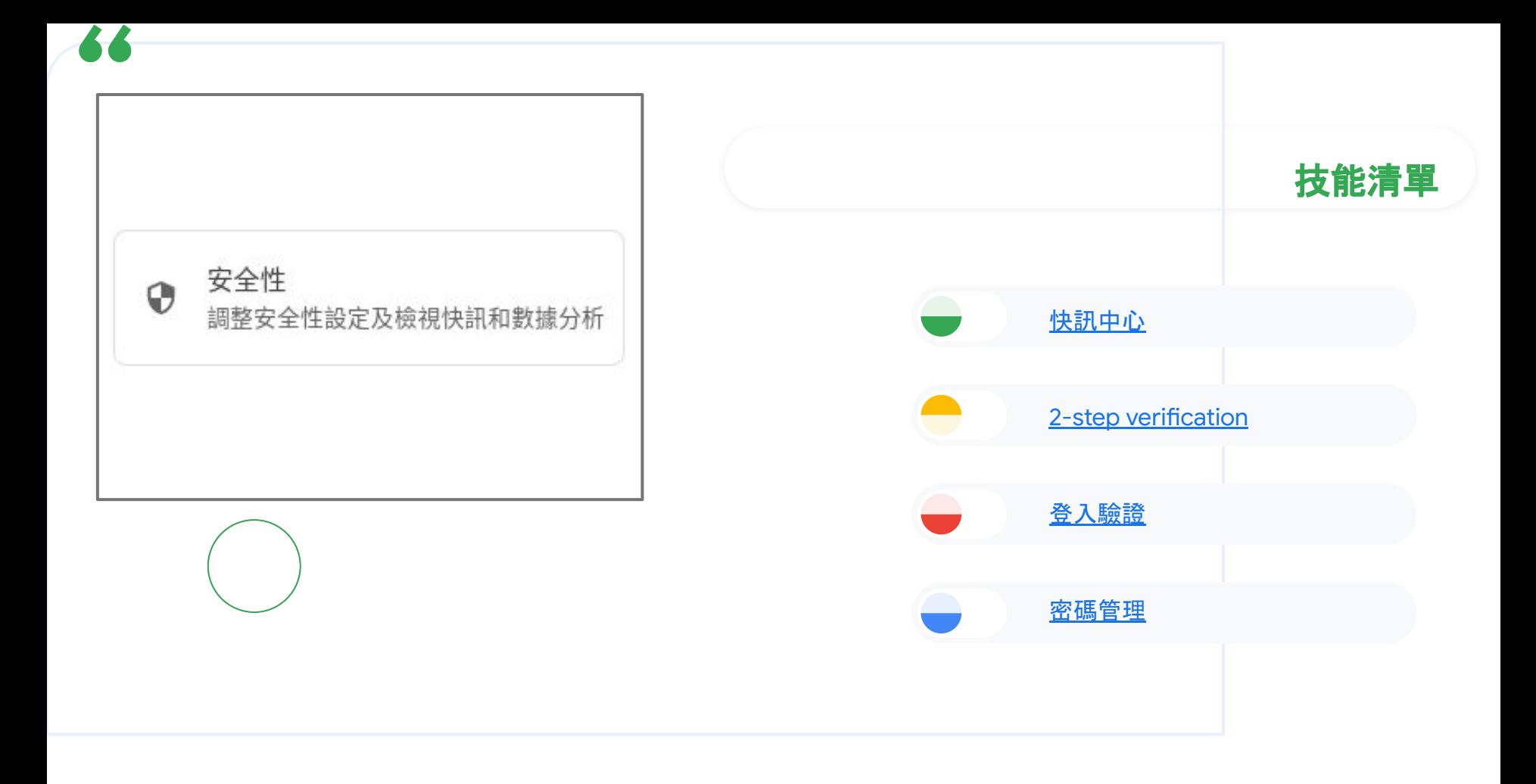

## 忘記了?有疑問? 找 Google 大神吧!

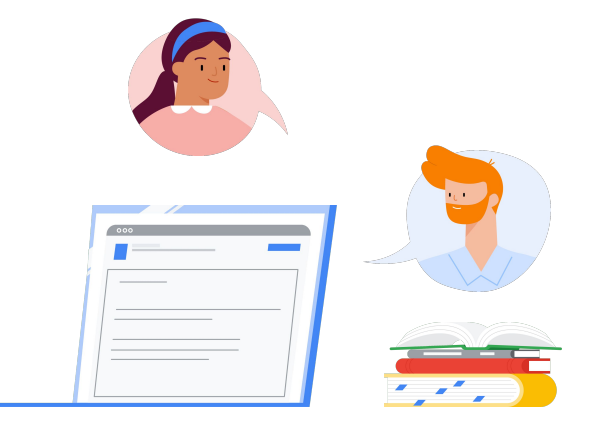

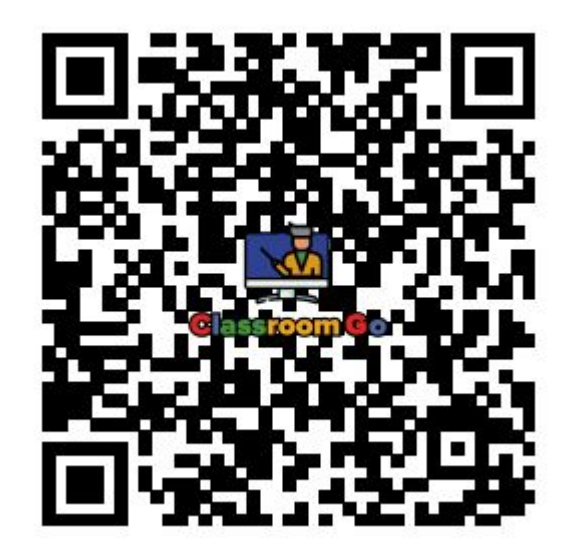

## 電郵: shingfat@s.gtrainers.org 電話

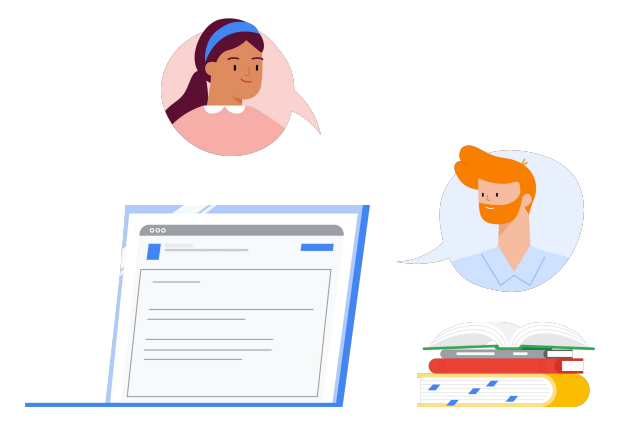

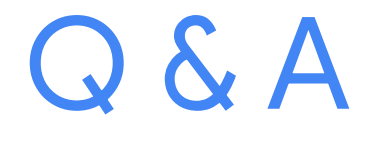

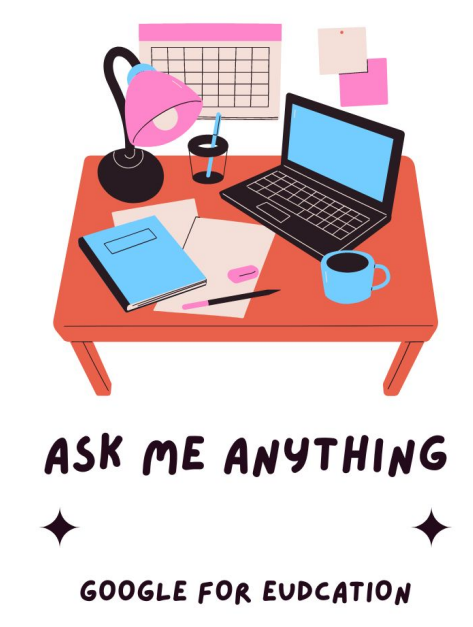

請問一下這個admin可以給 網址嗎?找不到如何登入

Google admin 的網址:https://admin.google.com/

如果找不到或忘記了,在Google 的應用程式啟動器(又稱九宮格, 如圖)中就能找到

想請問一下,校管帳號是當 初買裝置時會給嗎?還是說 學校要自己創建這個後臺管 理帳號?

理論上Chromebook 會綁定在教網中心的網域(台中會是 st.tc.ed.tw )或是學校的自管網域其中一個。

如果是綁定在教網中心的話,可以向教網中心申請指派管理員權限 給相關老師的帳號(帳號@st.tc.edu.tw); 如果是綁定在學校的自管網域的話,可以請學校相關的超級管理員 指派管理員權限給老師。

## 想詢問chrome不能用intune 管理嗎?

ChromeOS(Chromebook)是可以透過intune 管理,詳情可參考這 網址。但個人建議使用Google 後台,比較方便及合適。有點像iPad 也是可以透過intune 管理,但個人意見是Jamf 比較起來同樣是比 較好一樣。 當然如果老師覺得intune 比較適合及方便,也是可以使用。

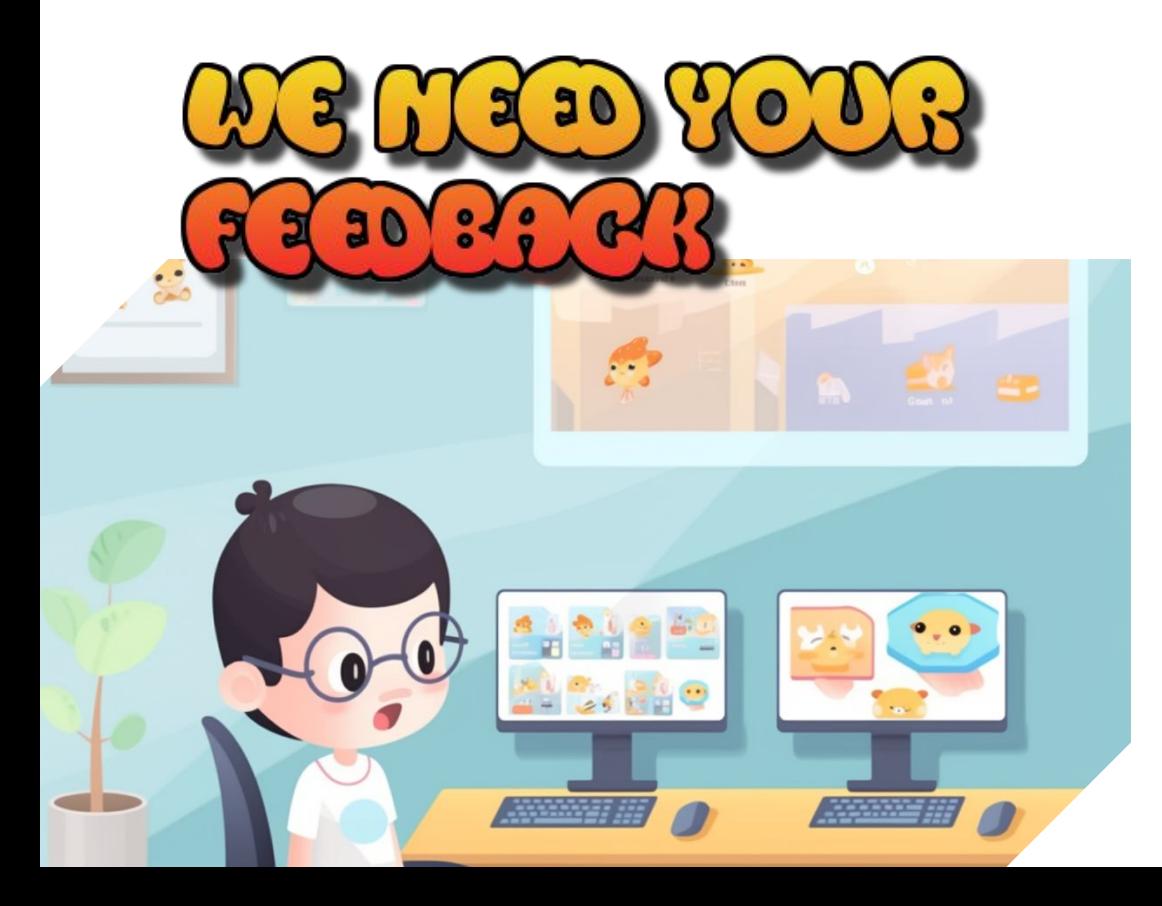

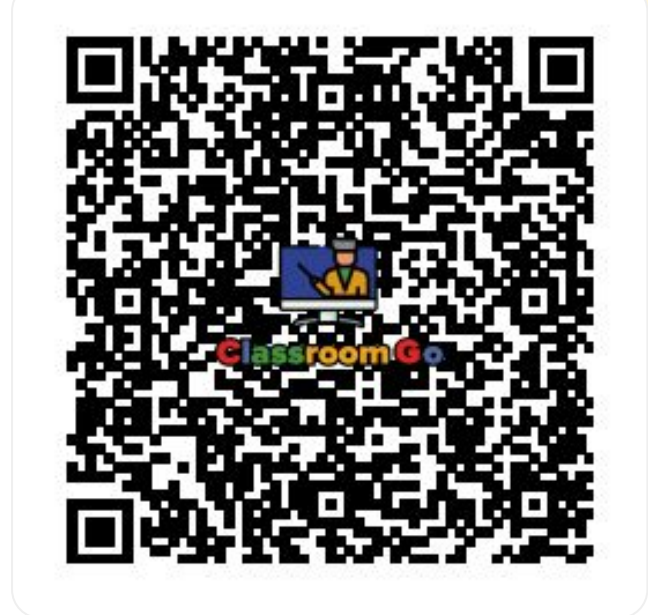

Google for Education

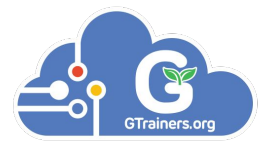

# Thanks

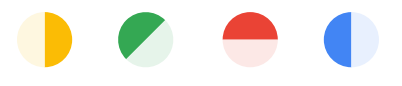

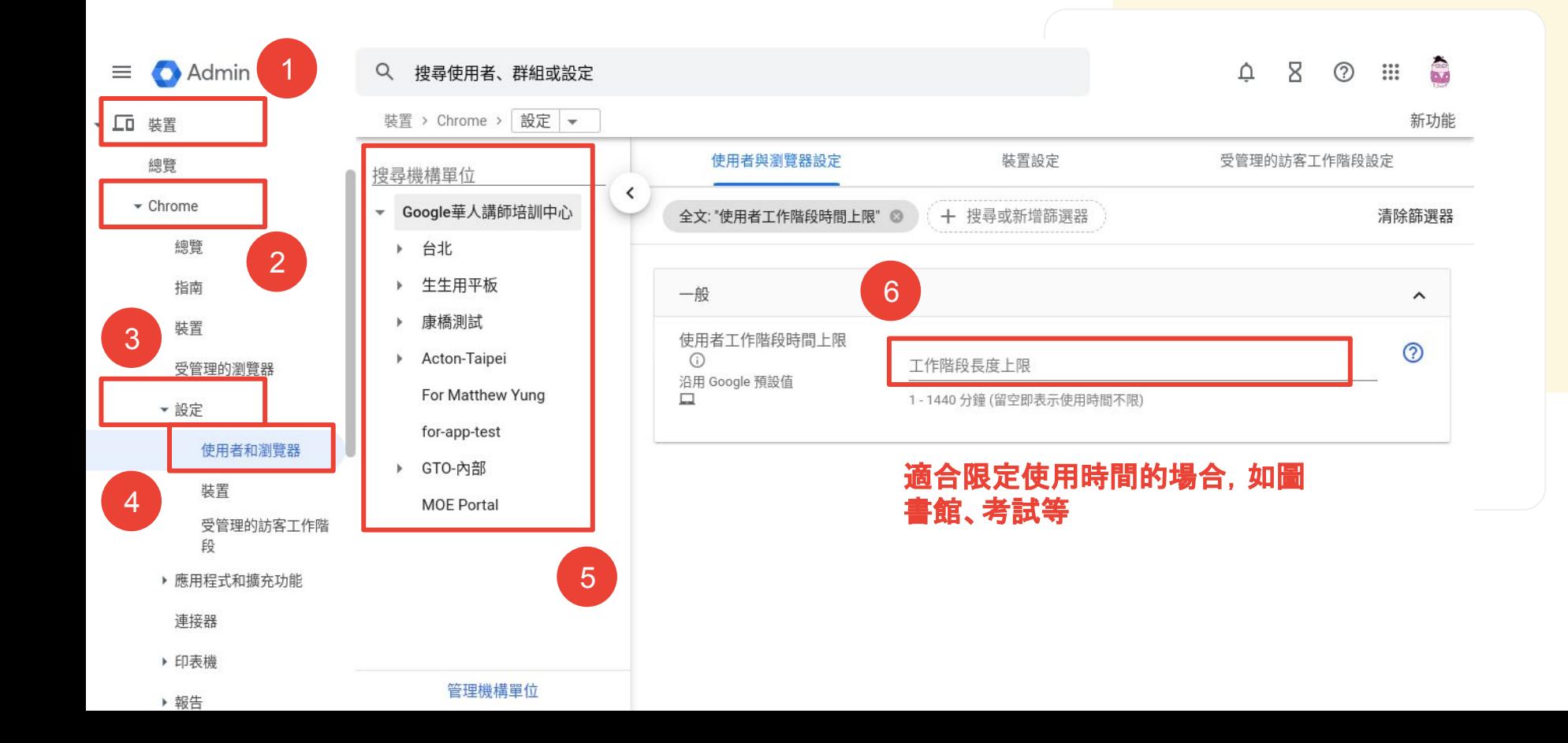

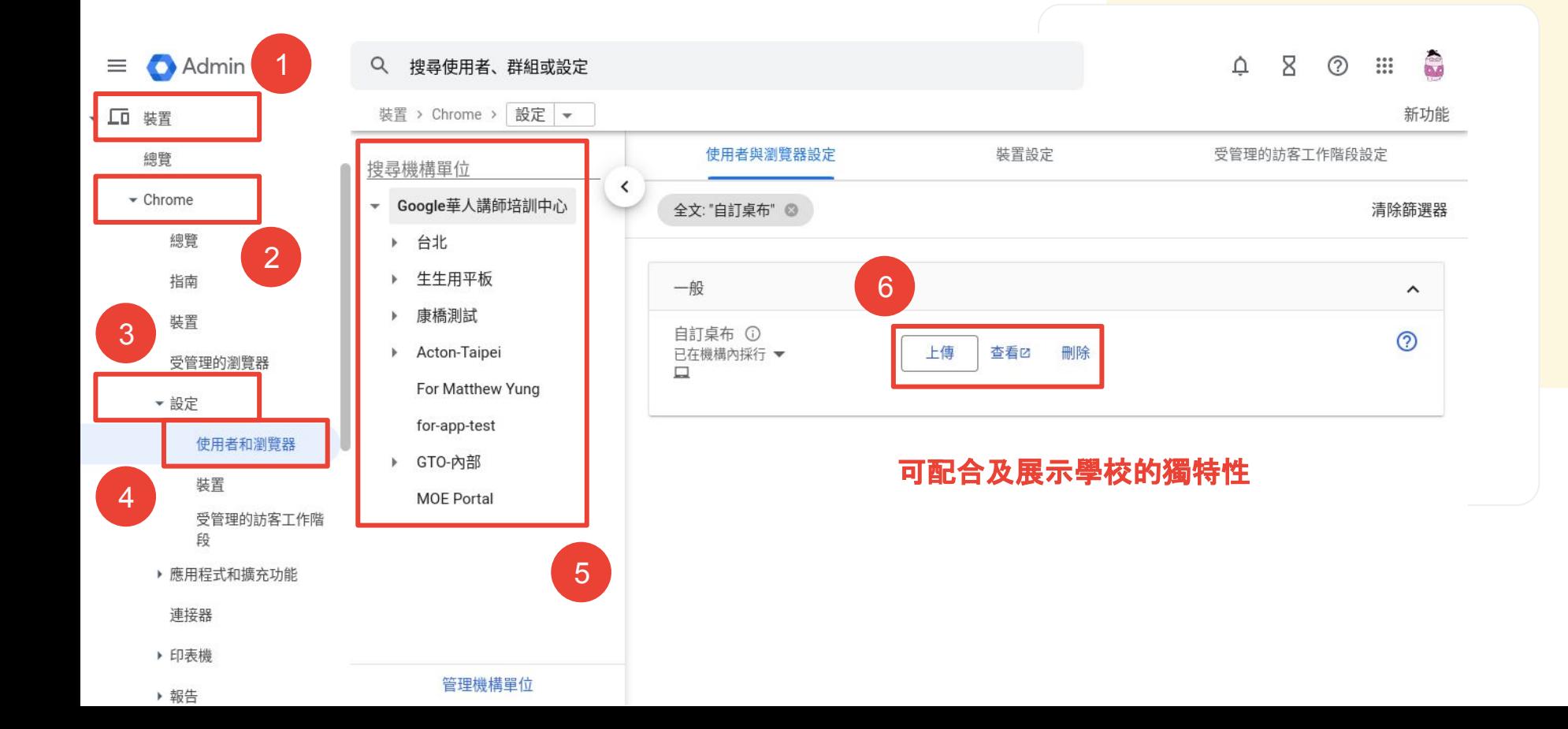

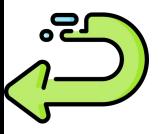

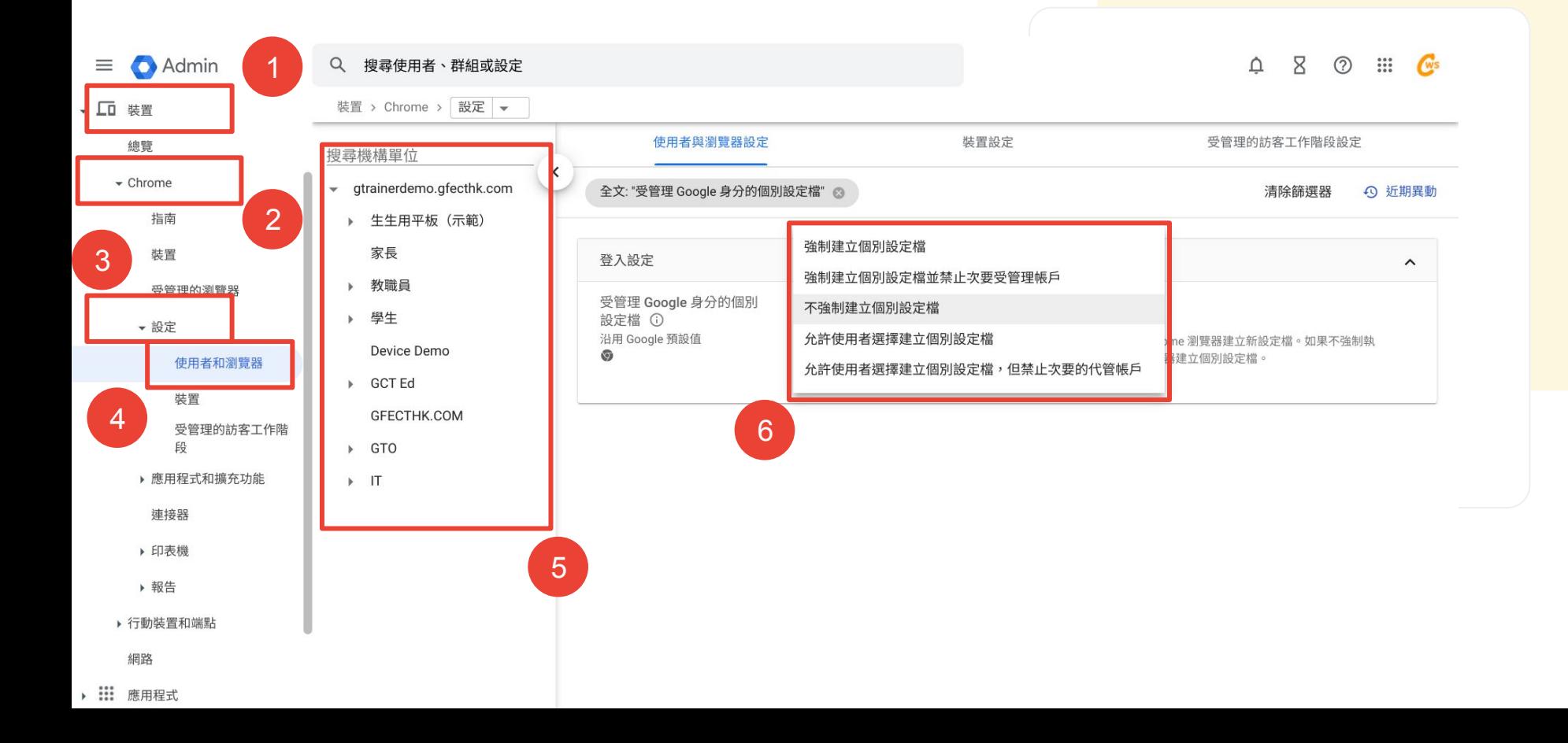

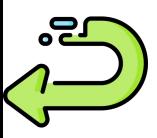

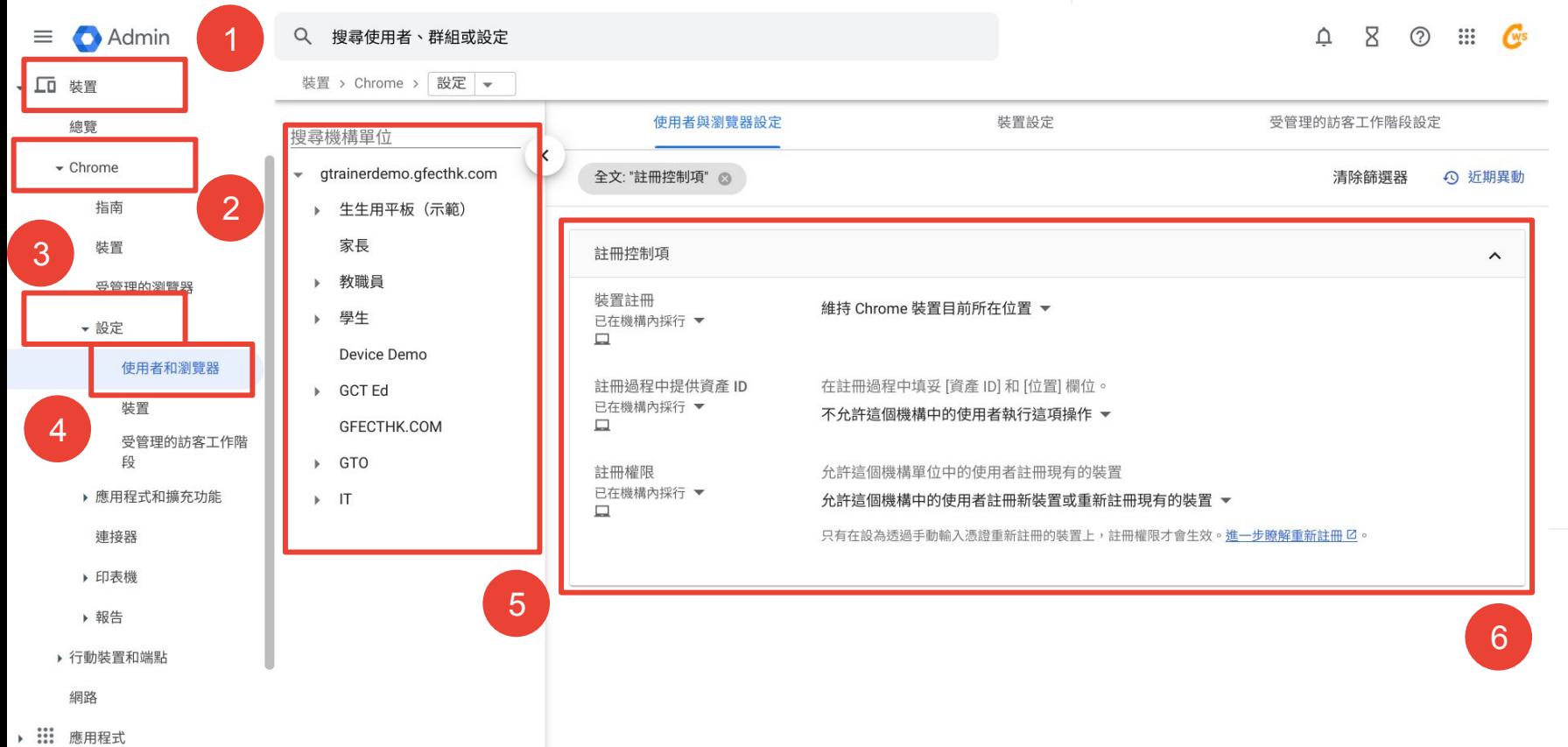

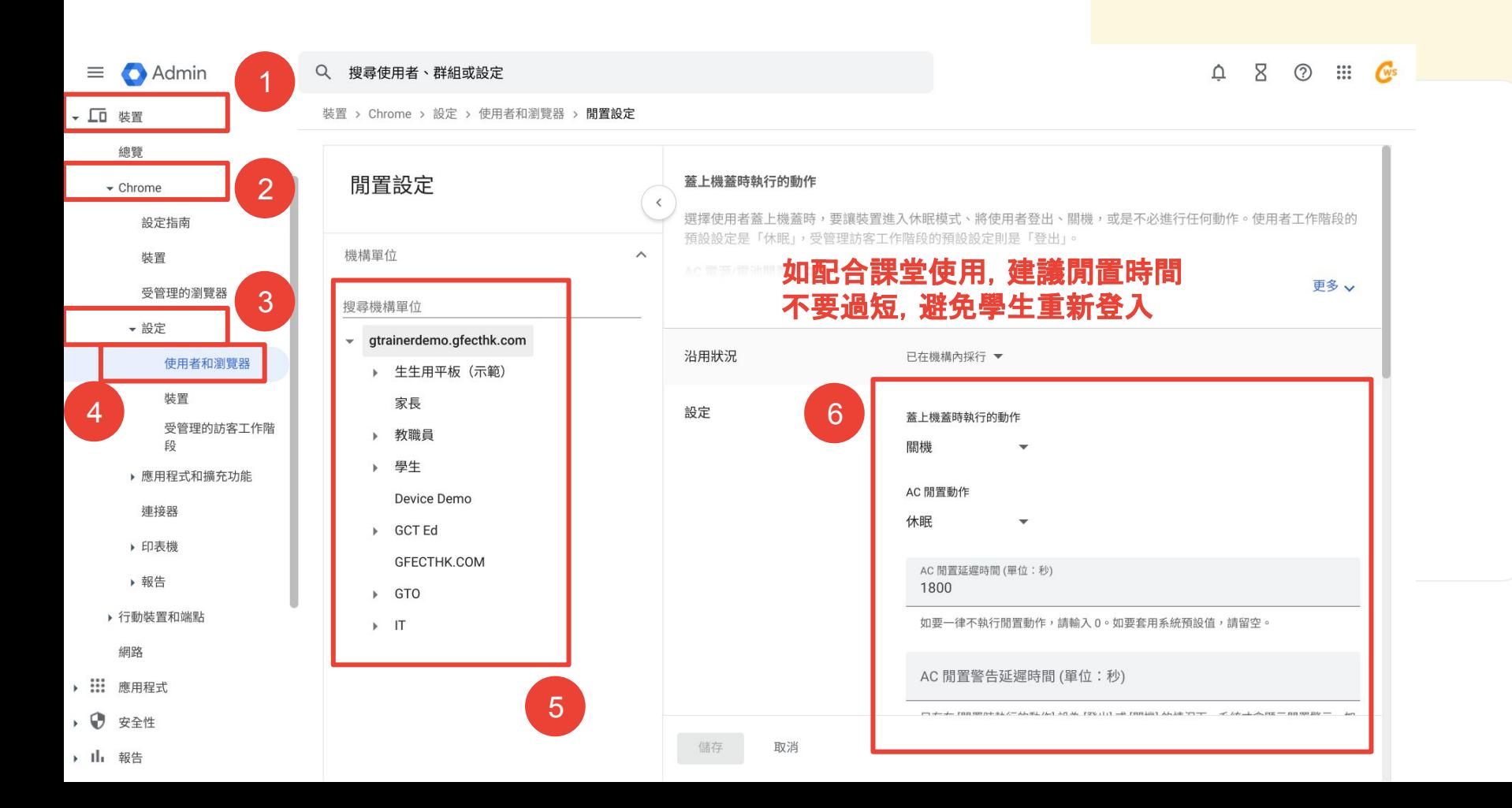

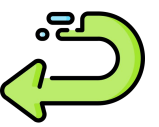

### Admin

▼ 口 裝置

- 總覽
- $\sim$  Chrome
	- 設定指南
	- 裝置
	- 受管理的瀏覽器
- •設定
	- 使用者和瀏覽器
	- 裝置 受管理的訪客工作階
- 段
- ▶ 應用程式和擴充功能
- 連接器
- ▶ 印表機
- ▶ 報告
- ▶ 行動裝置和端點
- 網路
- ▶ ::: 應用程式
- ▶ ♥ 安全性
- ▶ 1 H 報告
- ▶ □ 帳單  $\sim$ 
	-

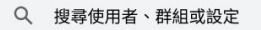

裝置 > Chrome > 設定 > 使用者和瀏覽器 > 閒置設定

#### gtrainerdemo.gfecthk.com > 教職員 > 教師

閒置設定 機構單位 搜尋機構單位 ▼ gtrainerdemo.gfecthk.com ▶ 生生用平板 (示範) 家長

> - 教職員 助理及文員

> > 教師

Training

Device Demo

- ▶ GCT Ed
- GFECTHK.COM
- $\triangleright$  GTO

▶ 學生

 $\rightarrow$  IT

# 下方輸入數值均會自 動套用到相關設定

 $\wedge$ 

#### 儲存

取消

#### $Q \times Q \cong Q$

### 不必進行任何動作指讓使用者自 行設定(如下方沒有輸入數 值)

不必進行任何動作 ▼

AC 閒置延遲時間 (單位:秒)

1800

AC 閒置動作

如要一律不執行閒置動作,請輸入 0。如要套用系統預設值,請留空。

AC 閒置警告延遲時間 (單位:秒)

只有在 [閒置時執行的動作] 設為 [登出] 或 [關機] 的情況下,系統才會顯示閒置警示。如 要一律不顯示閒置警示,請輸入 0。如要套用系統預設值,請留空。

AC 螢幕調暗延遲時間 (單位:秒) 600

如果不要調暗螢幕,請輸入 0。如要套用系統預設值,請留空。這不會影響螢幕在畫面 鎖定時調暗。

AC 螢幕關閉延遲時間 (單位:秒) 1800

如果不要關閉螢幕,請輸入 0。如要套用系統預設值,請留空。這不會影響螢幕在畫面 鎖定時關閉。

AC 螢幕鎖定延遲時間 (單位:秒) 1800

如果一律不要在閒置時鎖定螢幕,請輸入 0。如要套用系統預設值,請留空。

<u>ns.</u>

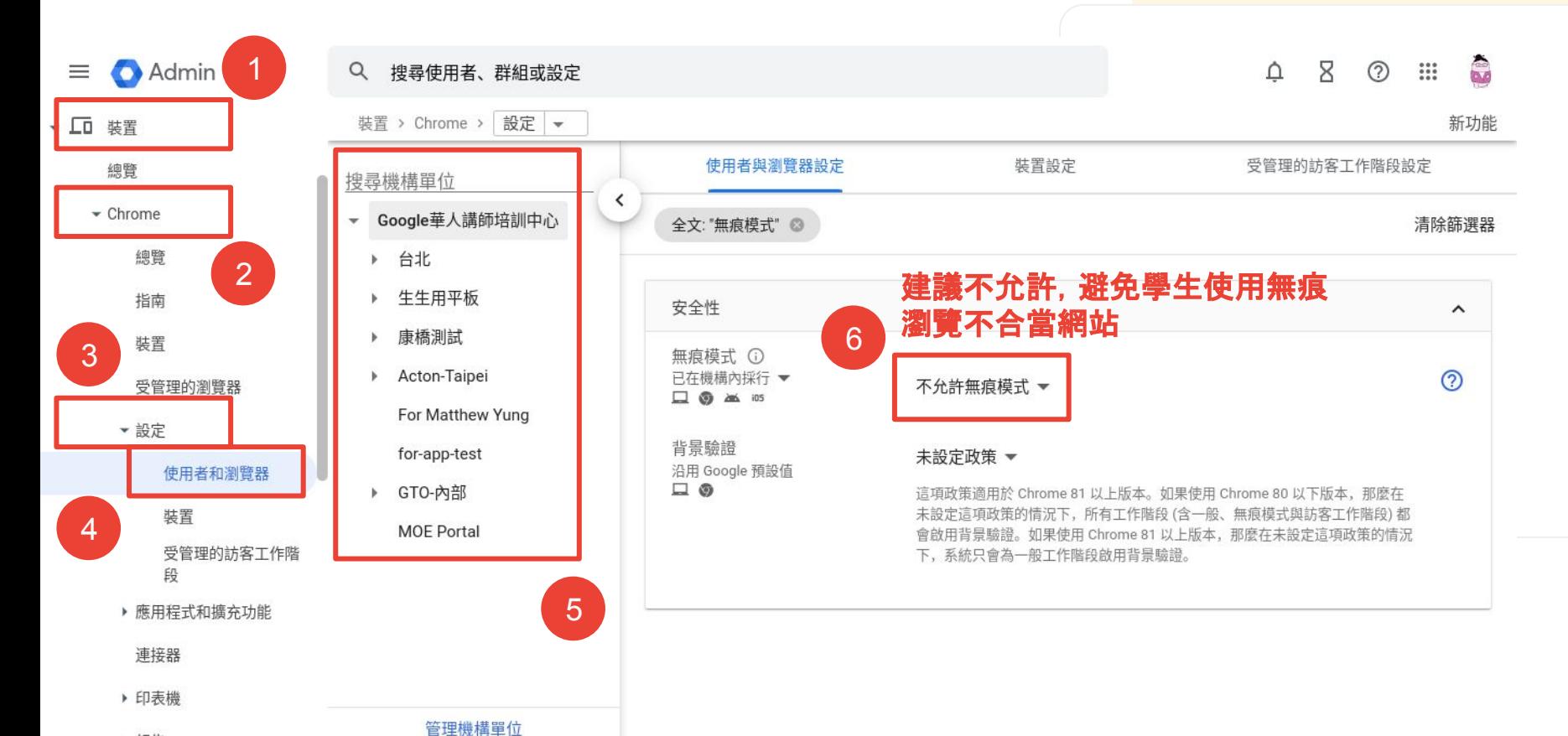

▶ 報告

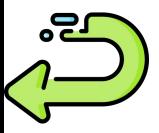

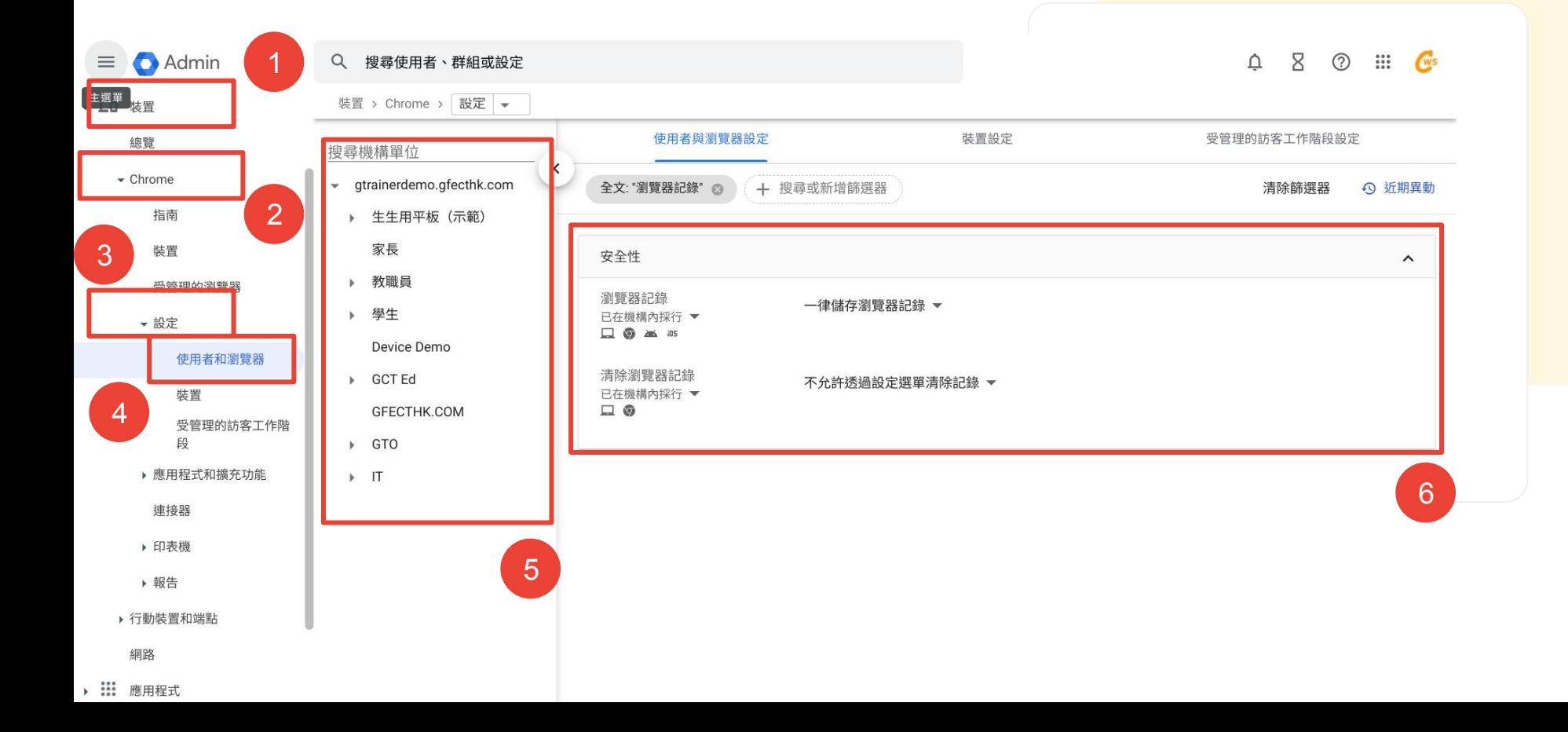

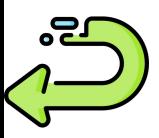

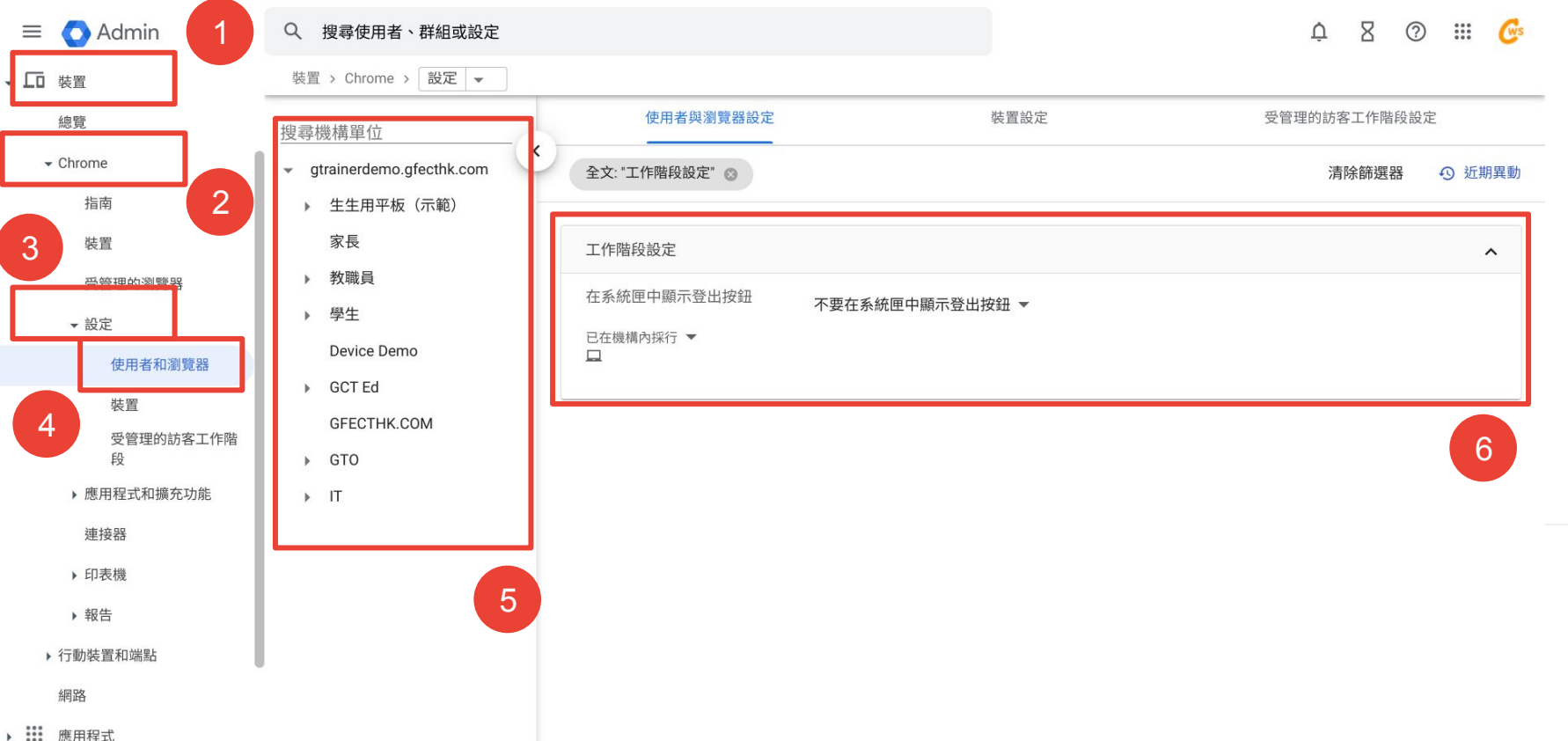

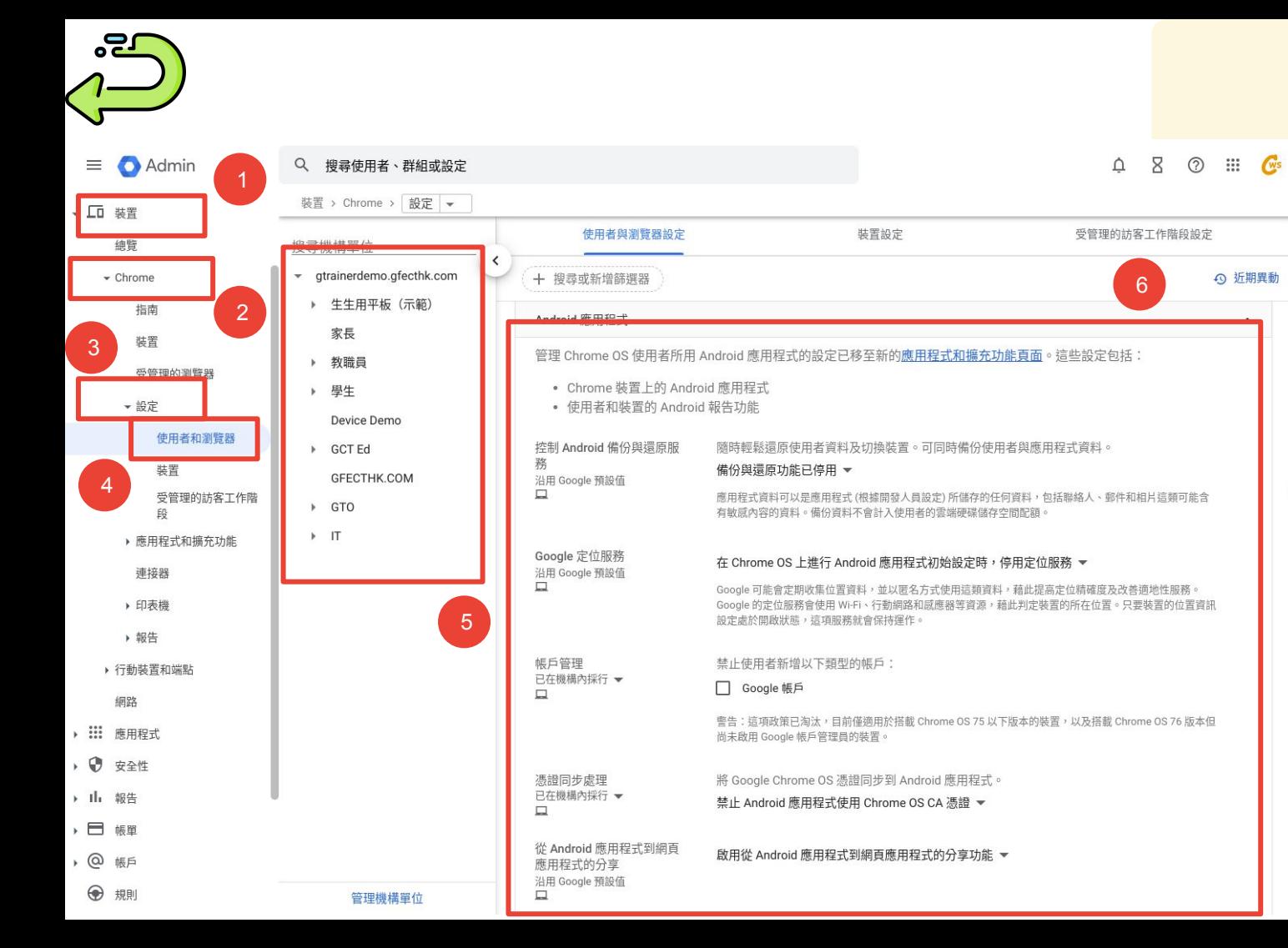

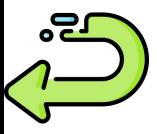

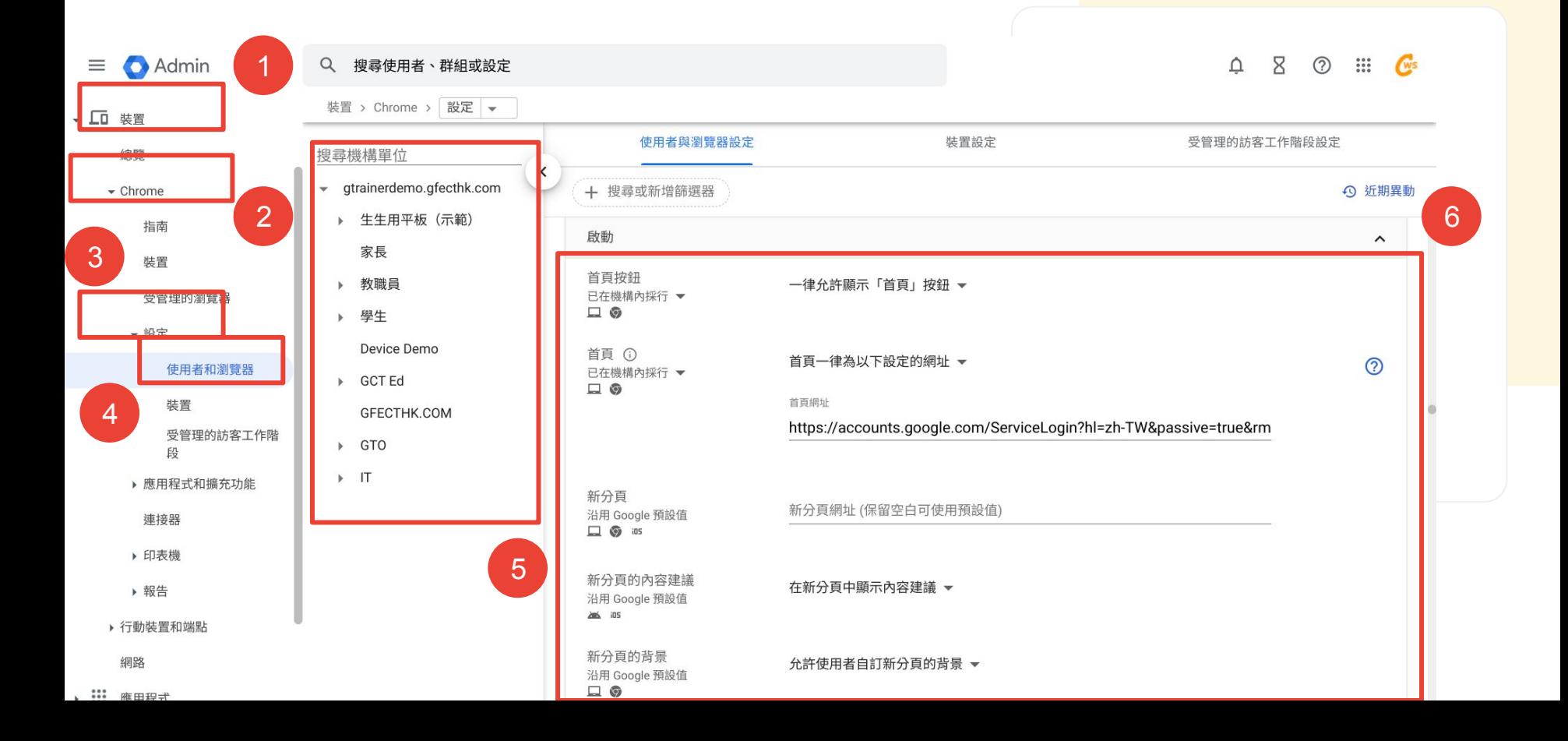

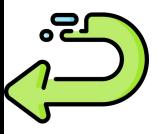

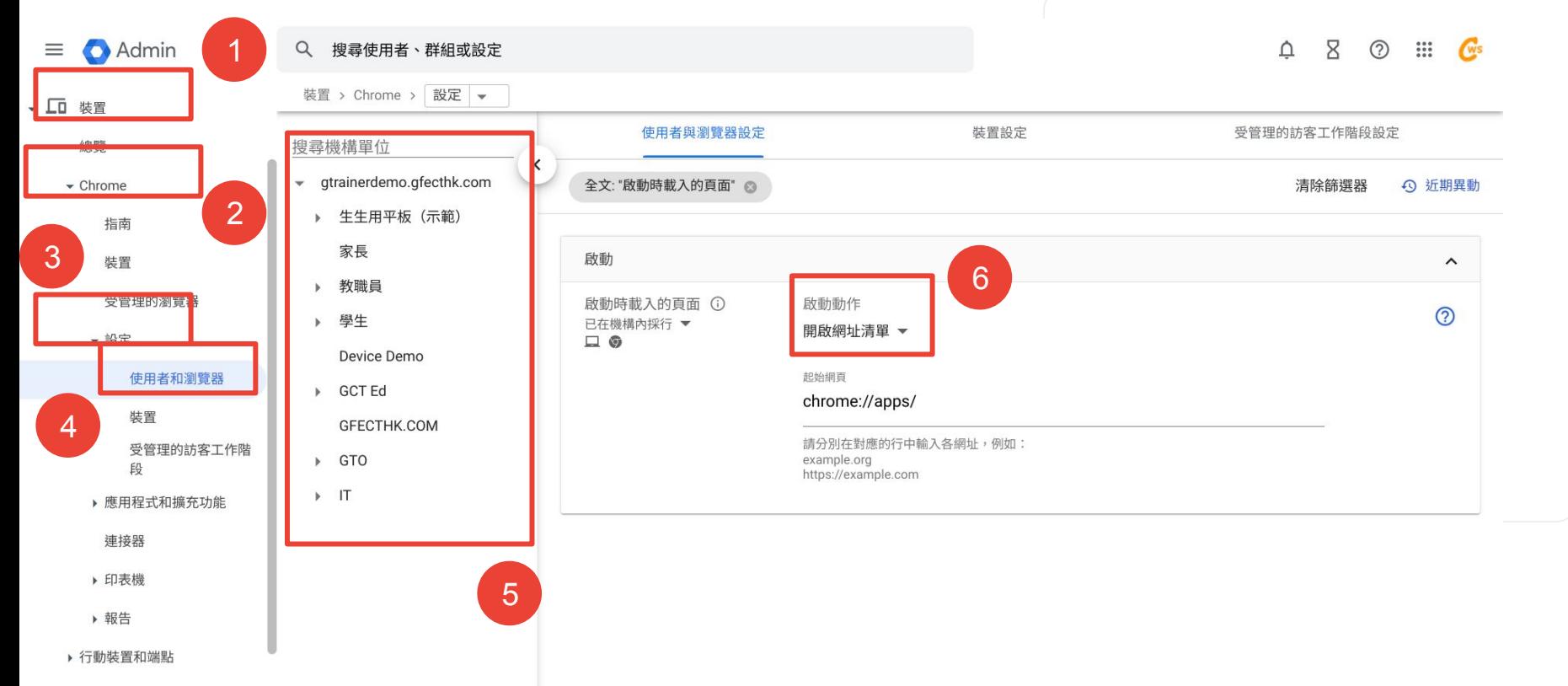

網路

、 ... 雇用担守

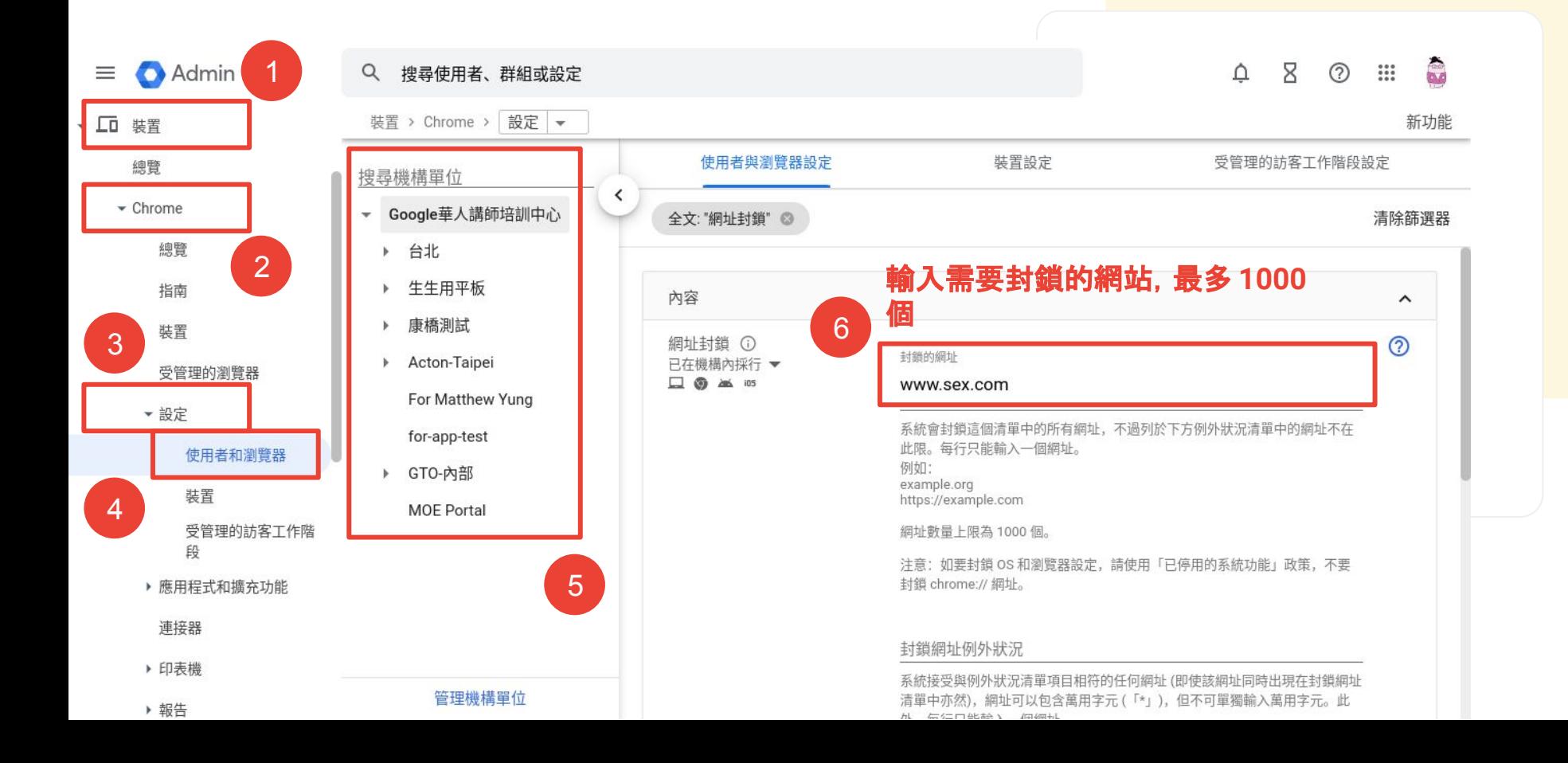

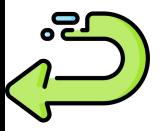

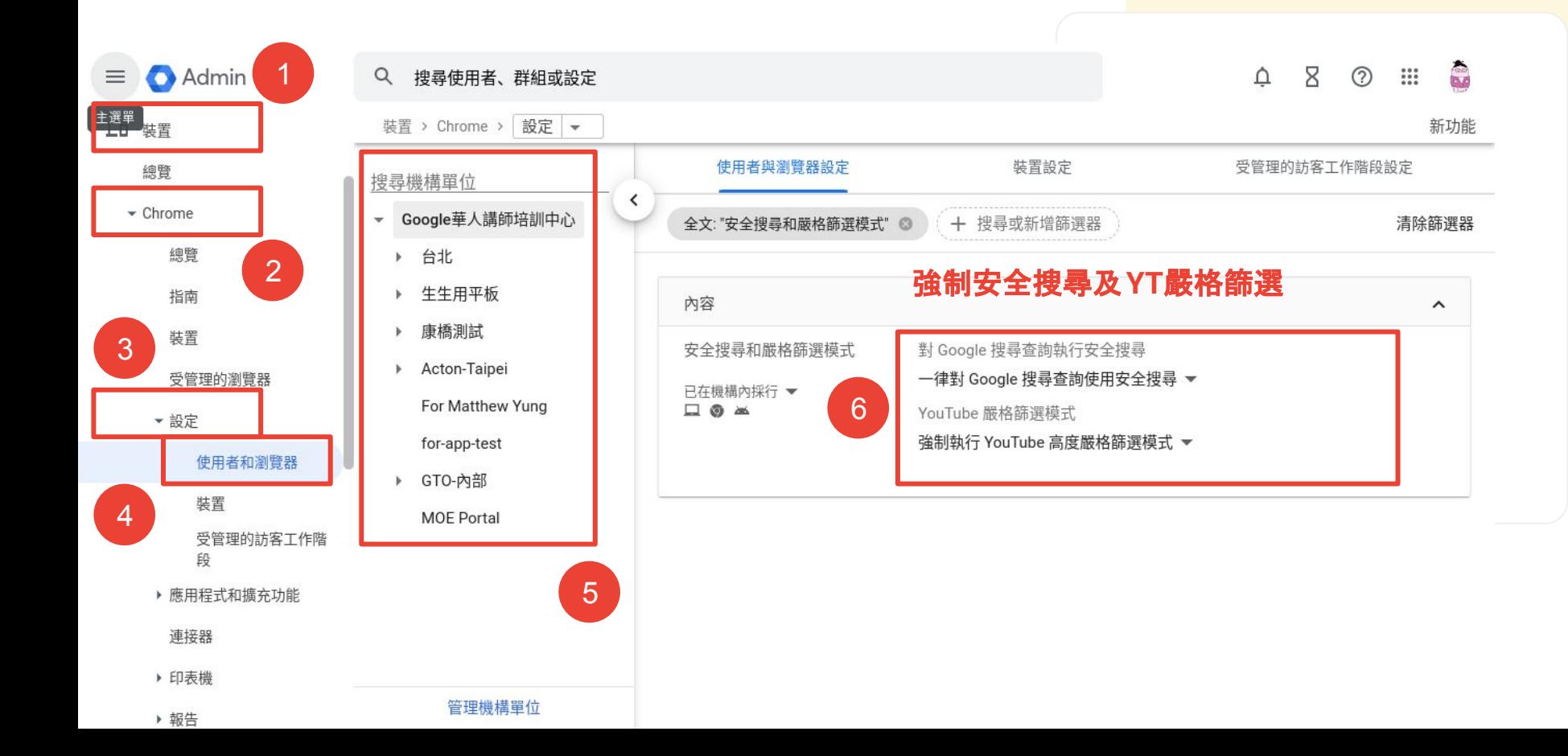

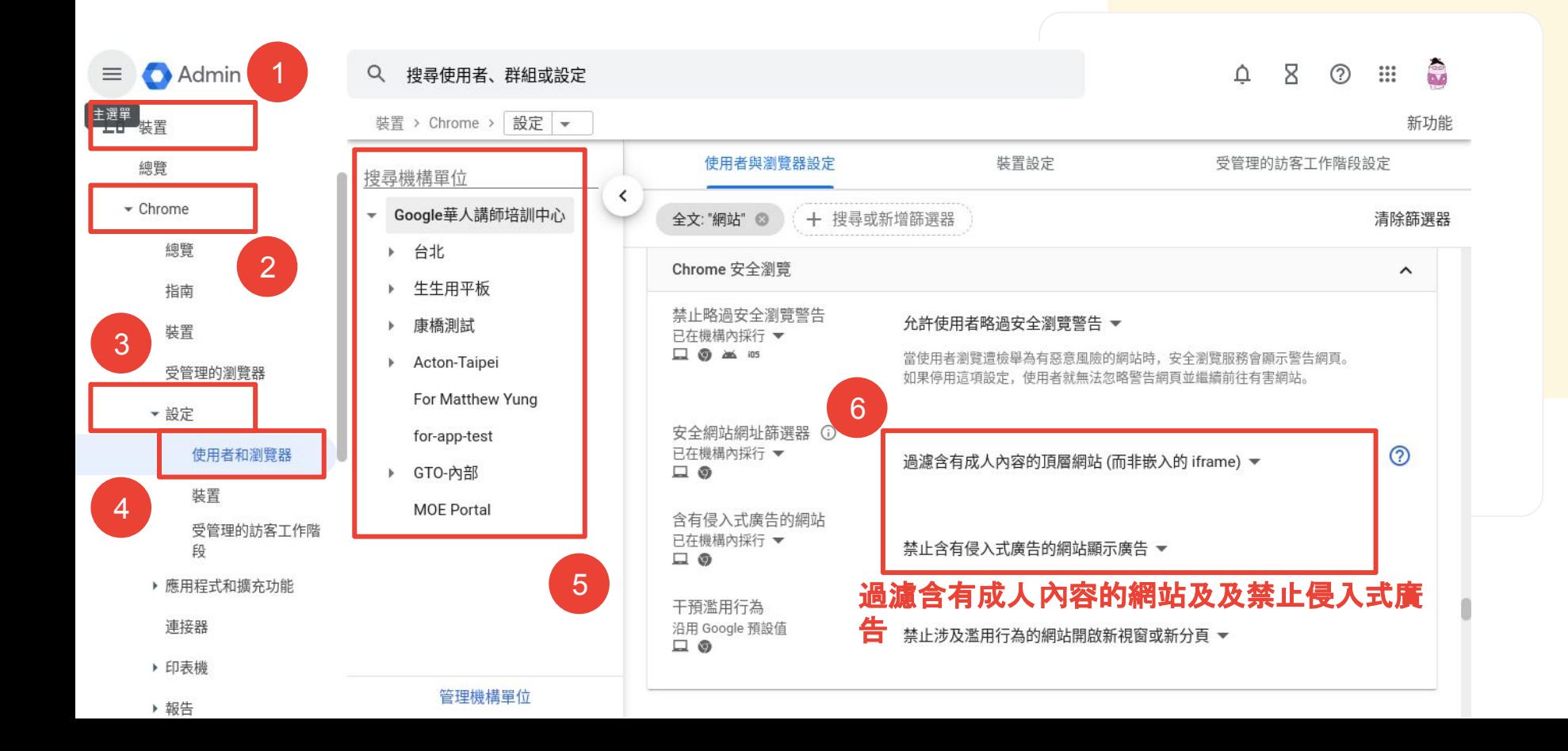

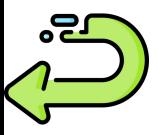

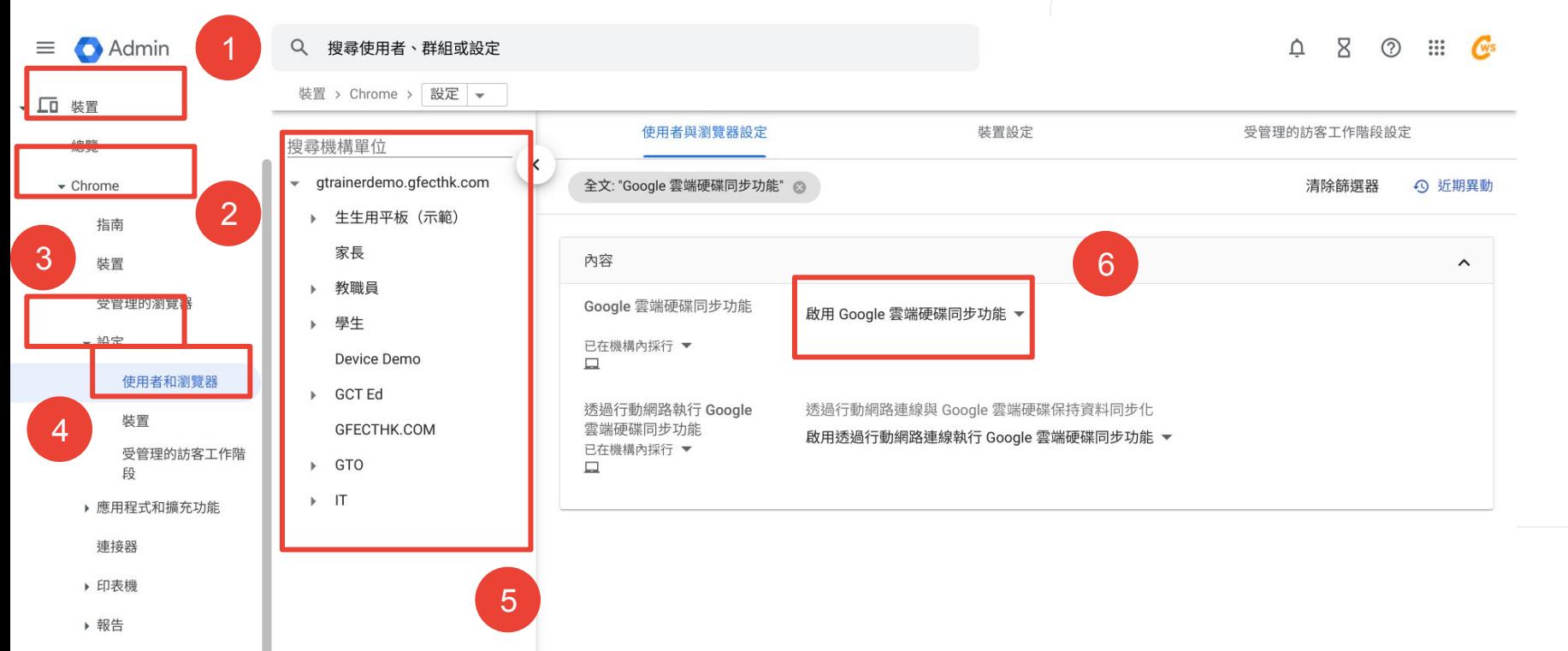

▶ 行動裝置和端點

網路

、 ... ... 雇田担式

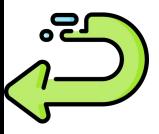

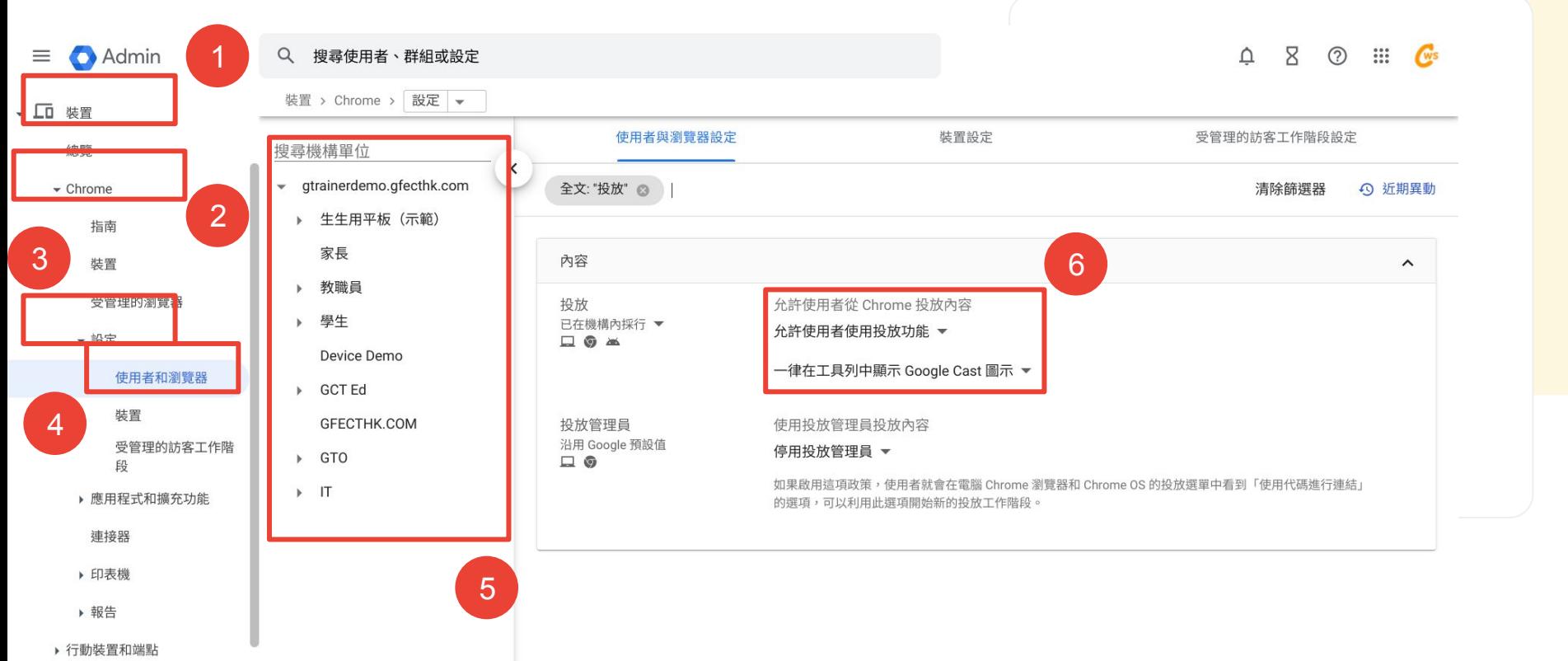

網路

、 ... ... 雇田担式

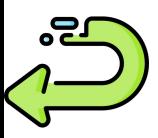

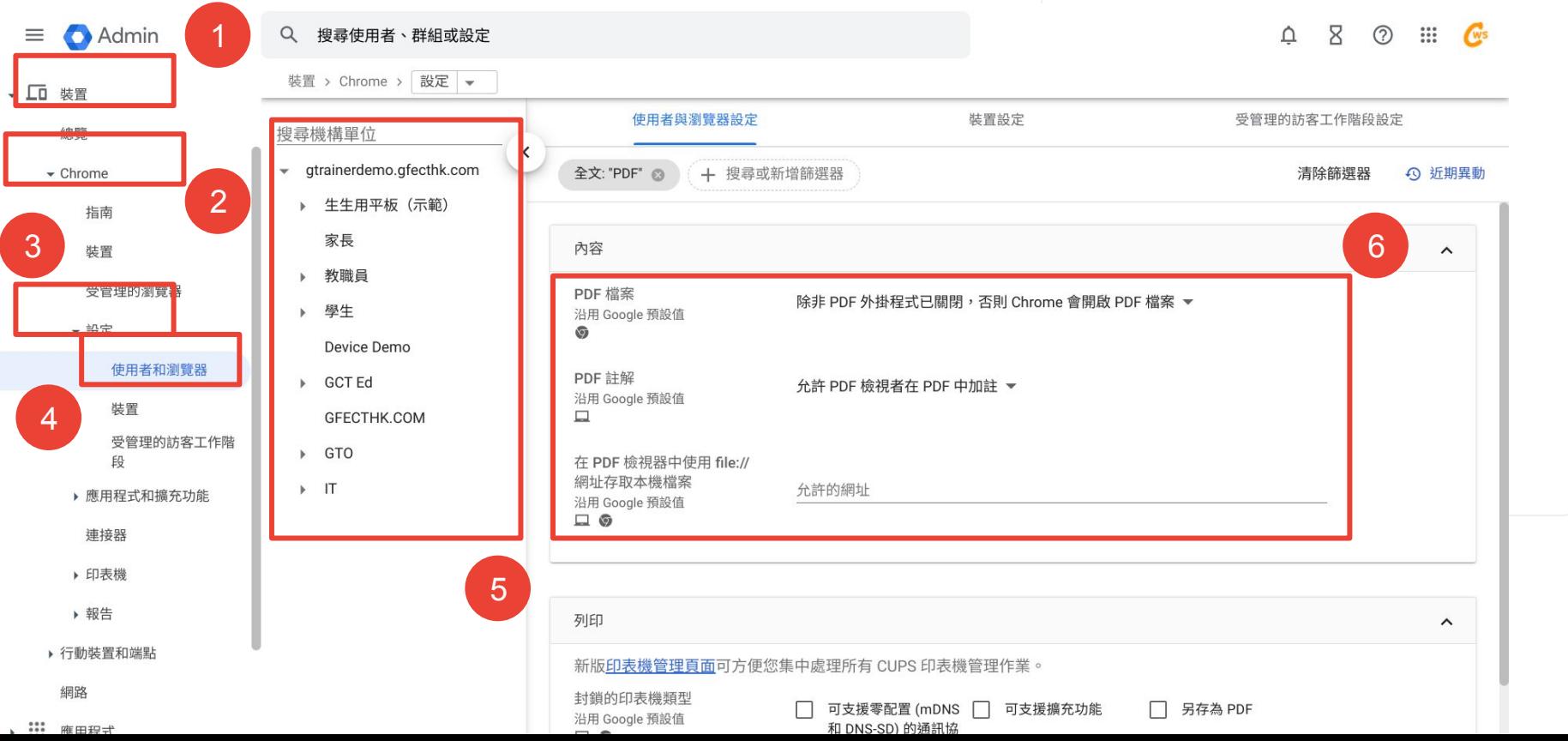

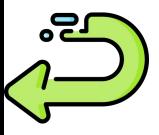

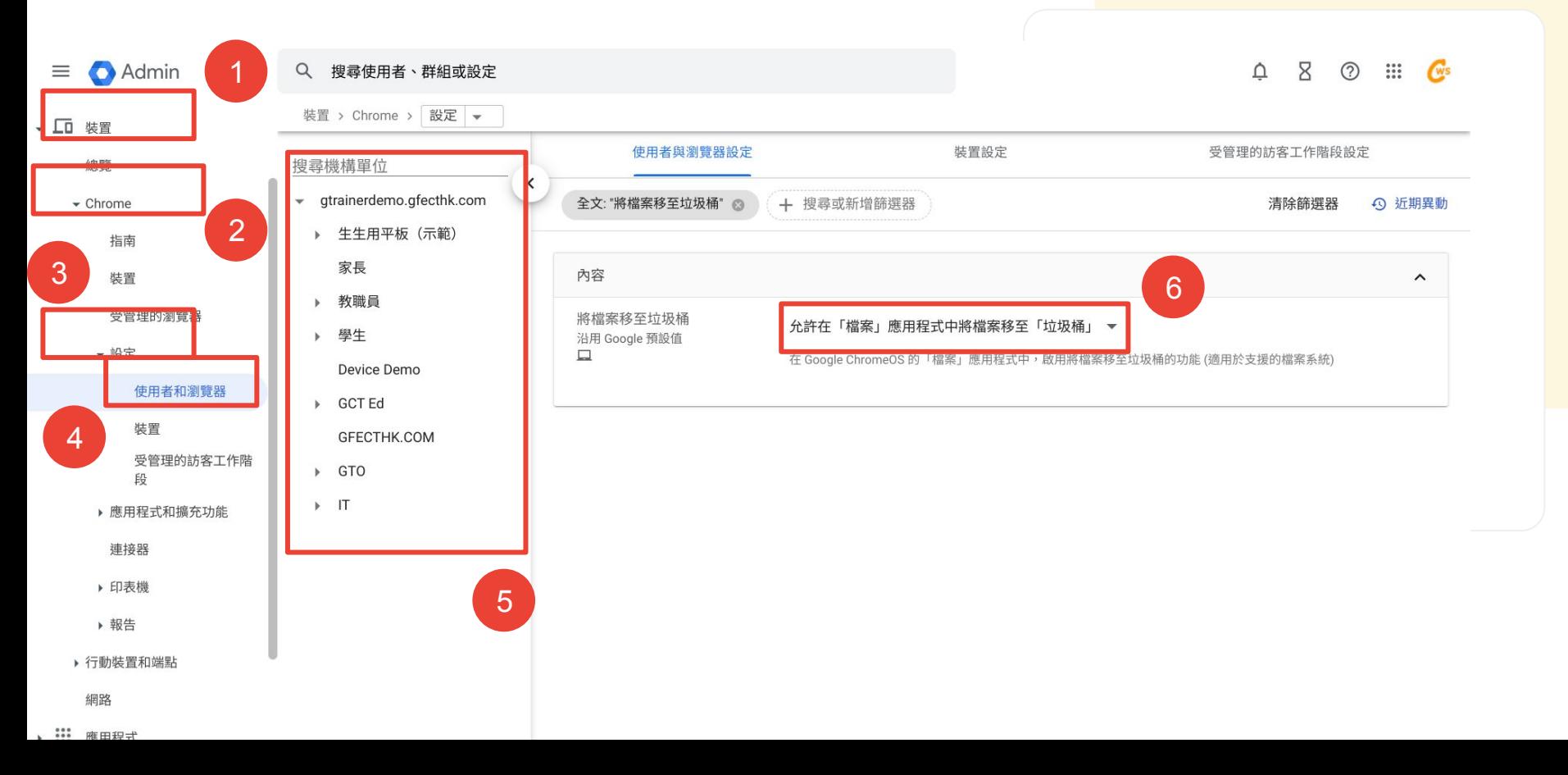

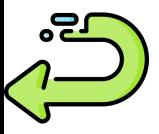

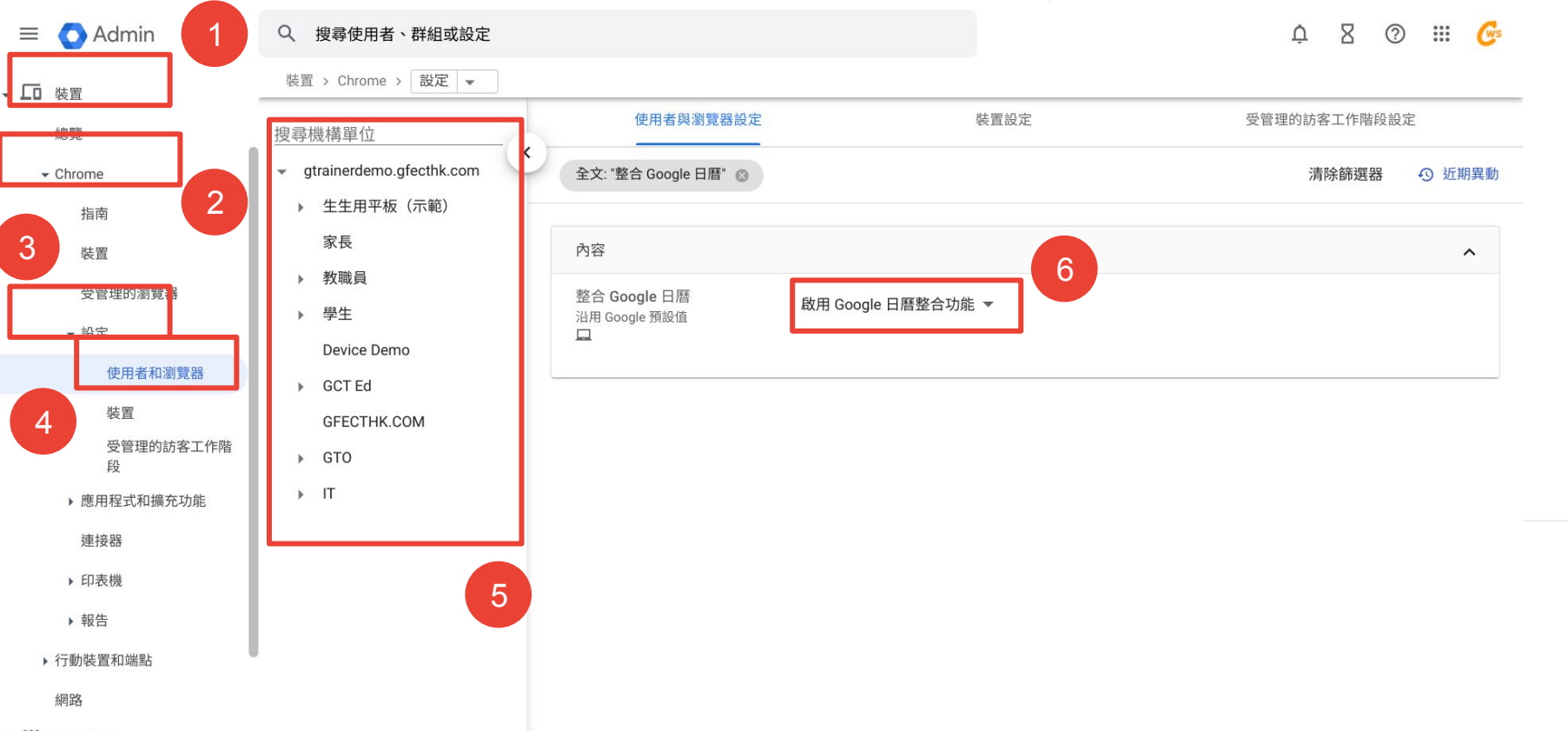

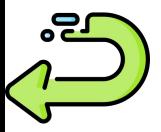

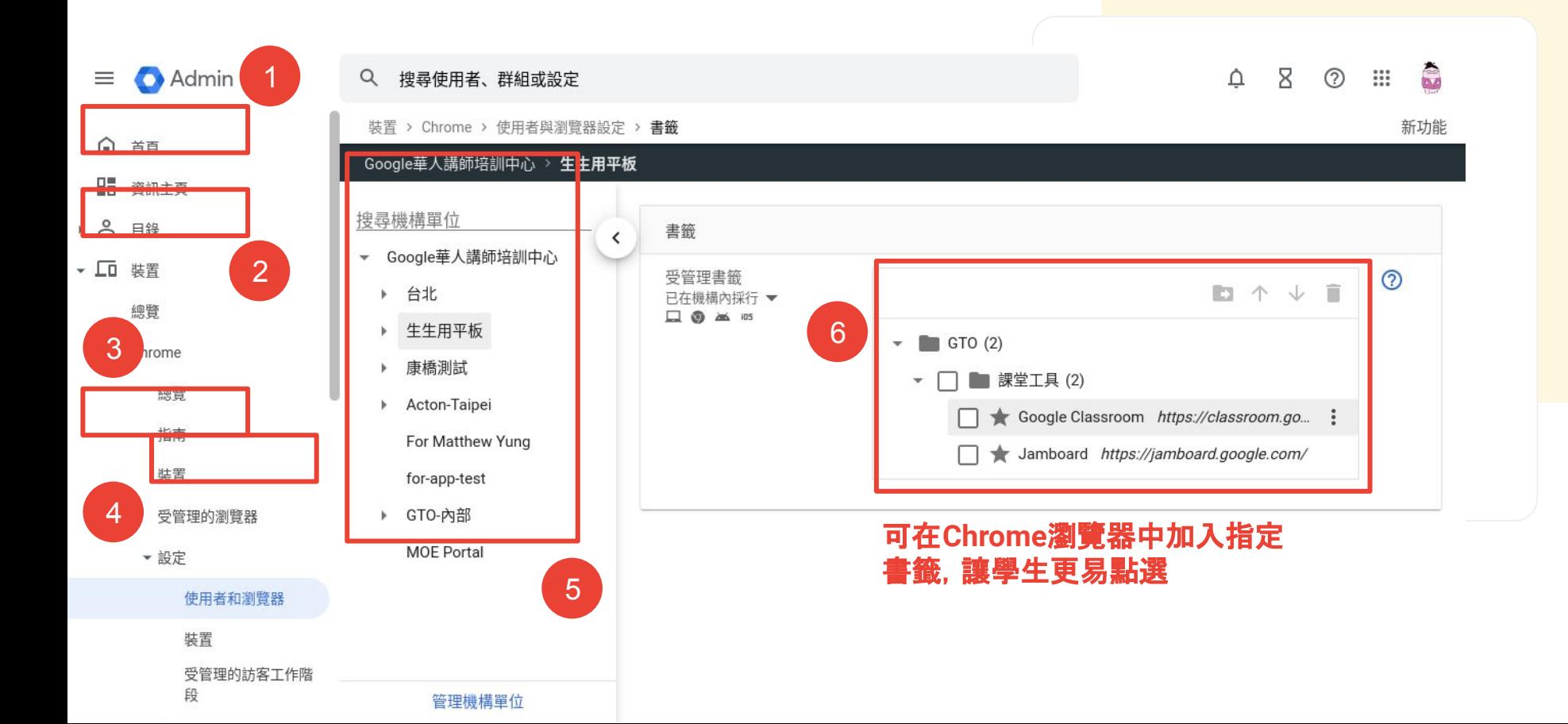

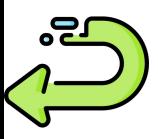

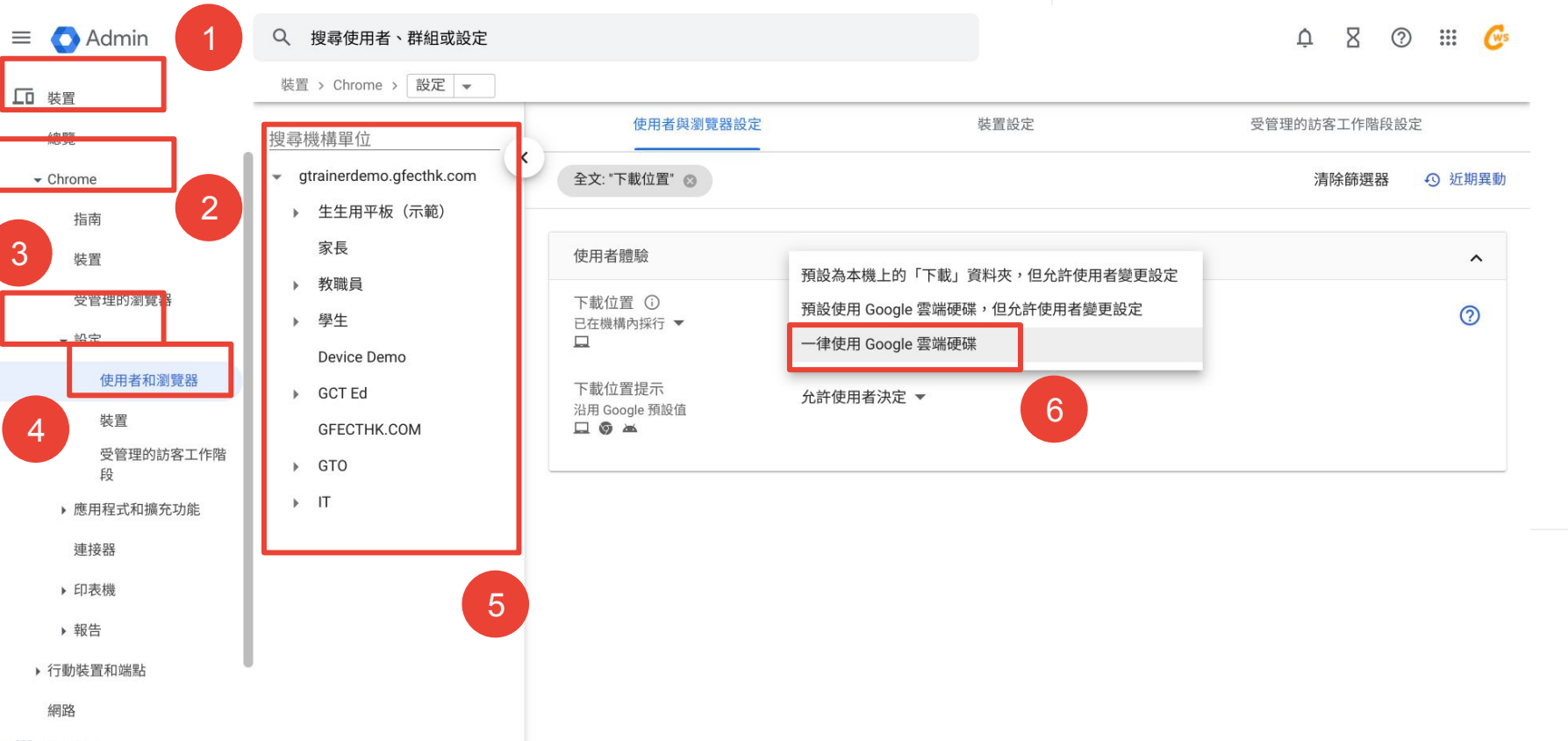

、 ... 雇田担式
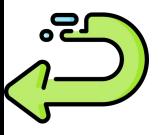

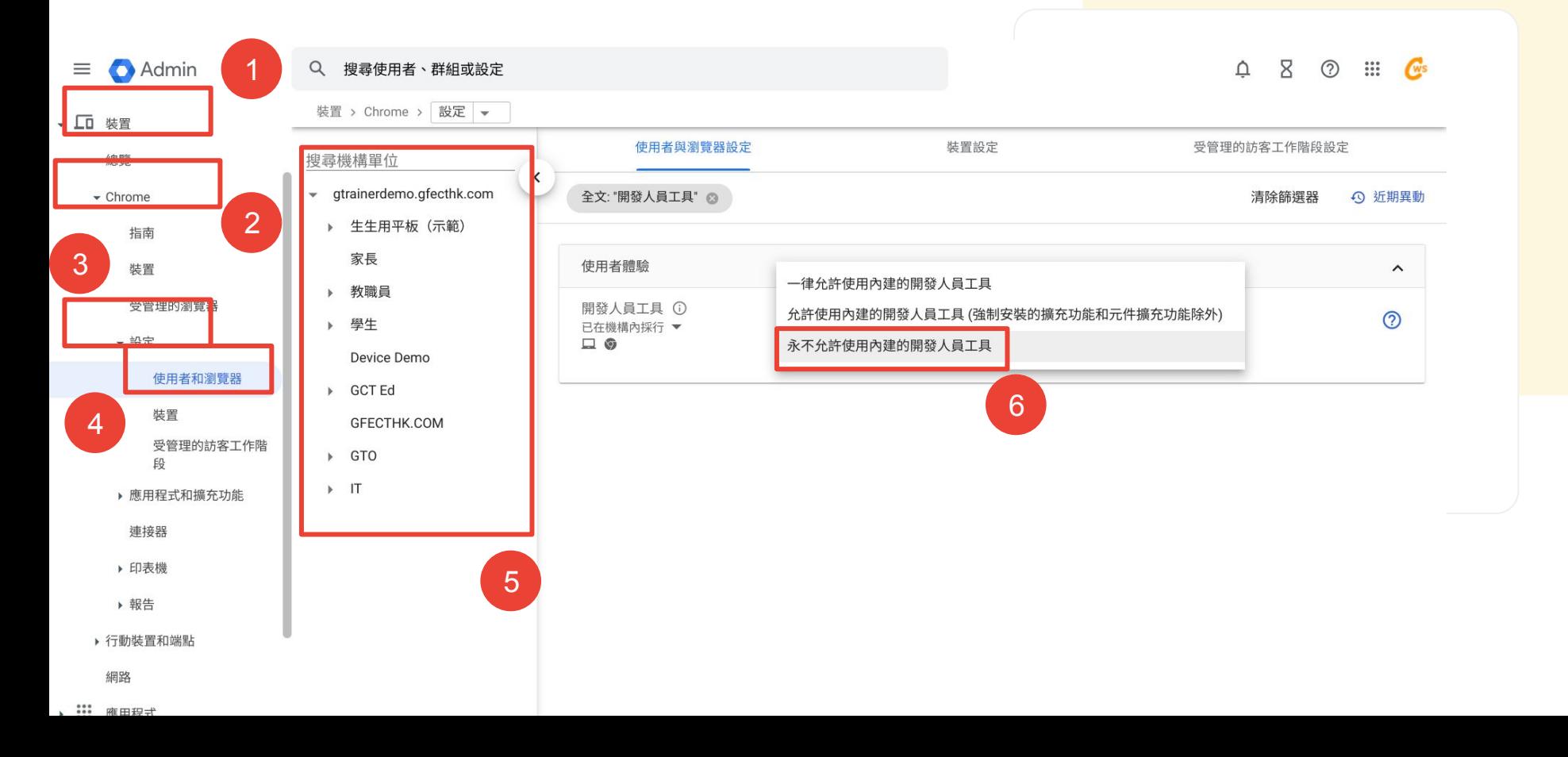

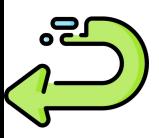

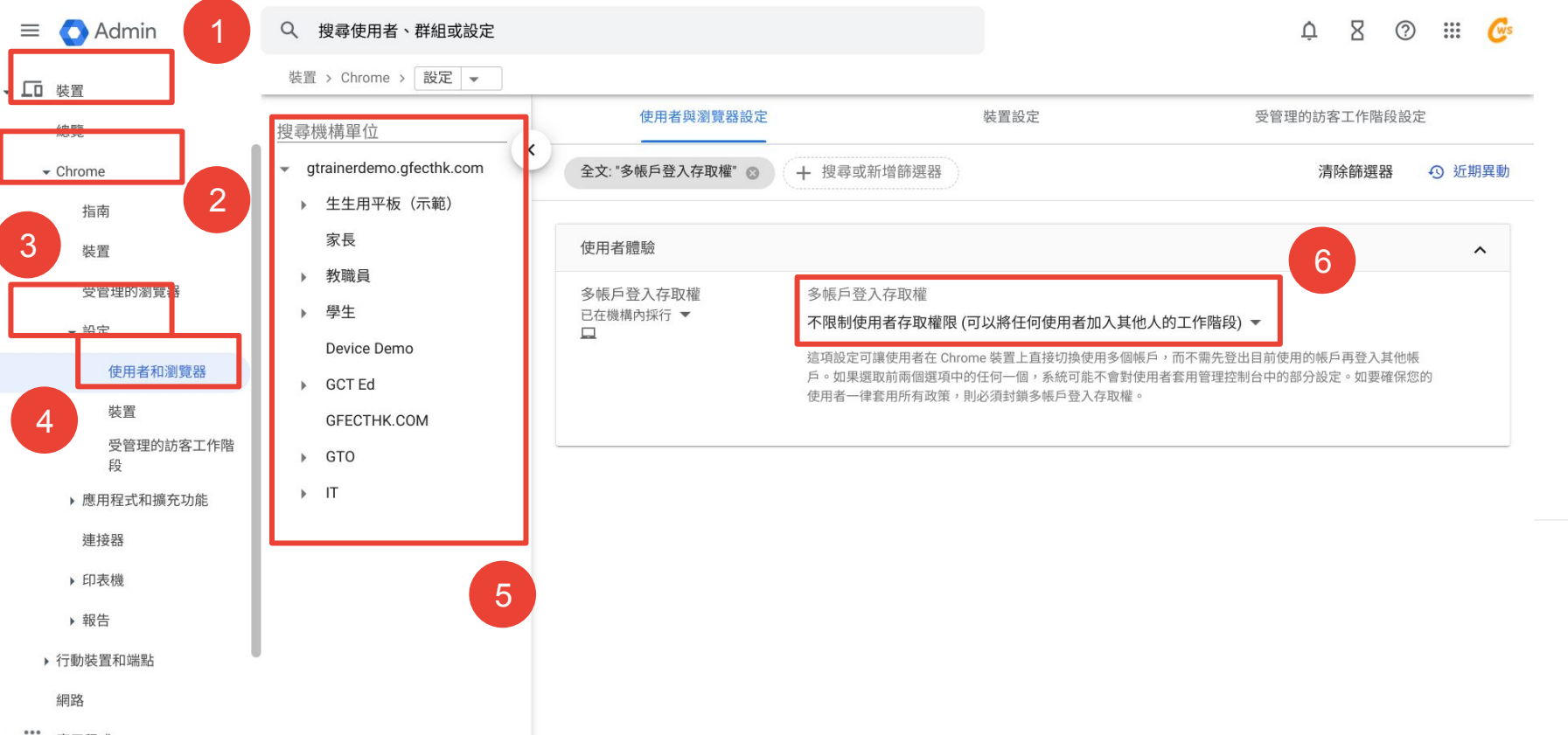

<u>nso</u>

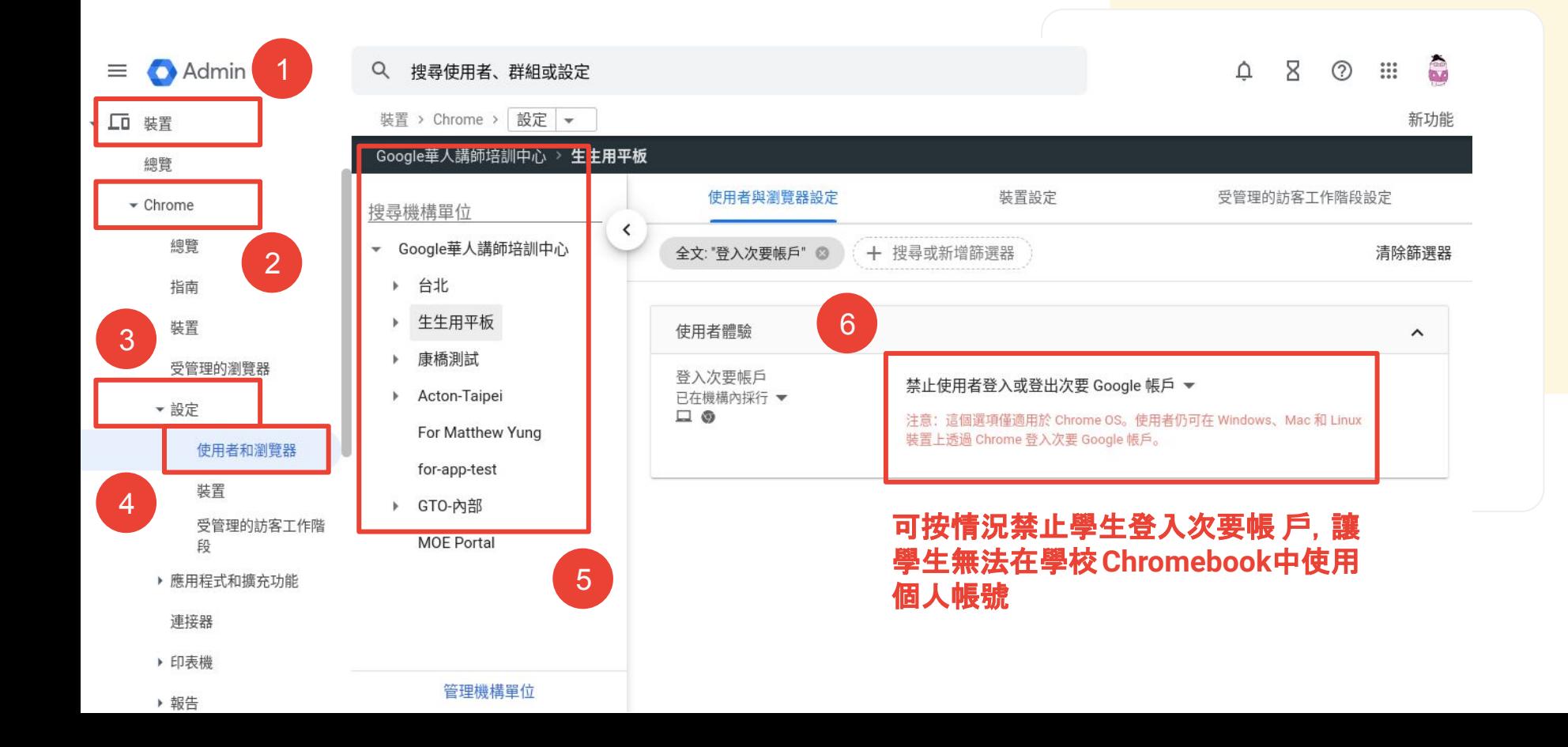

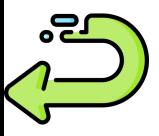

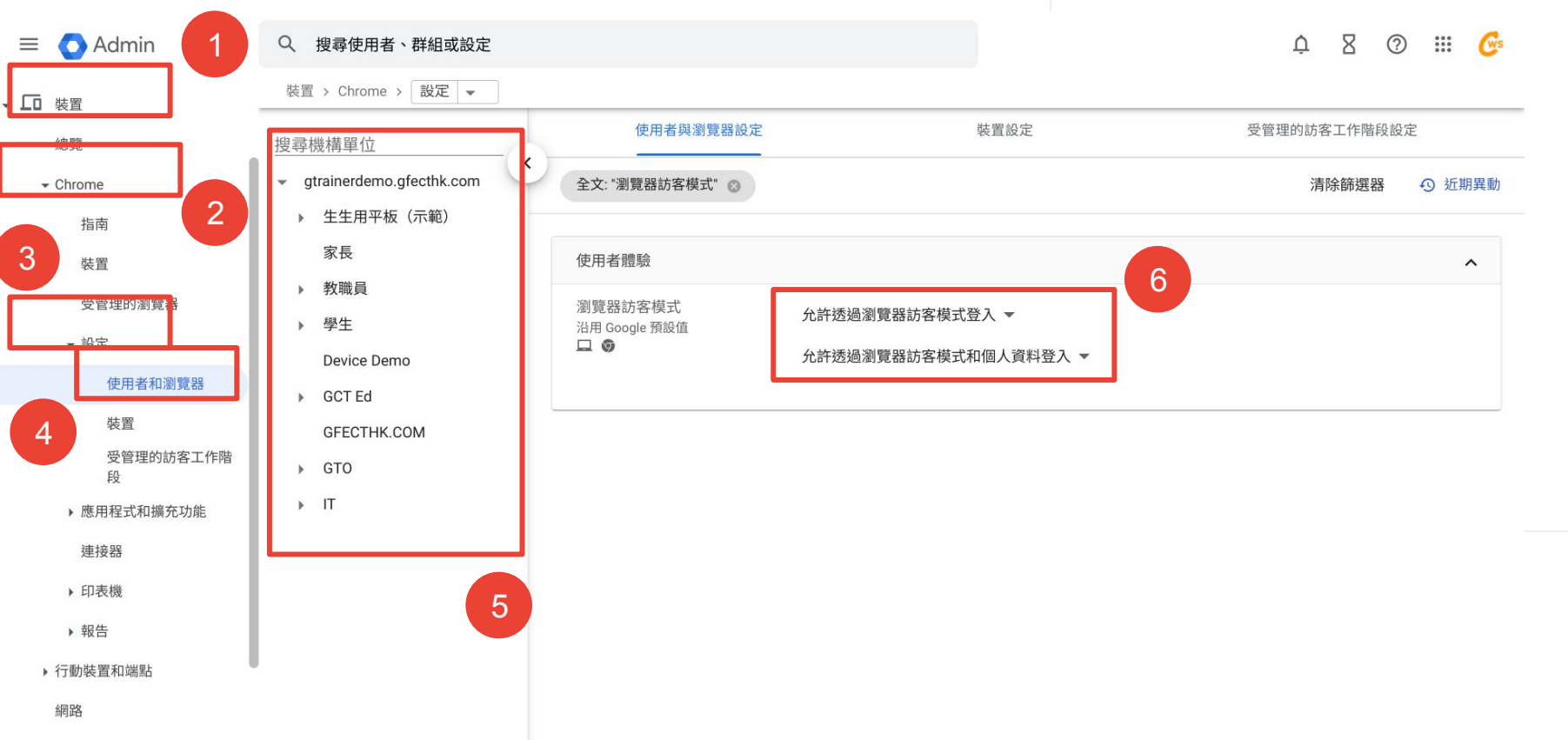

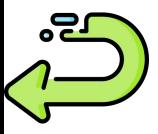

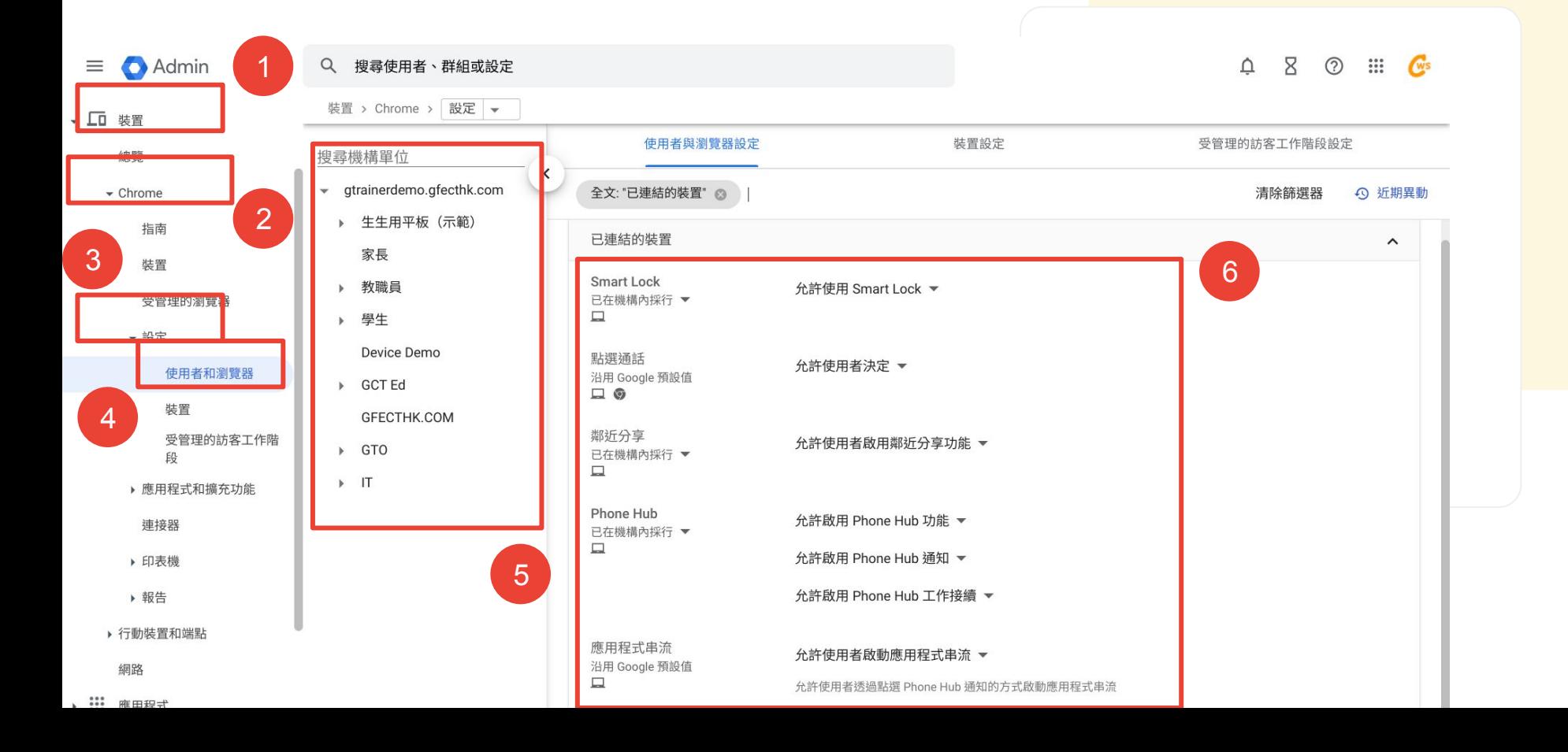

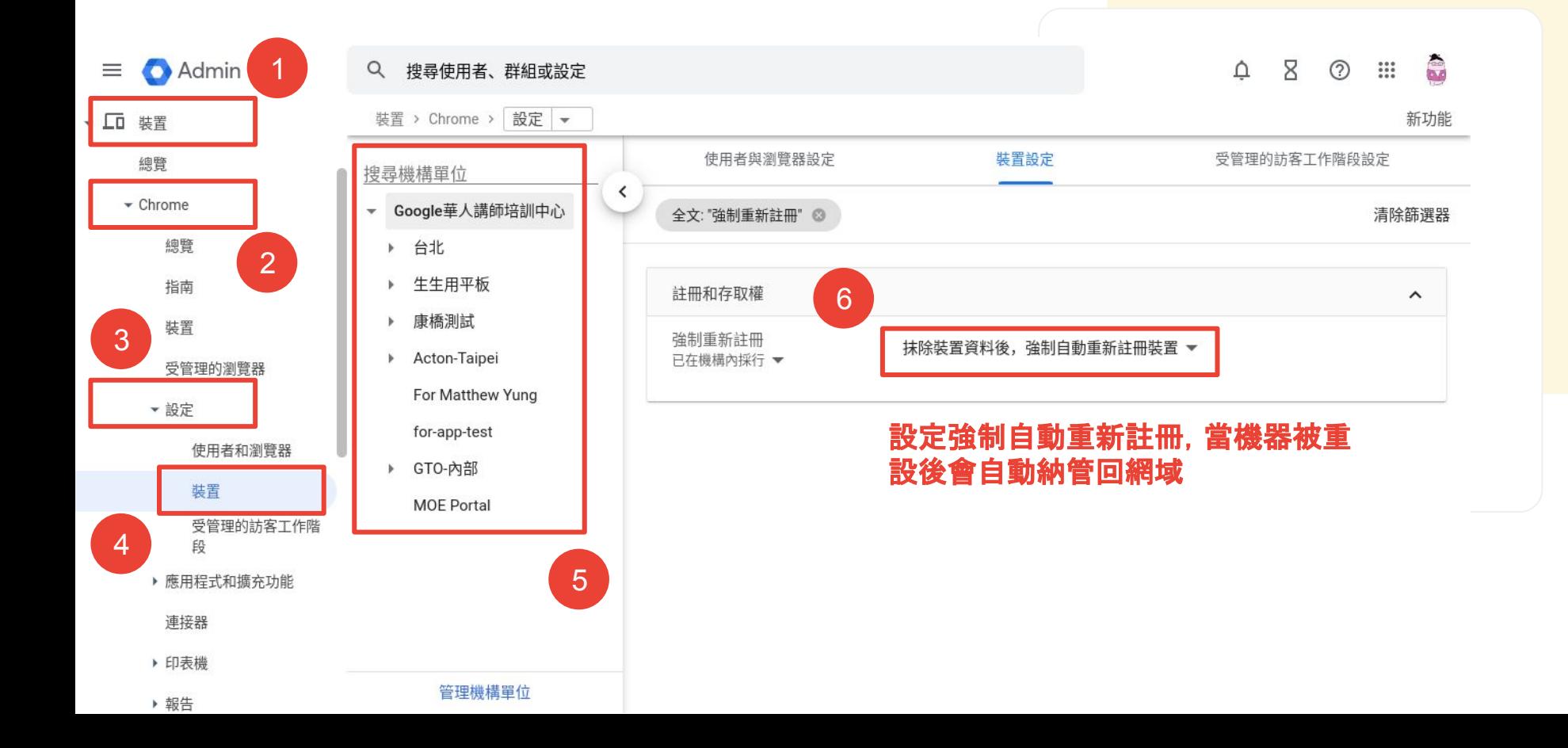

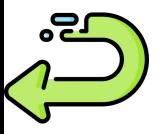

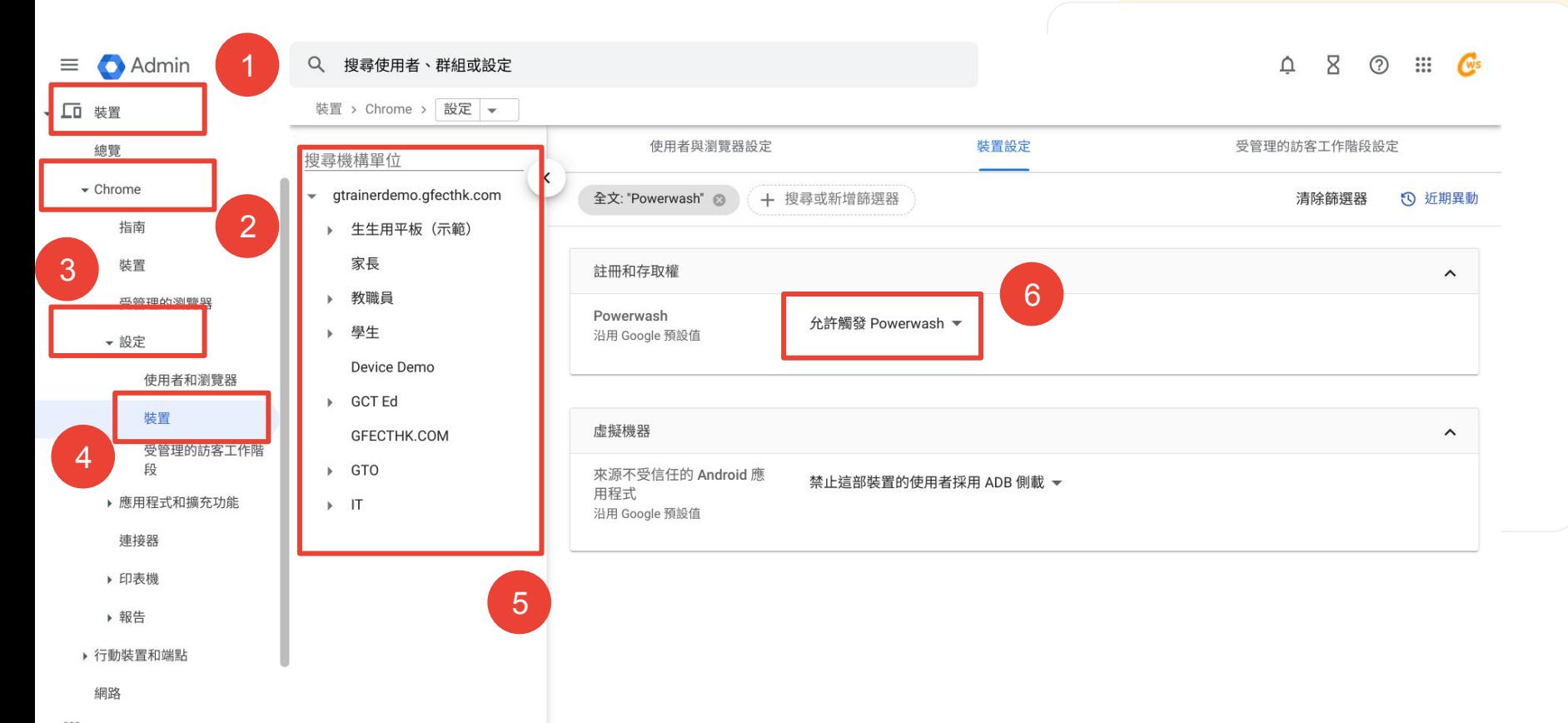

▶ ::: 應用程式

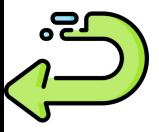

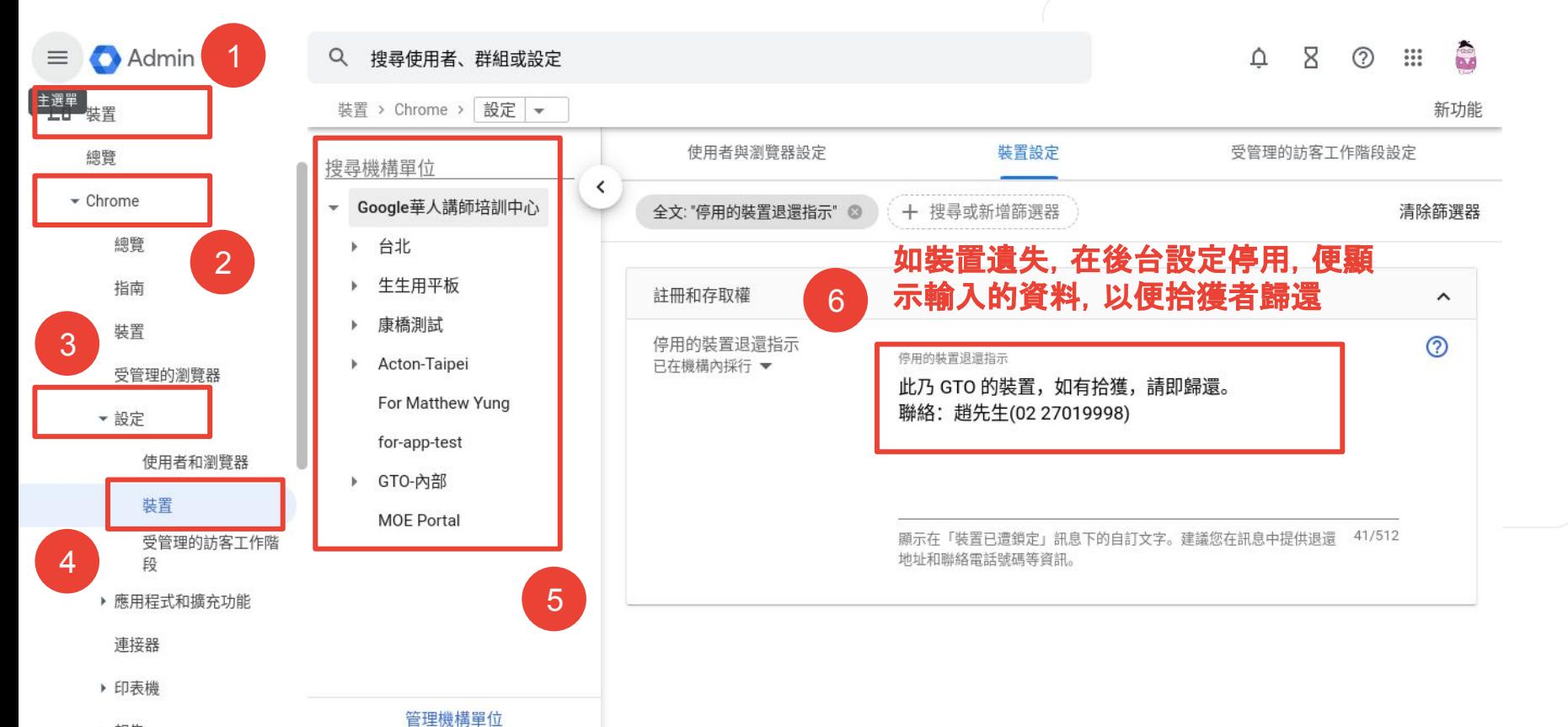

▶ 報告

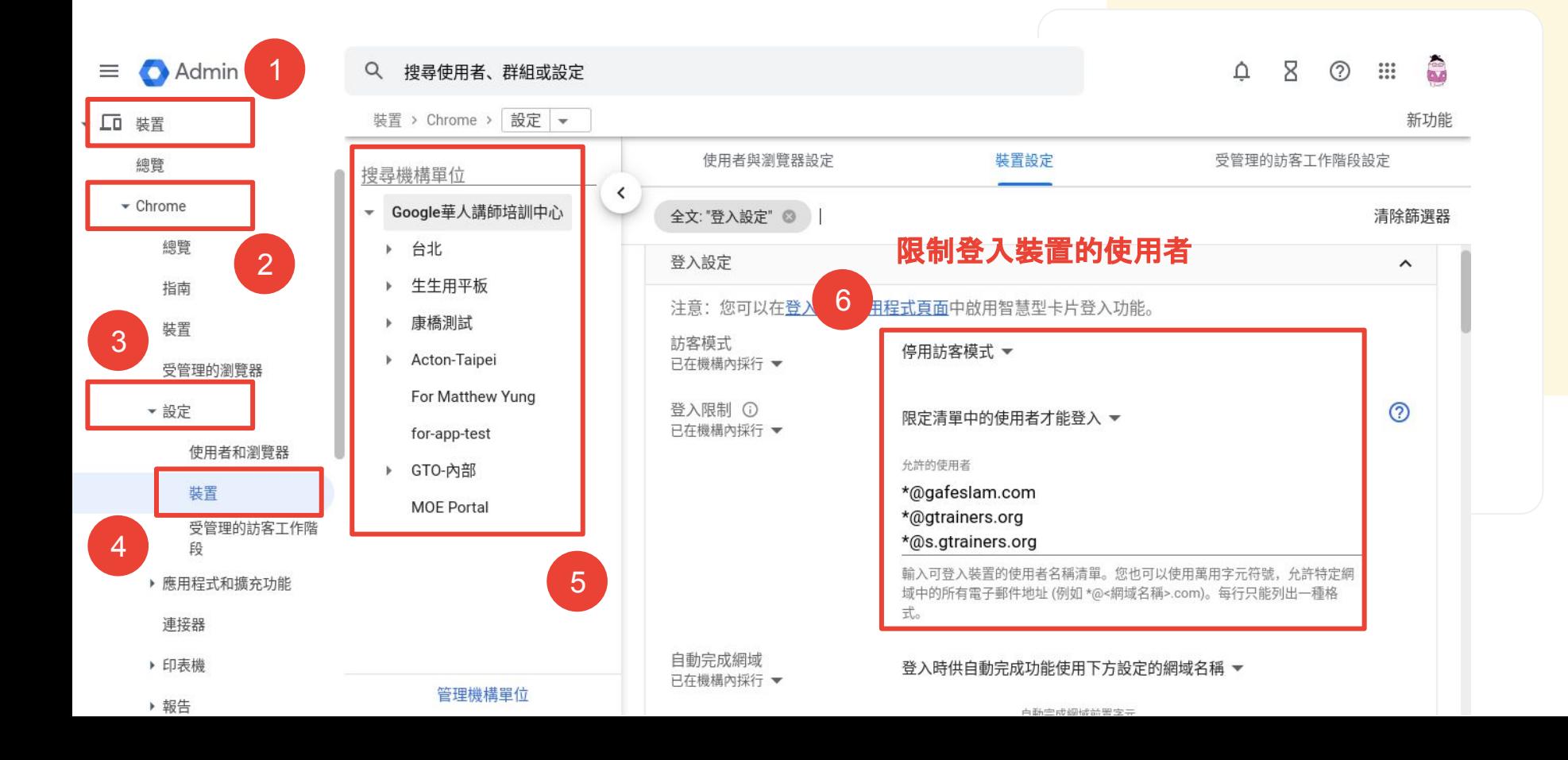

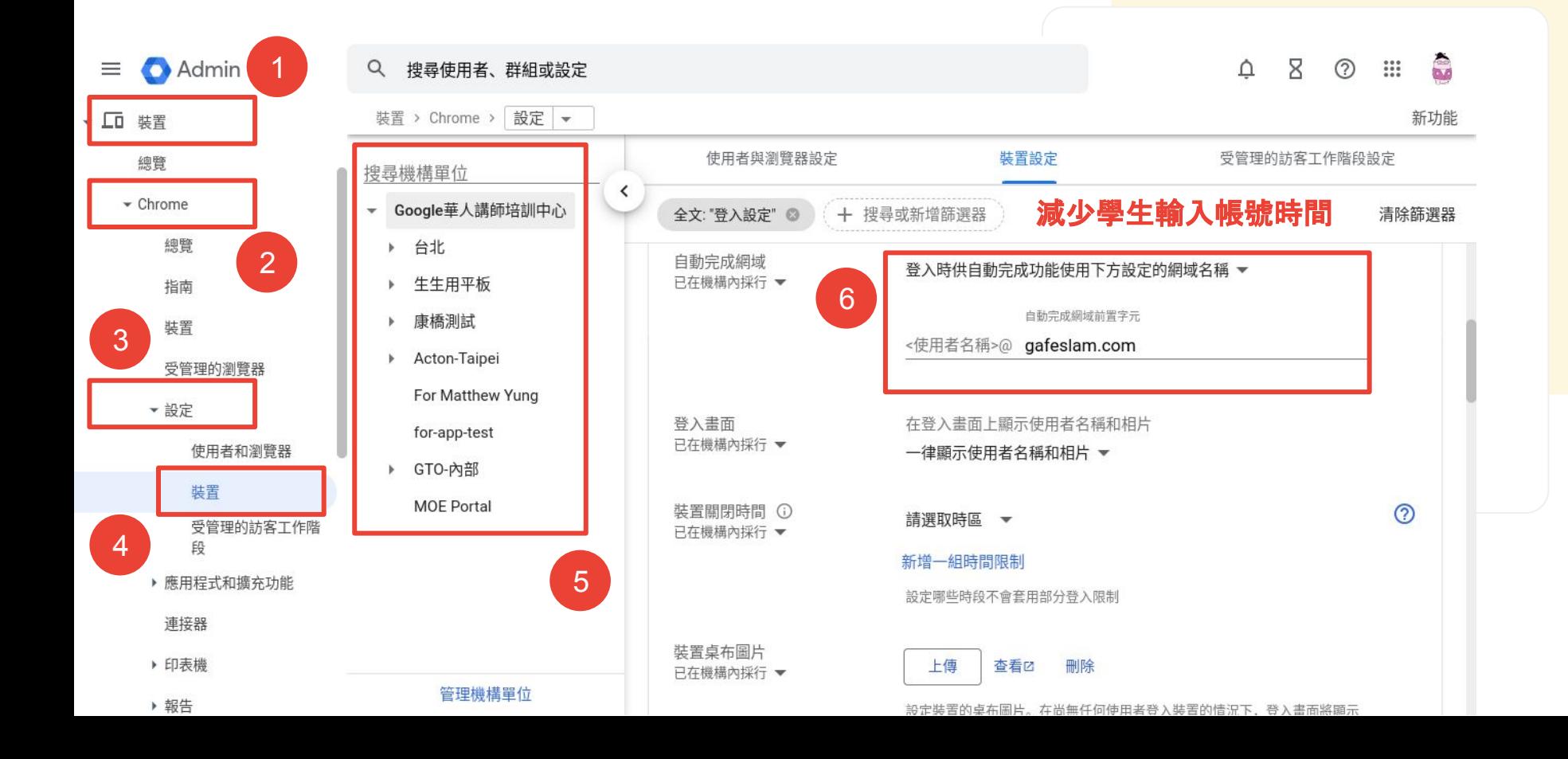

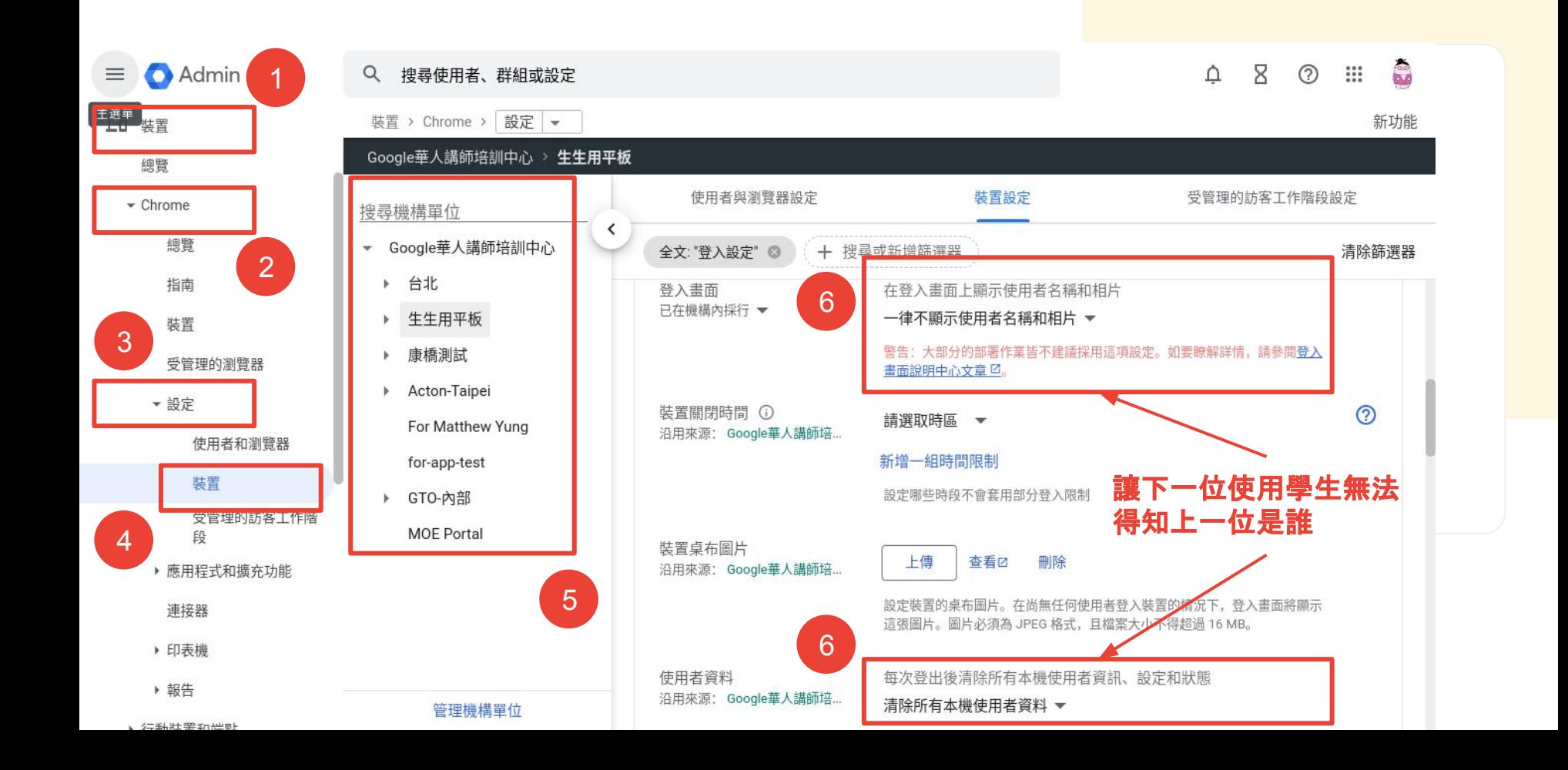

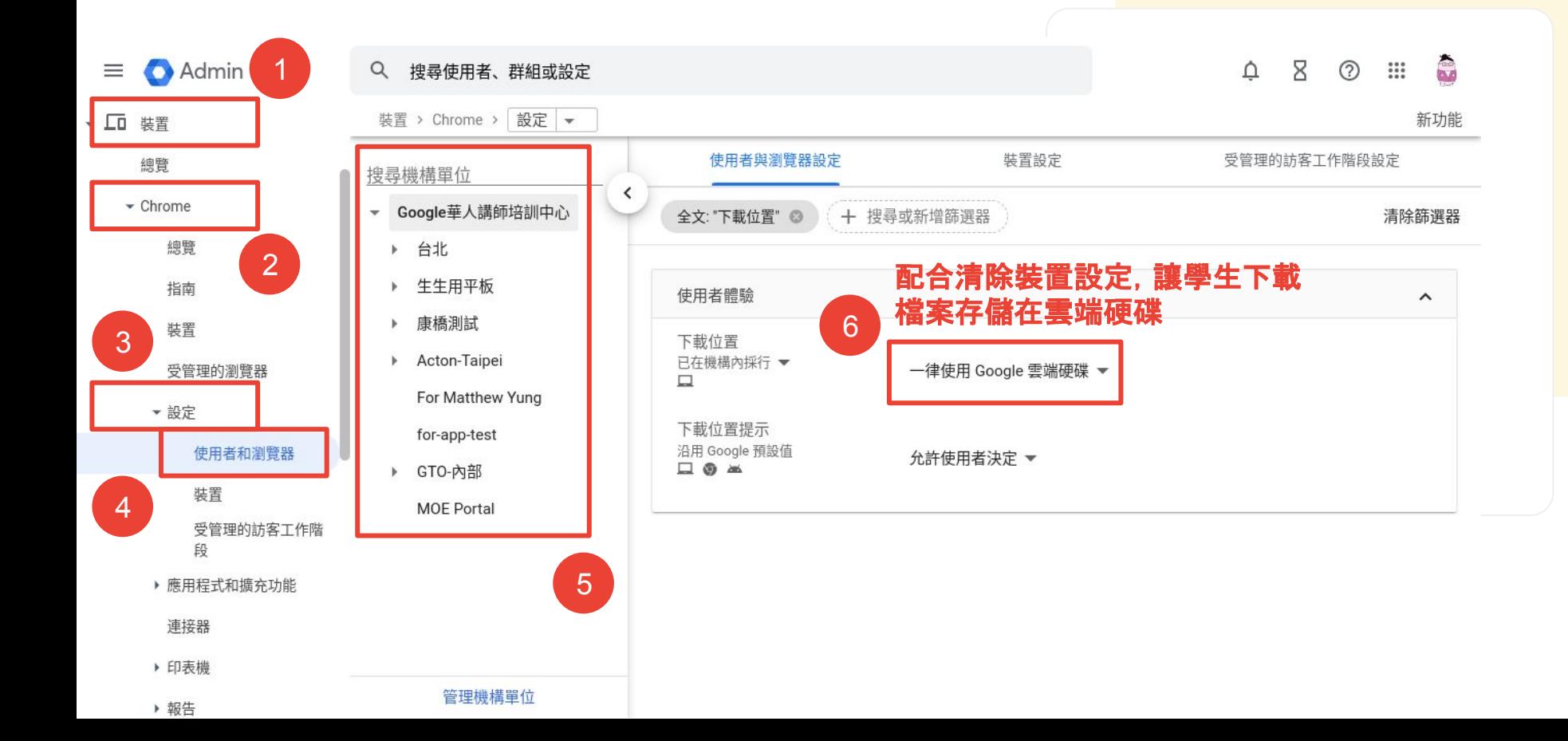

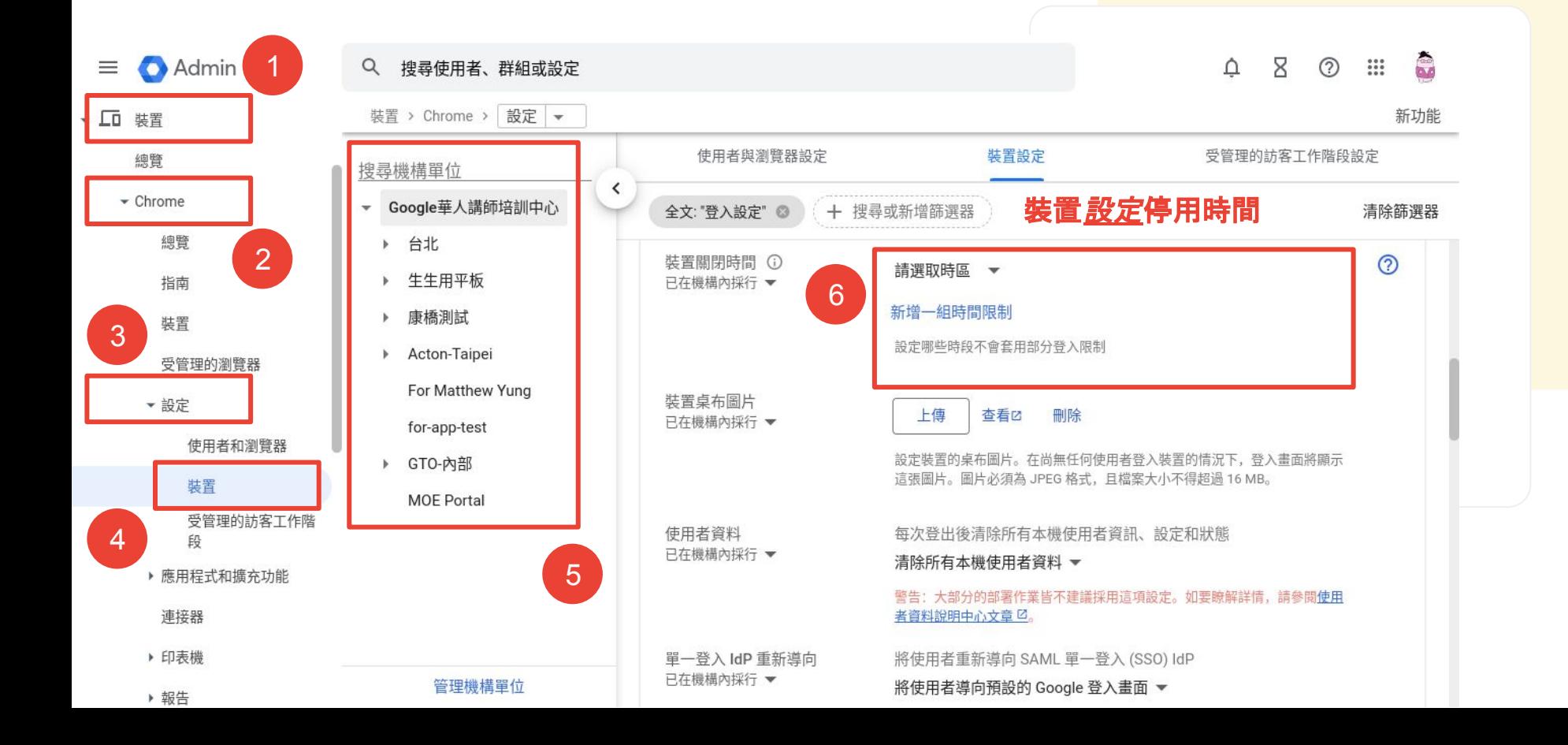

<u>nso</u>

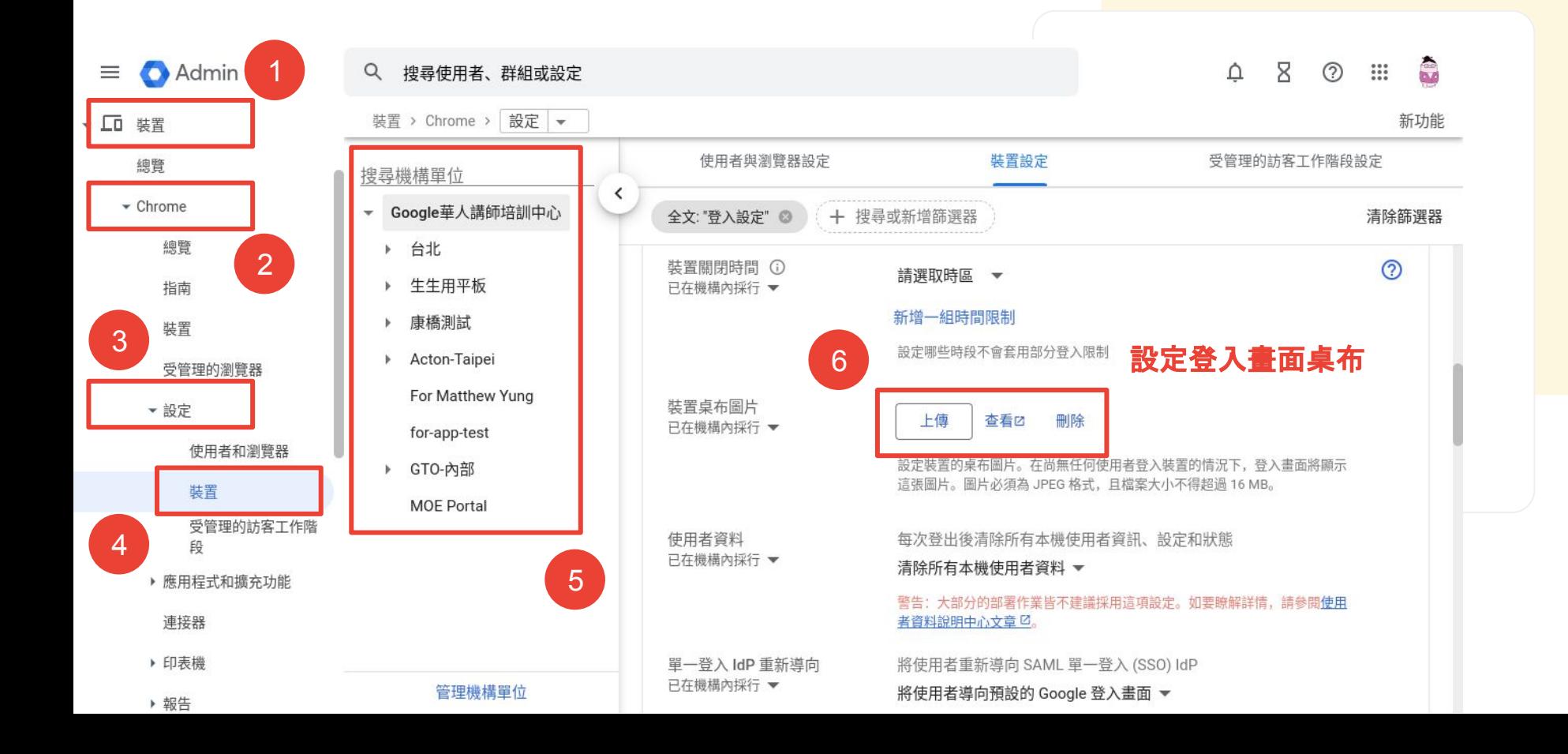

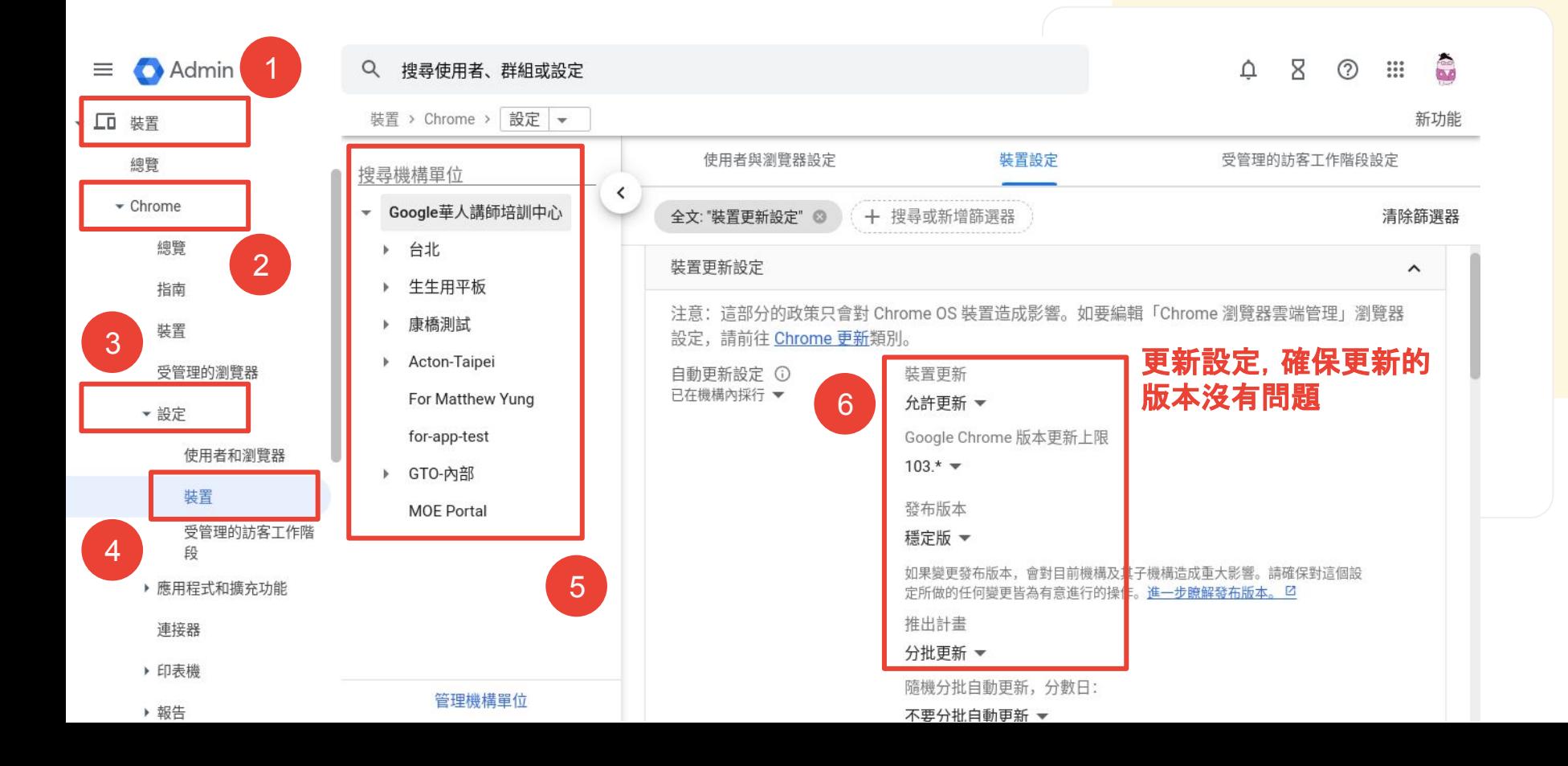

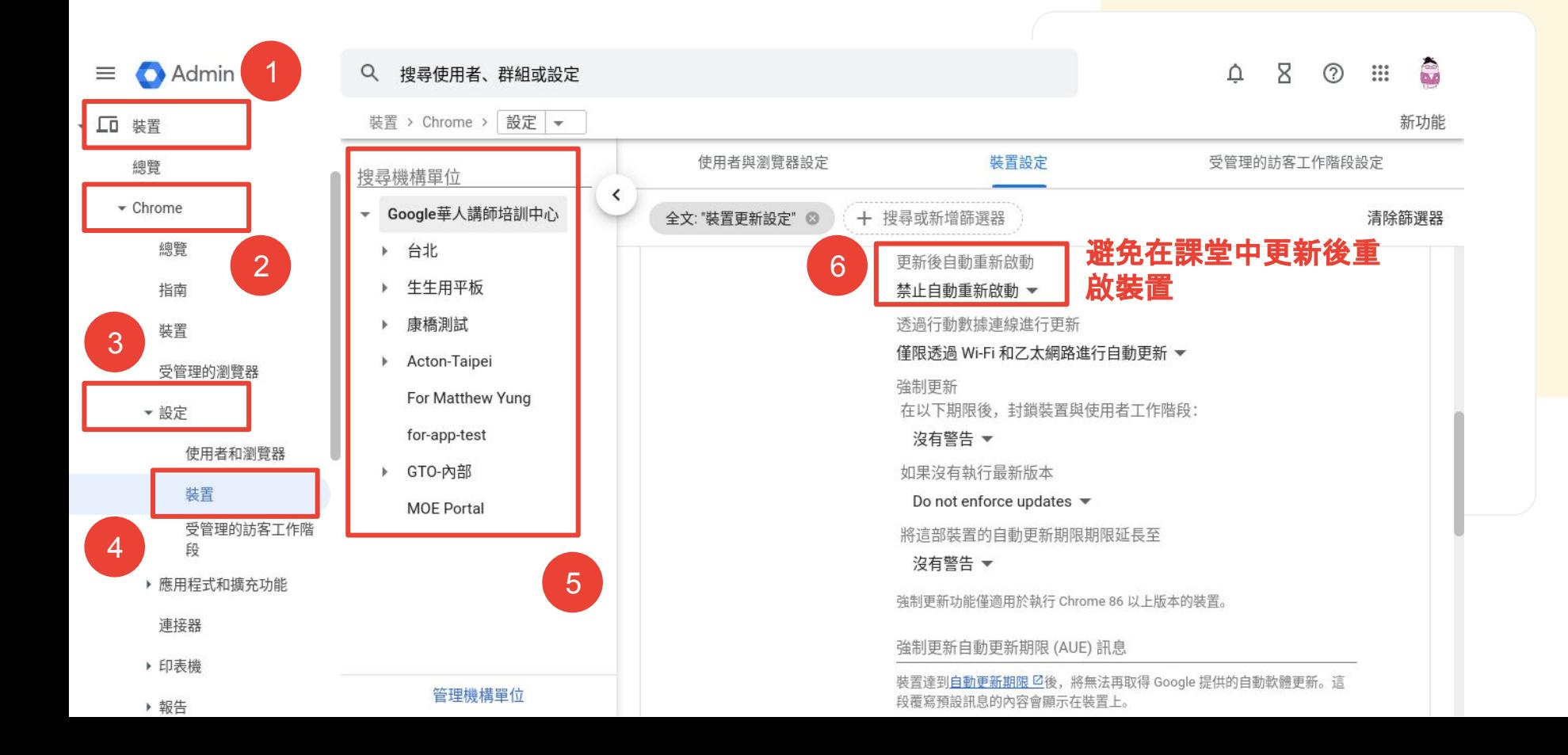

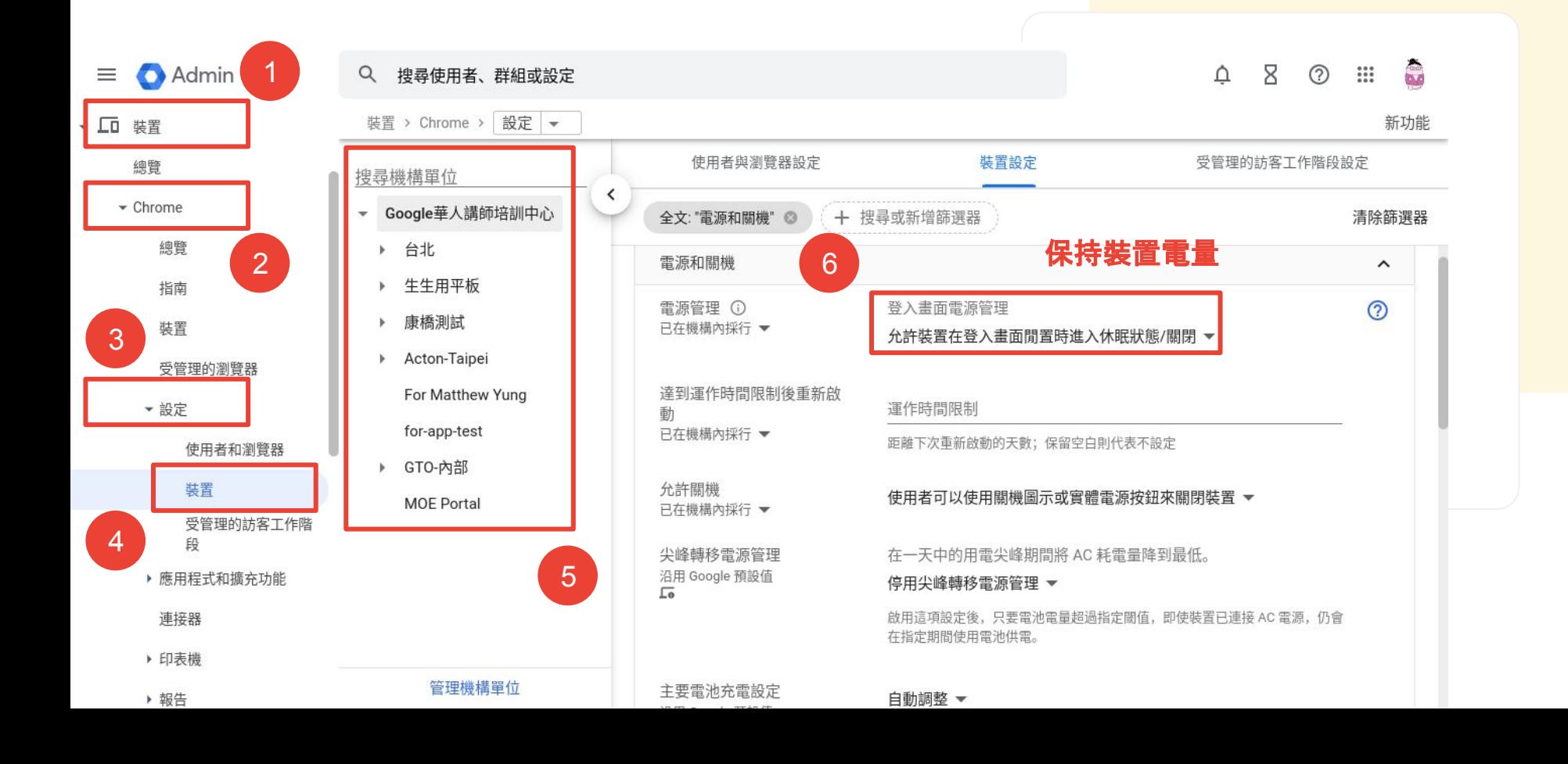

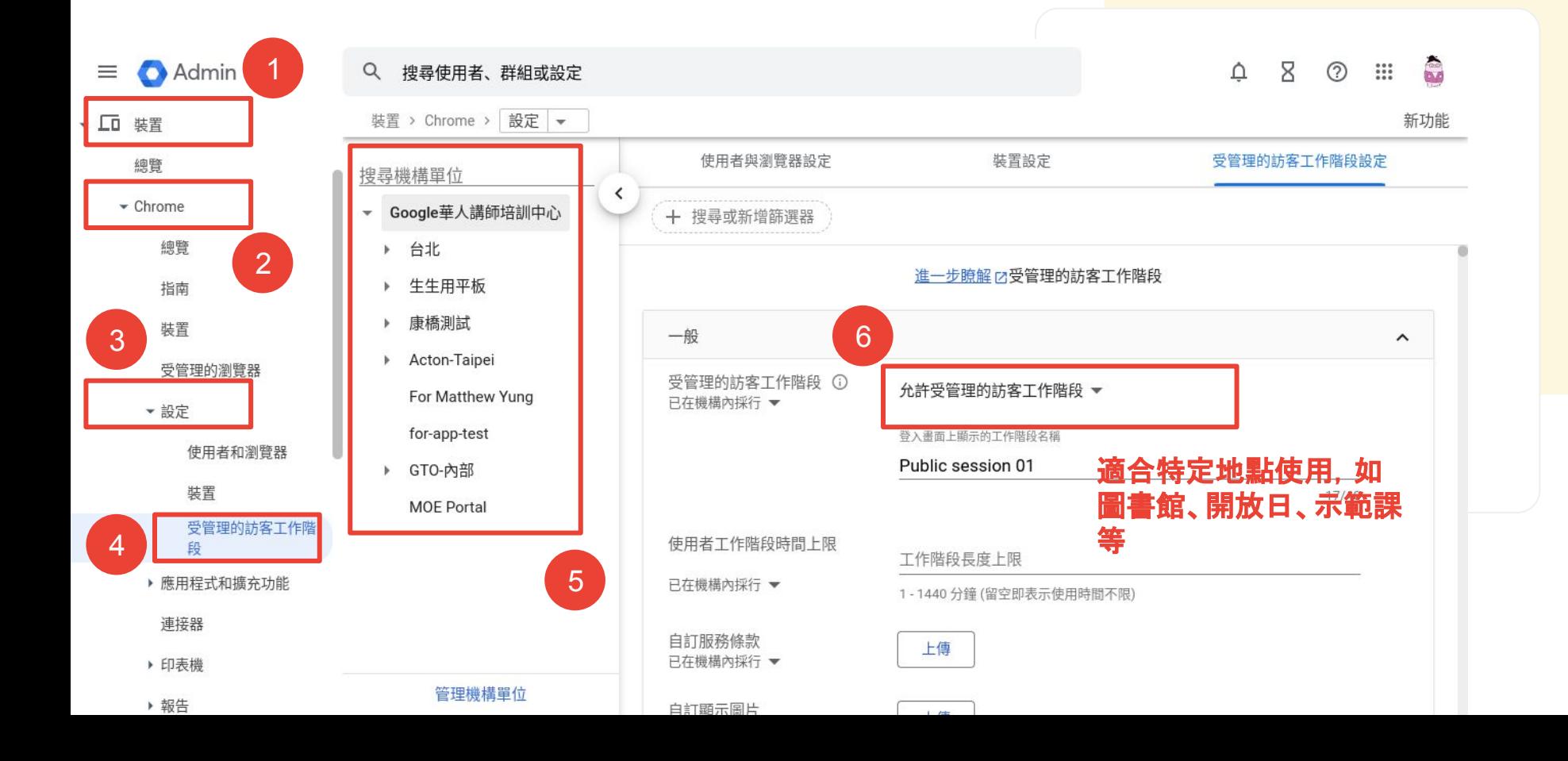

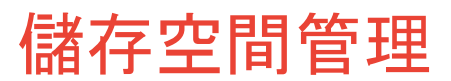

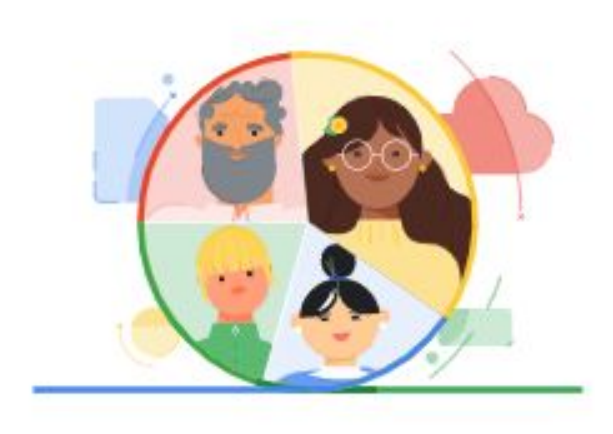

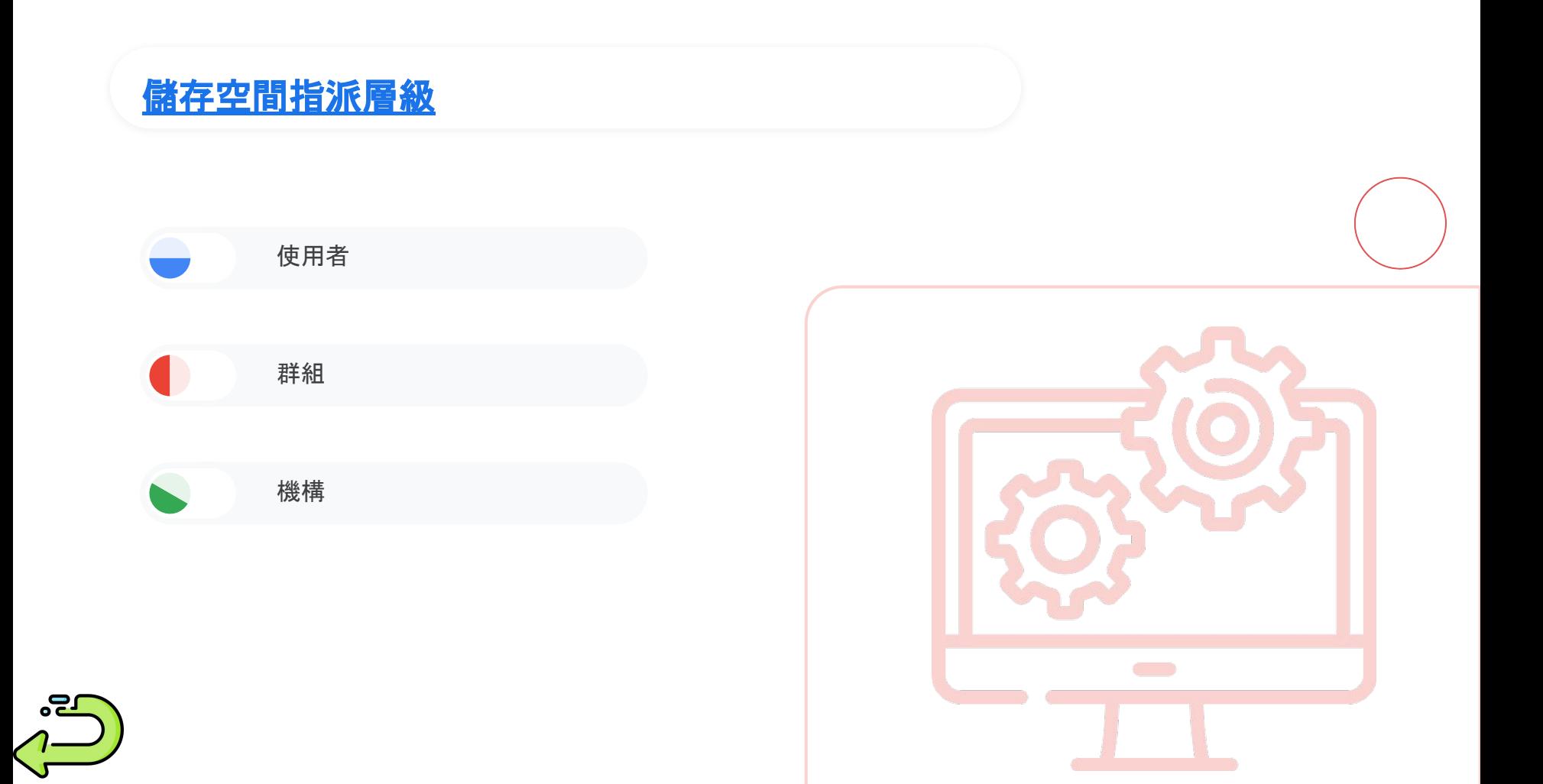

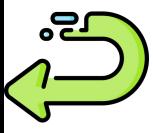

關於 Google Google 商店

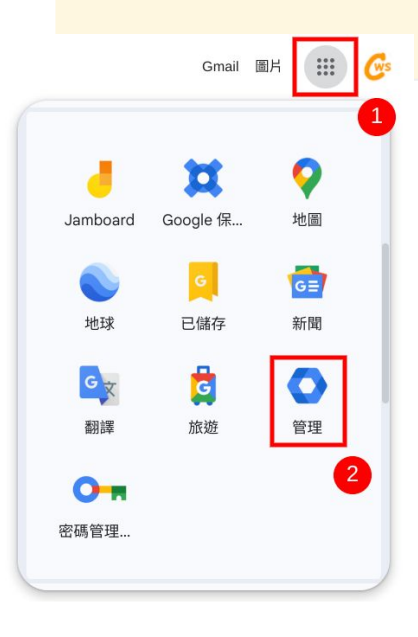

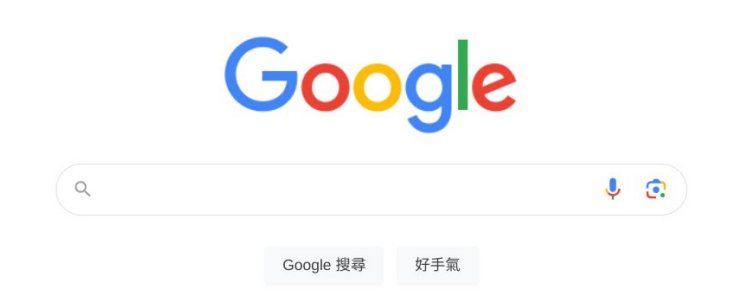